# **Manual de instrucciones**

## AMAZONE

# **Software ISOBUS**

**para** 

# ZA-TS ZG-TS

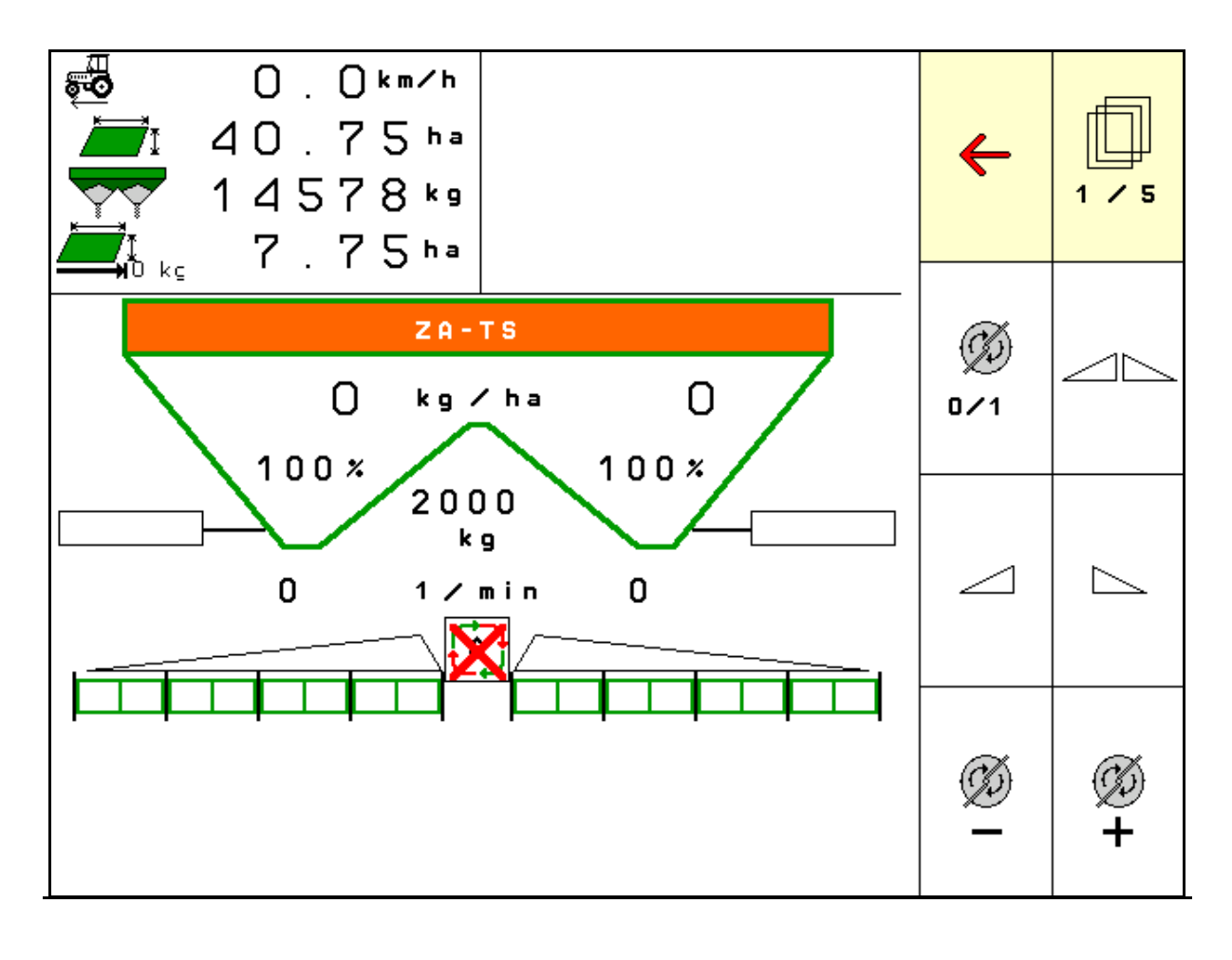

MG6323 BAG0204.8 01.24 Printed in Germany

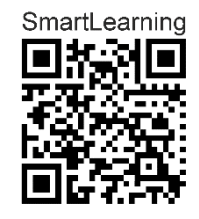

**Lea y respete siempre el contenido del presente manual de instrucciones antes de la primera puesta en funcionamiento. Guardar para futuras consultas.**

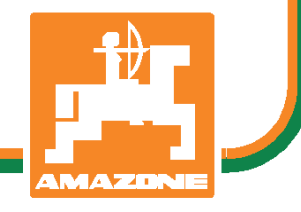

**es** 

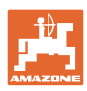

# *No puede ser*

*ni incómodo ni superfluo leer las instrucciones de servicio y guiarse por ellas, pues no basta con escuchar de otros y ver que una máquina es buena, comprarla y creer que de ahí en adelante todo funcionará por sí solo. El responsable no sólo se haría un daño sino también cometería el error de buscar la causa de un eventual fracaso en la máquina en vez de buscarla en sí mismo. Para estar seguro del éxito debe compenetrarse con el espíritu del objeto, es decir, informarse de cada dispositivo de la máquina y adquirir práctica en su manejo. Sólo entonces quedará satisfecho de la máquina y de sí mismo. Lograr esto es el objetivo de estas instrucciones de servicio.* 

*Leipzig-Plagwitz 1872.* 

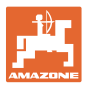

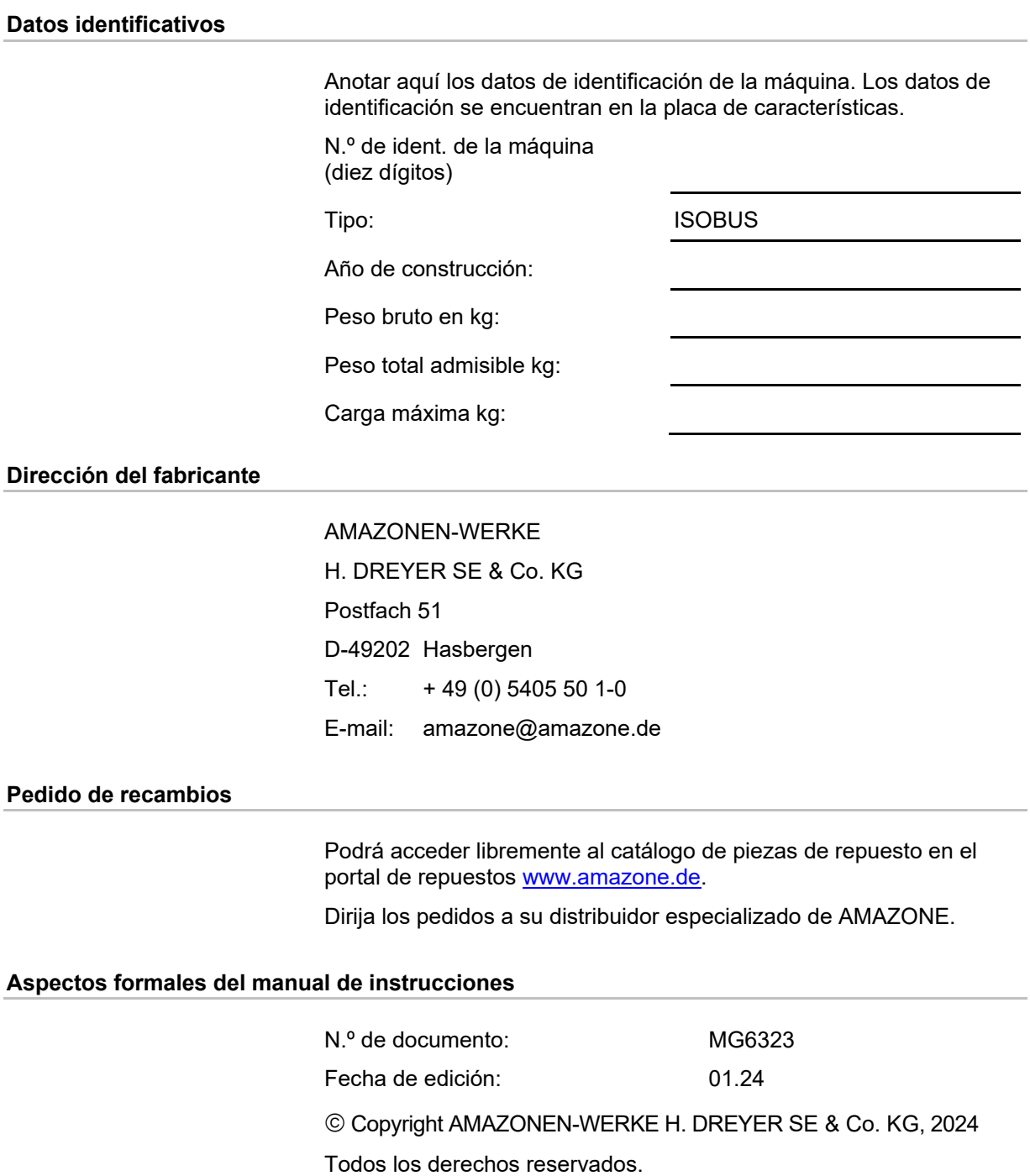

No se permite la reproducción total o parcial, salvo con autorización de AMAZONEN-WERKE H. DREYER SE & Co. KG.

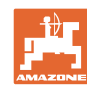

## **Preámbulo**

Estimado cliente:

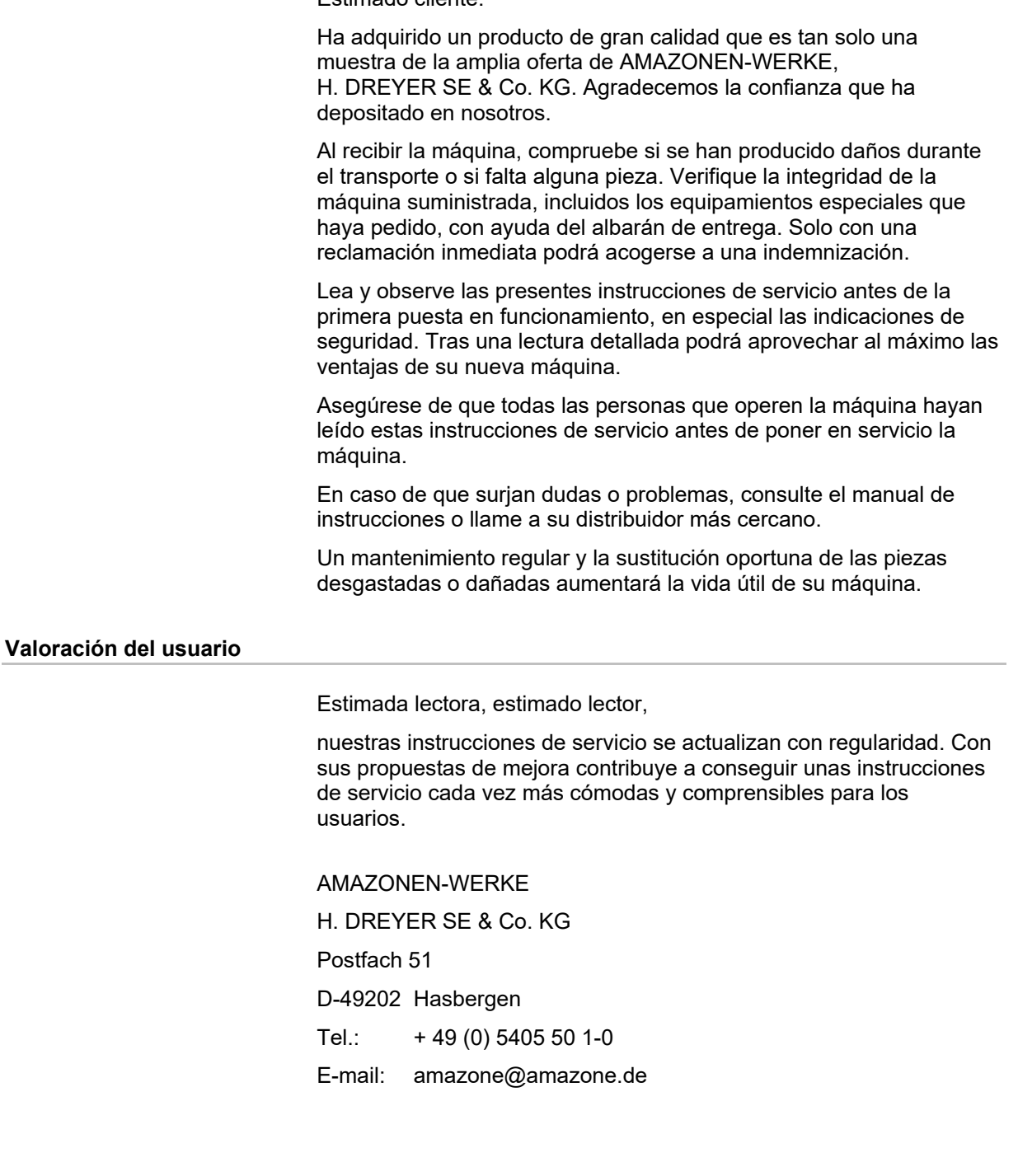

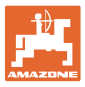

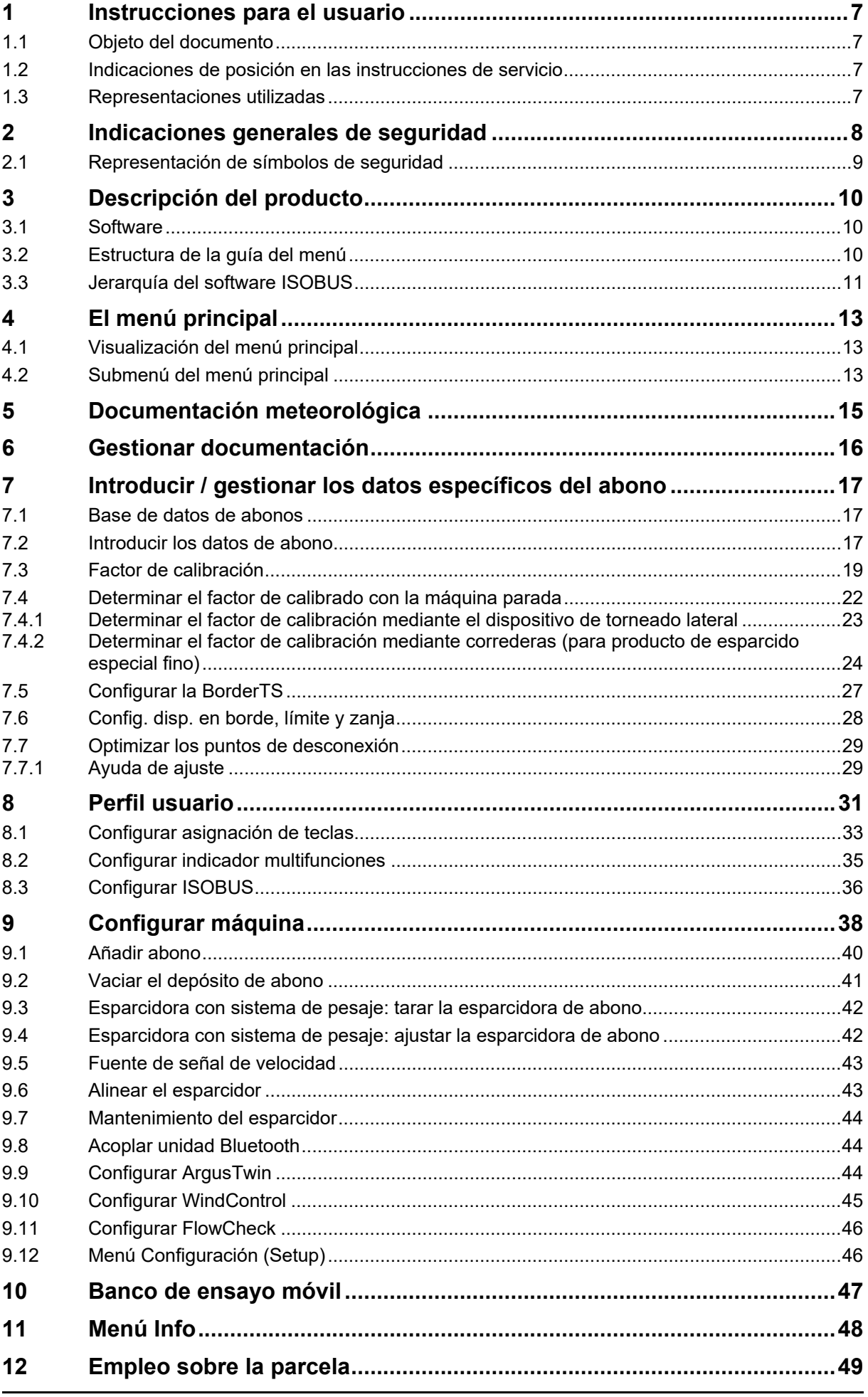

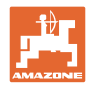

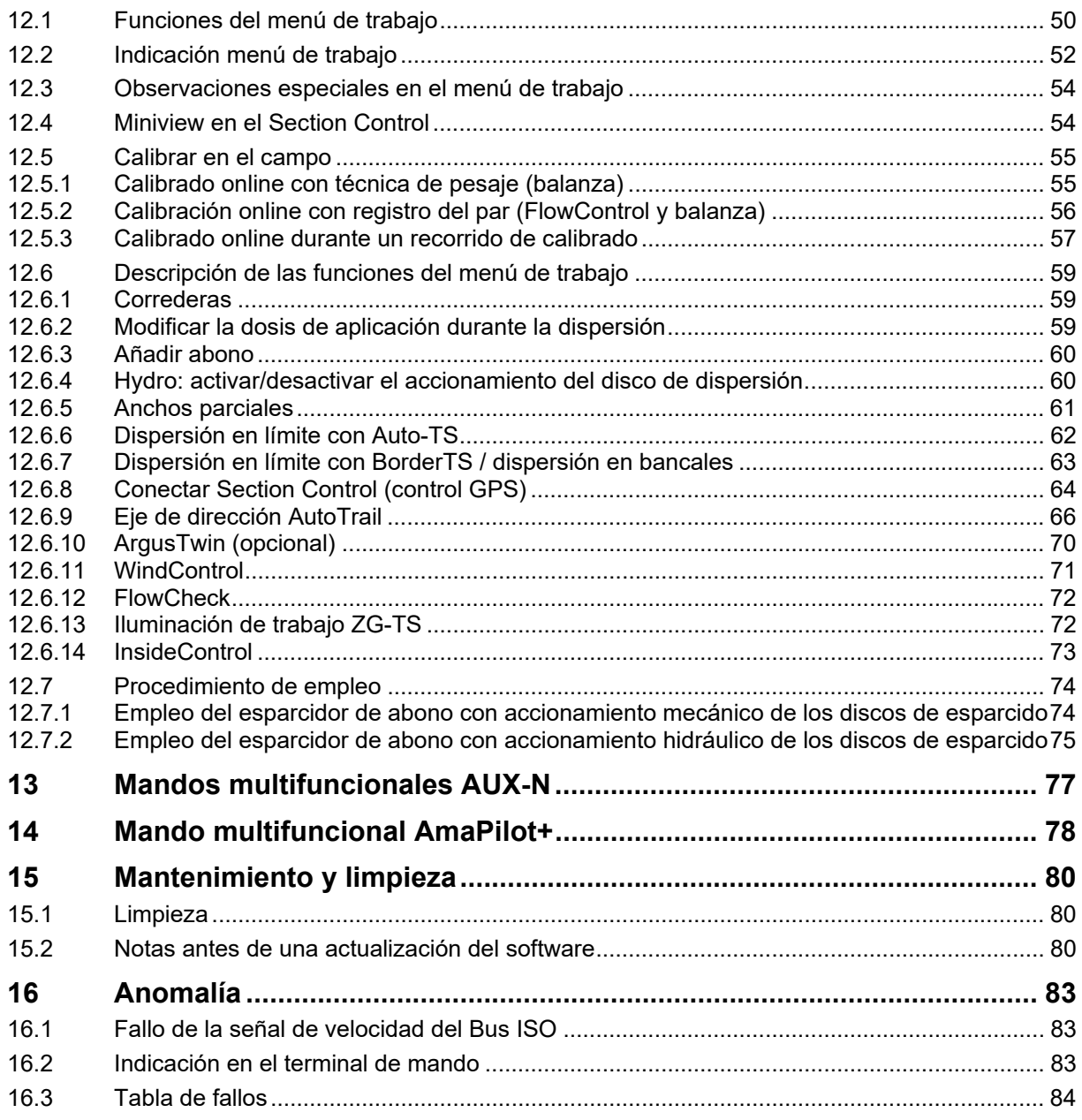

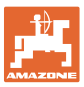

## **1 Instrucciones para el usuario**

 El capítulo Indicaciones para el usuario proporciona información sobre el manejo de las instrucciones de servicio.

## **1.1 Objeto del documento**

Las presentes instrucciones de servicio:

- describen el manejo y el mantenimiento de la máquina.
- proporcionan indicaciones importantes para un manejo seguro y eficiente de la máquina.
- forman parte de la máquina y deberán llevarse siempre con ella o en el vehículo tractor.
- deben conservarse para un uso futuro.

## **1.2 Indicaciones de posición en las instrucciones de servicio**

 Todas las indicaciones sobre dirección recogidas en estas instrucciones de servicio se entienden vistas en dirección de marcha.

## **1.3 Representaciones utilizadas**

#### **Acciones y reacciones**

 Las actividades que debe realizar el operador se muestran como acciones numeradas. Sígase el orden de las instrucciones prescritas para las acciones. La reacción a cada una de las acciones también se indica mediante una flecha.

#### Ejemplo:

- 1. Instrucción 1
- → Reacción de la máquina a la acción 1
- 2. Instrucción 2

#### **Enumeraciones**

 Las enumeraciones sin una secuencia obligatoria se representan en forma de lista con puntos de enumeración.

#### Ejemplo:

- Punto 1
- Punto 2

#### **Números de posición en las figuras**

 Las cifras en paréntesis redondos remiten a los números de posición en las figuras.

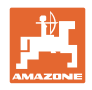

## **2 Indicaciones generales de seguridad**

 El conocimiento de las indicaciones de seguridad básicas y de las normas de seguridad es una condición básica para un manejo seguro y un servicio sin problemas de la máquina.

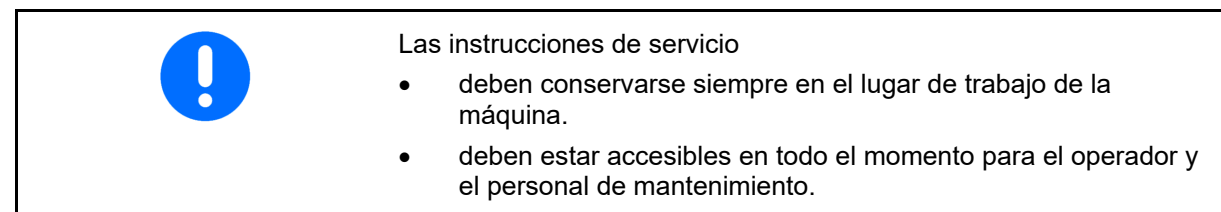

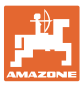

## **2.1 Representación de símbolos de seguridad**

 Las instrucciones de seguridad están identificadas mediante un símbolo triangular de seguridad y la palabra de advertencia precedente. La palabra de advertencia (PELIGRO, ADVERTENCIA, ATENCIÓN) indica la gravedad de la amenaza de un peligro y tiene el significado siguiente:

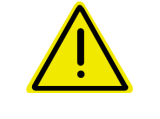

#### **PELIGRO**

**identifica un peligro inmediato con un elevado riesgo de conducir a la muerte o a graves lesiones (pérdida de miembros o daños duraderos) si no se evita.** 

**En caso de no respetar estas instrucciones, subyace un peligro inmediato de sufrir graves lesiones corporales o incluso la muerte.** 

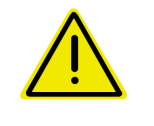

#### **ADVERTENCIA**

**identifica un peligro potencial de riesgo medio que, si no se evita, puede causar lesiones corporales (graves) o incluso la muerte.** 

**En caso de no respetar estas instrucciones, subyace un peligro de poder sufrir graves lesiones corporales o incluso la muerte.** 

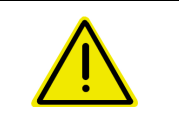

#### **ATENCIÓN**

**identifica un peligro potencial de riesgo bajo que, si no se evita, puede causar lesiones corporales leves o menos leves, así como daños materiales.** 

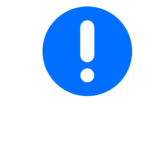

#### **IMPORTANTE**

**identifica una obligación de comportarse de un modo determinado o una tarea para manejar la máquina correctamente. Si no se observan estas instrucciones podrían provocarse fallos en la máquina o en el entorno.** 

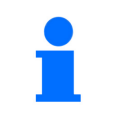

## **AVISO**

**Las observaciones proporcionan recomendaciones de uso y demás información interesante.** 

**Estas observaciones le ayudarán a aprovechar todas las funciones de la máquina de manera óptima.** 

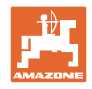

## **3 Descripción del producto**

 Con el software ISOBUS y un terminal ISOBUS se pueden controlar, manejar y supervisar cómodamente las esparcidoras de abono **AMAZONE**.

El software ISOBUS funciona conjuntamente con las siguientes esparcidoras de abono **AMAZONE**:

- **ZA-TS** con desplazamiento del punto de alimentación, sistema de dispersión límite Auto-TS, toma de fuerza o accionamiento hidráulico opcional del disco de esparcido
- **ZG-TS** con desplazamiento del punto de alimentación, sistema de dispersión límite Auto-TS, toma de fuerza o accionamiento hidráulico del disco de esparcido

Después de encender el terminal ISOBUS con el ordenador de la máquina conectado, se mostrará el menú principal.

#### **Ajustes**

Los ajustes pueden efectuarse mediante el submenú del menú principal.

#### **Uso**

El software ISOBUS regula la cantidad dispersada en función de la velocidad de marcha.

Durante el funcionamiento el menú Trabajo muestra todos los datos de dispersión y, dependiendo del equipamiento de la máquina, ésta podrá manejarse mediante el menú Trabajo.

## **3.1 Software**

 Estas instrucciones de servicio son válidas a partir de la actualización del software:

PC básico 1.20.01 y NW188D

## **3.2 Estructura de la guía del menú**

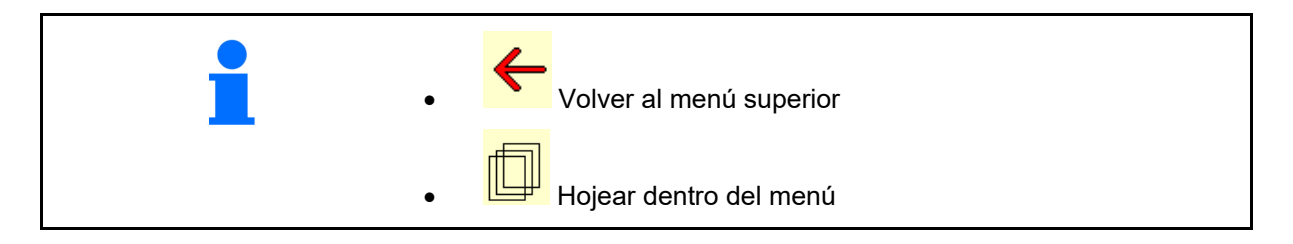

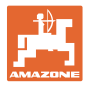

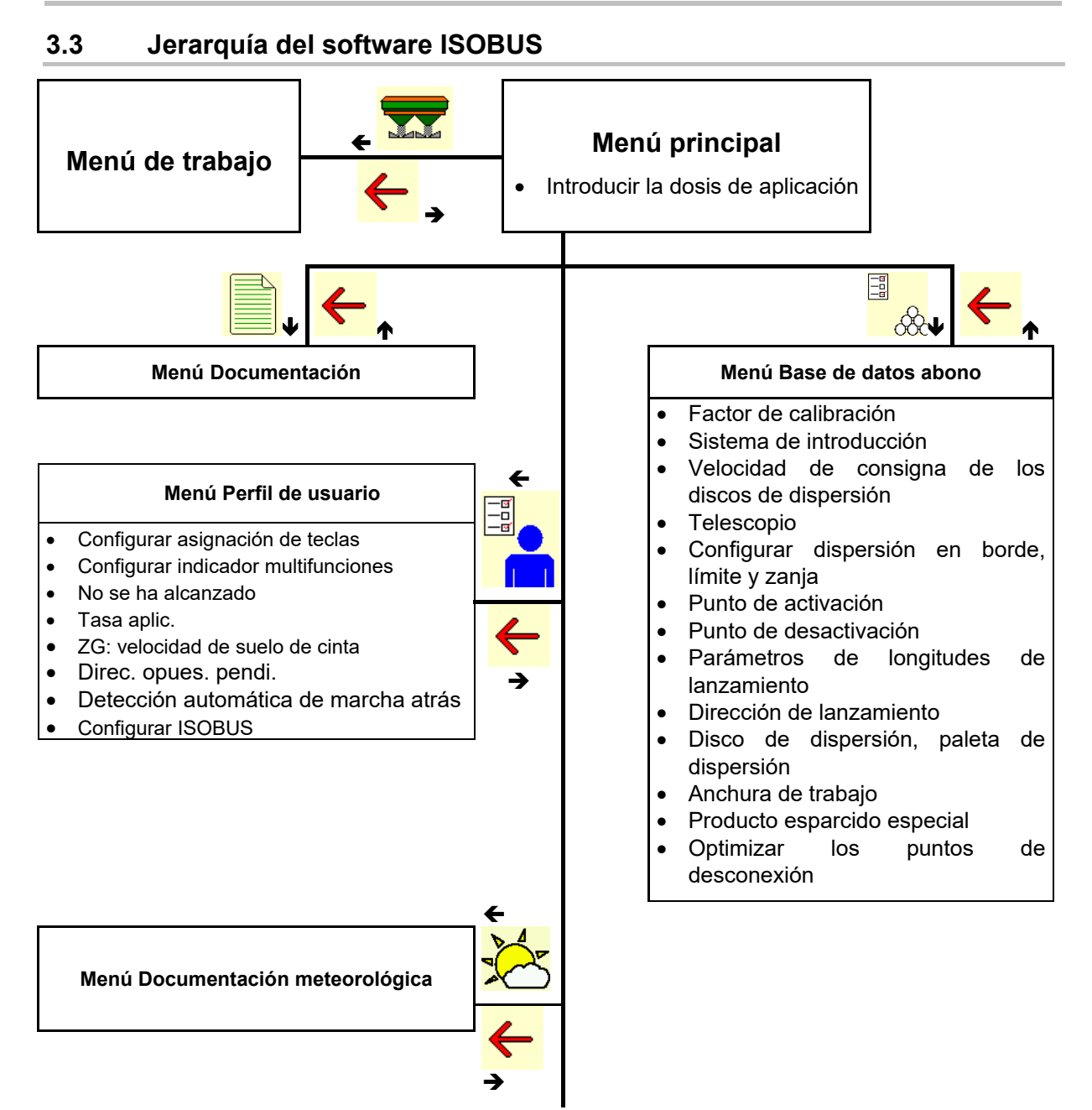

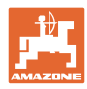

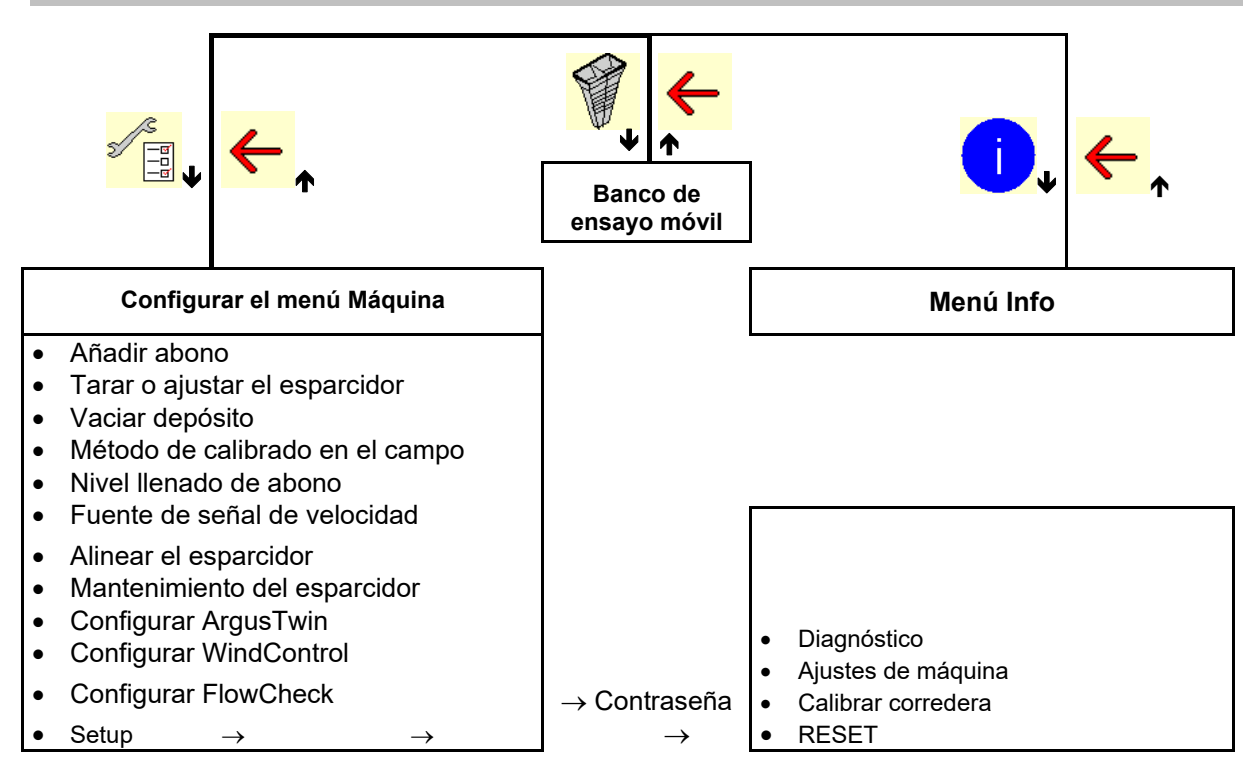

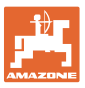

## **4 El menú principal**

## **4.1 Visualización del menú principal**

- máquina regulada
- Solo documentación
- Introducir dosis de aplicación, o bien
- T C Dosis de aplicación mediante Task Controller
- 
- anchura de trabajo

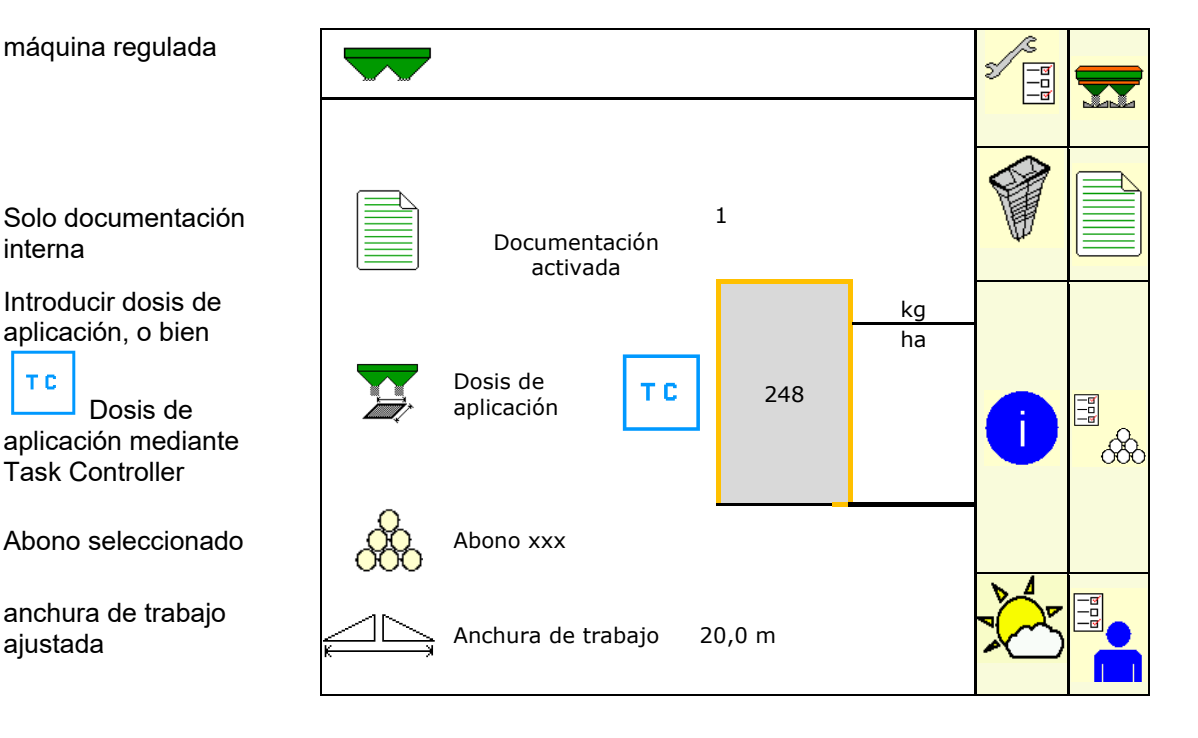

## **4.2 Submenú del menú principal**

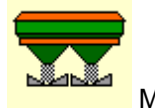

Menú Trabajo

o lndicación y manejo durante el trabajo.

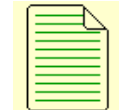

 Menú Documentación (como alternativa simple al Task Controller)

- Guardar superficies, tiempos y cantidades.
- Se pueden guardan los datos registrados de hasta 20 documentaciones.

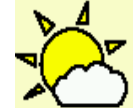

 Menú Documentación meteorológica Guardar datos meteorológicos

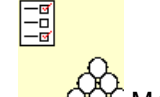

- i<mark>Ć</mark> Menú Abono
- Entrada de datos que dependen del abono utilizado.
- Antes de cada tarea debe calcularse el factor de calibrado del abono que se va a emplear.

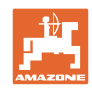

 Con esparcidora con sistema de pesaje se puede: determinar el factor de calibrado durante un recorrido de calibrado (página 27). calcular de manera continua el valor de calibrado con el calibrado en línea durante la dispersión (página 28). Con Flow Control se calibra continuamente durante la dispersión a través del registro del par.

- 
- **Menú Perfil de usuario** 
	- Cada usuario puede guardar un perfil personal con ajustes para el terminal y la máquina.

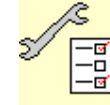

-<mark>ख</mark>]<br>██ Menú Configurar máquina

o lntroducir datos específicos de la máquina o individuales.

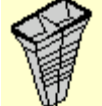

Menú Banco de ensayo móvil

 Para la comprobación de la distribución transversal con el banco de ensayo móvil. (véase el manual del operador "Banco de ensayo móvil")

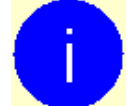

- Menú Info
- Versiones de software y capacidad de superficie total.

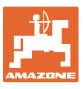

## **5 Documentación meteorológica**

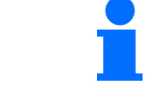

Task Controller debe estar activado.

Con cada memorización se guardarán los datos meteorológicos introducidos para la tarea activa en el Task Controller.

- Indicar la intensidad del viento
- Indicar la dirección del viento
- Indicar la temperatura

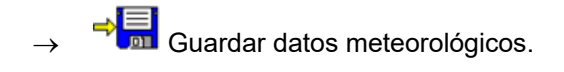

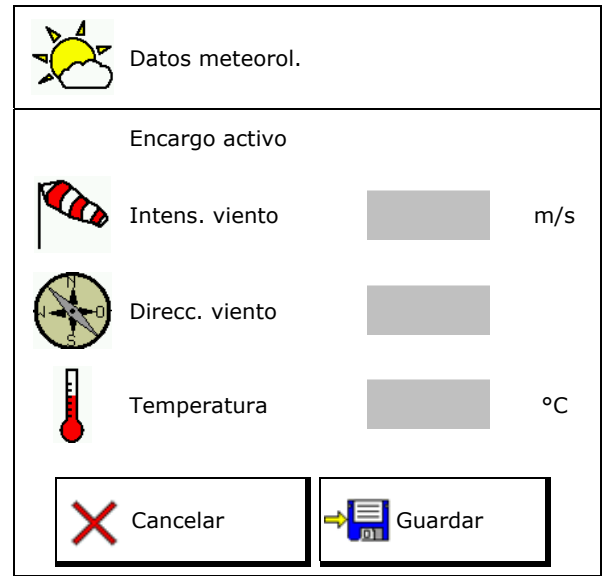

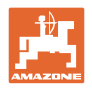

## **6 Gestionar documentación**

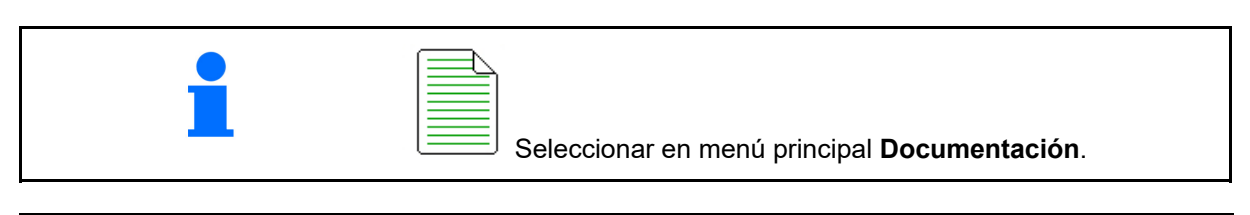

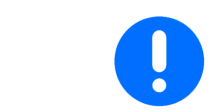

El menú **Documentación** es una memoria interna de encargos no legible.

Si se abre el menú Documentación, se mostrará la documentación iniciada.

 Pantalla Datos totales  $\bigoplus$  Pantalla Datos diarios

Para finalizar una documentación se debe iniciar otra.

Se pueden memorizar hasta 20 documentaciones.

Antes de crear otras documentaciones, se deben borrar las existentes.

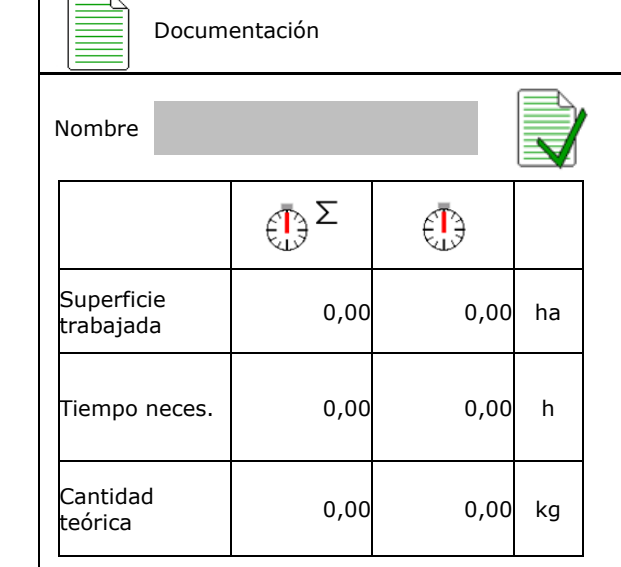

Crear nueva documentación.

 $\rightarrow$  Asignar nombre.

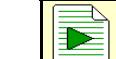

Iniciar documentación.

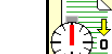

Eliminar los datos del día.

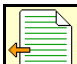

 Iniciar documentación creada previamente.

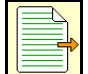

 Iniciar documentación creada posteriormente.

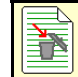

Borrar documentación.

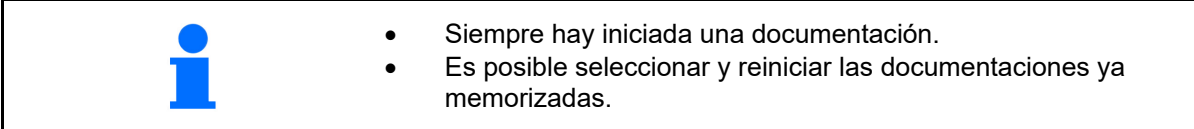

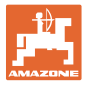

## **7 Introducir / gestionar los datos específicos del abono**

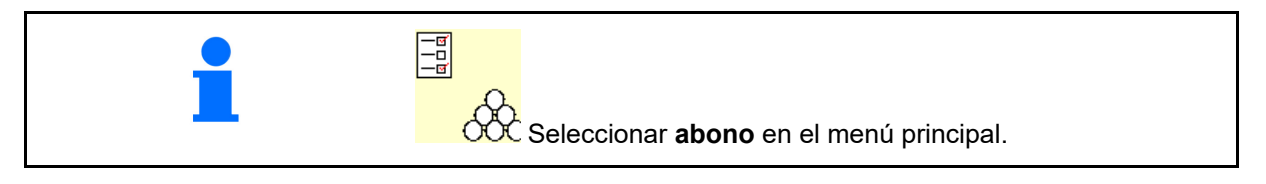

## **7.1 Base de datos de abonos**

En la base de datos pueden guardarse, editarse y mostrarse hasta 20 abonos con los ajustes del software y las configuraciones del dispersor correspondientes.

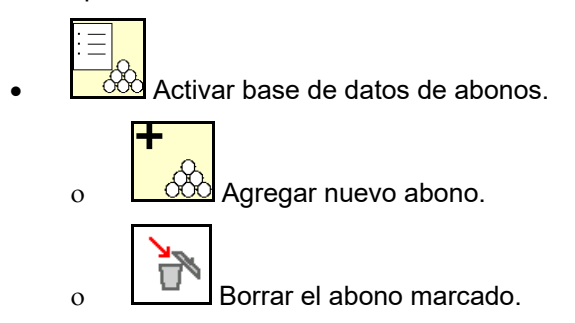

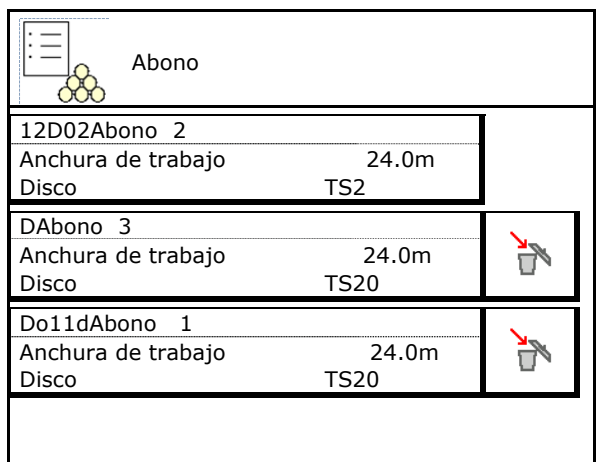

## **7.2 Introducir los datos de abono**

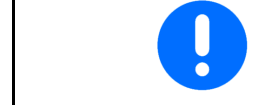

Todos los datos específicos del abono pueden consultarse en la tabla de dispersión.

- Introducir el nombre del abono.
- Factor de calibración, véase página 19.
- Determinar el factor de calibración, véase página 19.
- ZA-TS, ZG-TS: pos. del sistema de introducción de la tabla de dispersión
- Velocidad de consigna de los discos esparcidores Valor de la tabla de dispersión
- Telescopio (necesario para FlowCheck)
- Configurar la pantalla difusora límite, véase la página 28.
- Configurar dispersión en borde, véase página 28.

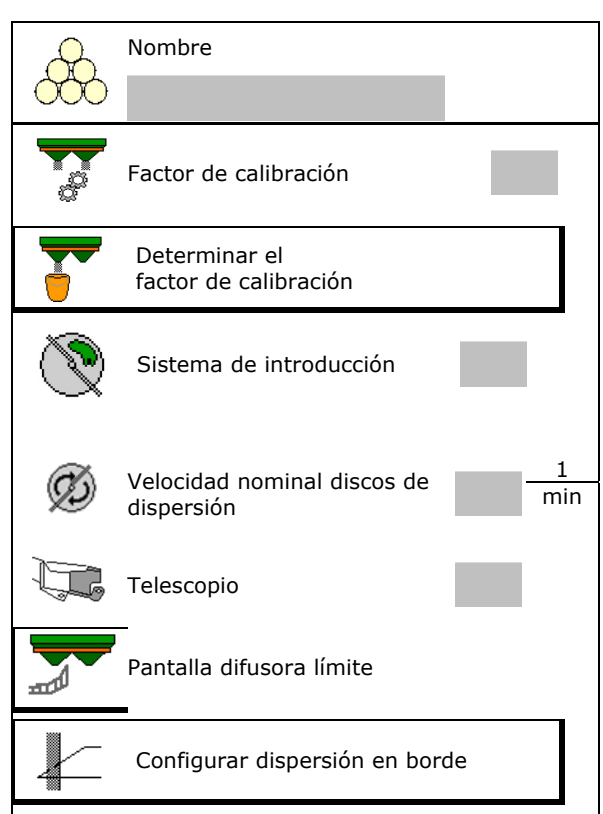

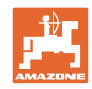

- Configurar dispersión en límite, véase página 28.
- Configurar dispersión en zanja, véase
- Indicar punto activación.
- Indicar punto de desactivación.
	- Valor habitual en la práctica para conducción optimizada en calles
		- ZA-TS: 7 m ZG-TS: 10 m
	- Valor de la tabla de dispersión para conducción optimizada en distribución
- Introducir los parámetros de longitudes de lanzamiento.

Valor de la tabla de dispersión

 Indicar dirección de lanzamiento. Valor de la tabla de dispersión

 Confirmar dirección de lanzamiento con el banco de ensayo móvil.

- Introducir el disco de dispersión (necesario para FlowCheck)  $\left(\begin{array}{c} \mathscr{D} \end{array}\right)$  Disco esparcidor
- Comprobar/introducir la anchura de trabajo.
- Seleccionar prod. esparcido especial
	- Abono
	- Producto de esparcido fino (cebo granular anti caracoles, semillas finas)

 La regulación de cantidades proporcional a la velocidad no está activa

- Producto de esparcido especial grueso (arroz, cereal, guisantes)
- Optimizar puntos de conexión, véase la

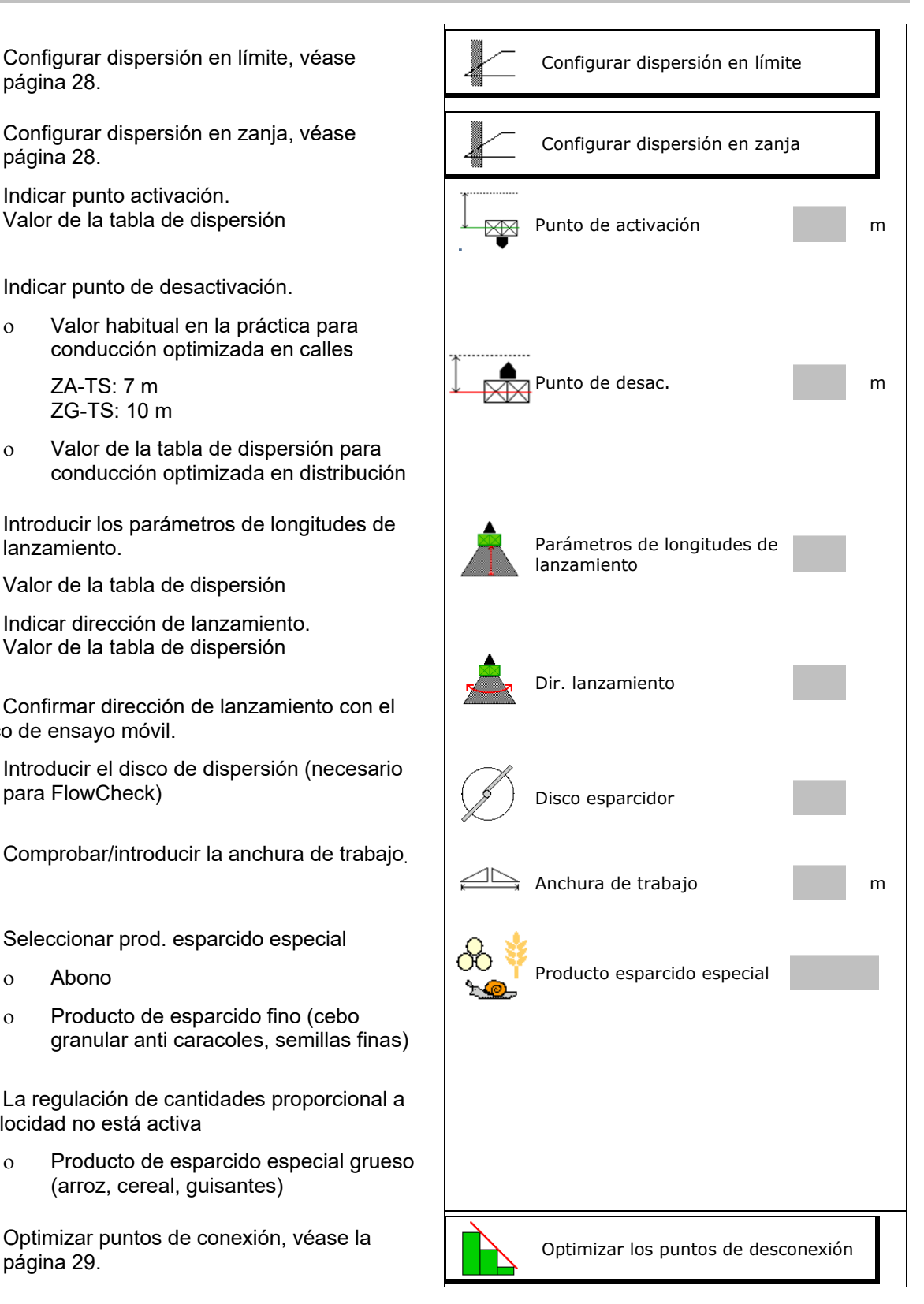

La introducción de algunos datos de abono (p. ej. disco dispersión) sirve para guardar los datos y sustituye la tabla de dispersión para el abono correspondiente.

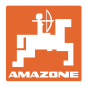

## **7.3 Factor de calibración**

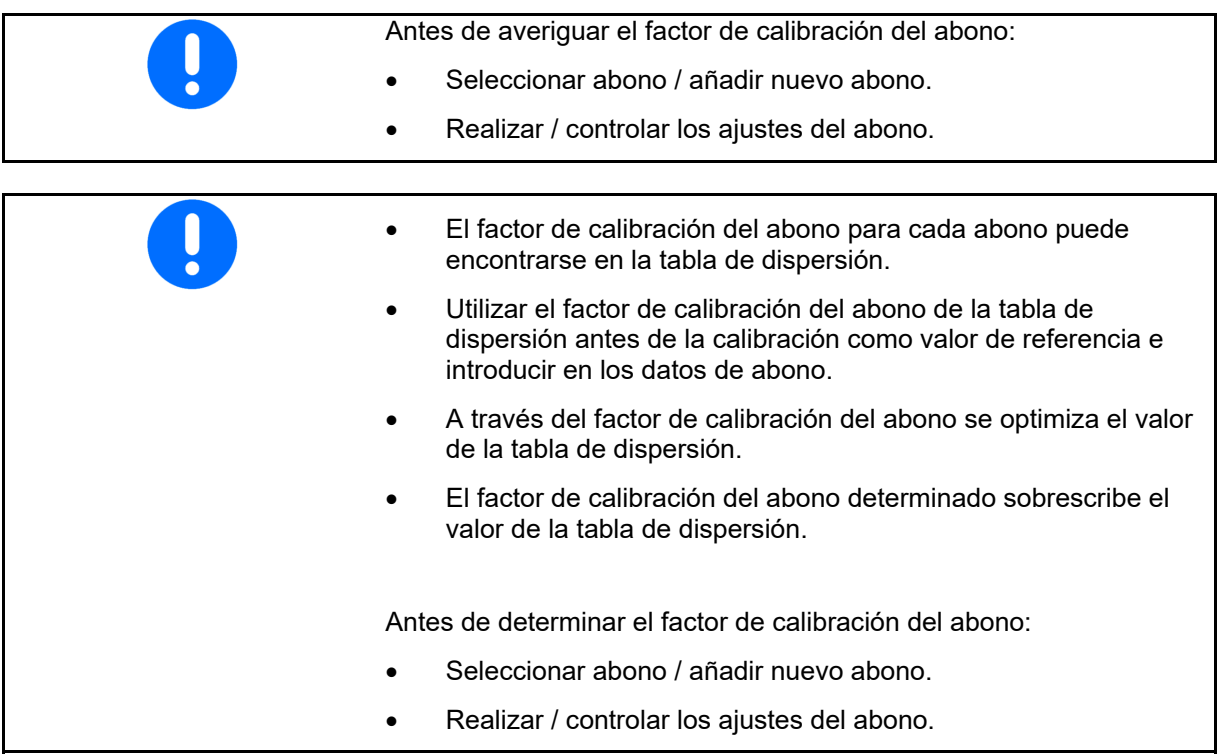

 El factor de calibración del abono determina el comportamiento de regulación del ordenador de la máquina y depende de la fluidez del abono a esparcir.

A su vez, la fluidez del abono depende de:

- el modo de almacenamiento del abono, el tiempo de almacenamiento y factores climáticos.
- las condiciones de trabajo.

El valor de calibrado se determina de distinto modo según la esparcidora.

La siguiente tabla remite a las páginas en las que se describen los procedimientos de calibrado para cada una de las esparcidoras.

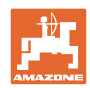

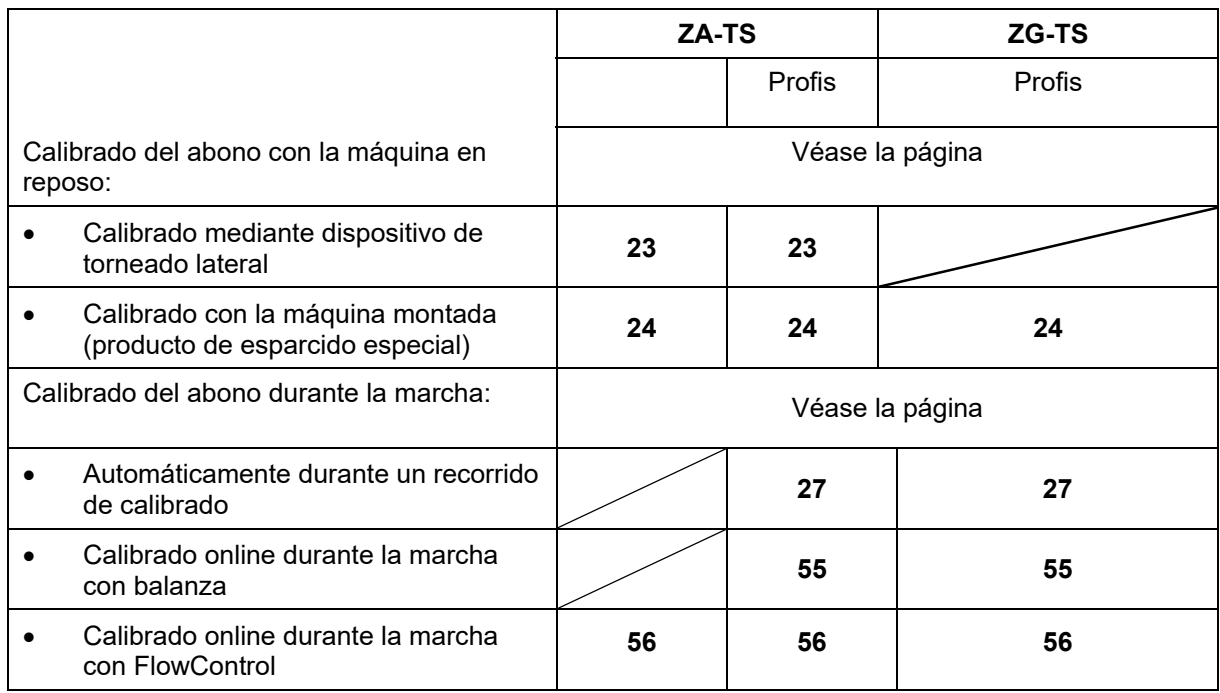

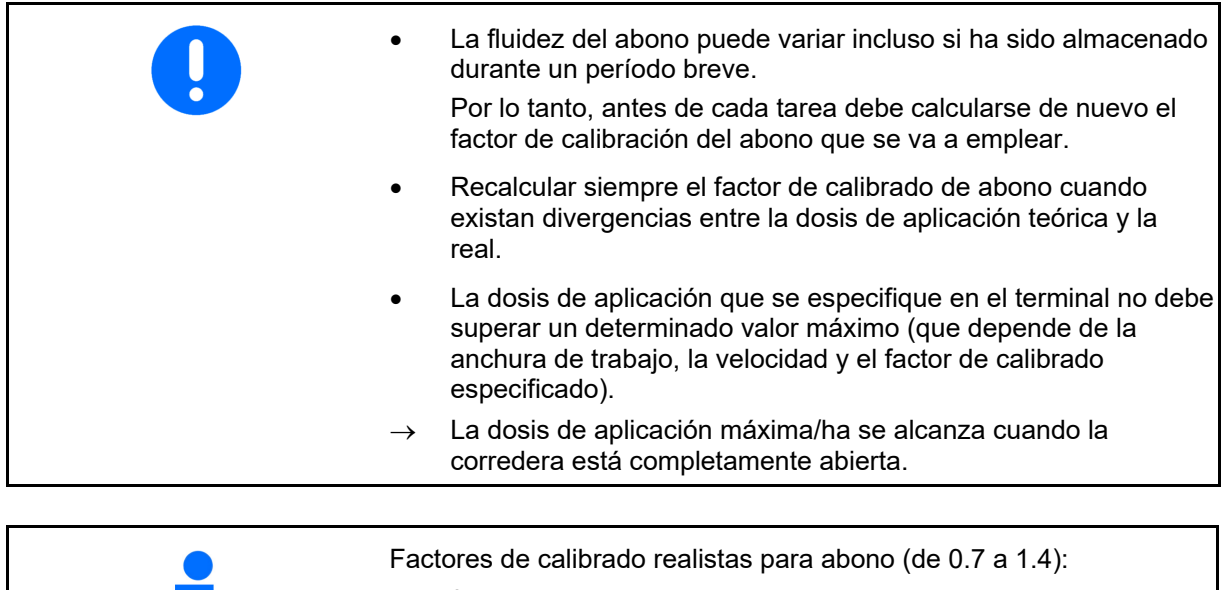

- 0.7 para urea
- 1.0 para nitrato de amonio cálcico (NAC)
- 1.4 para abonos PK finos y pesados

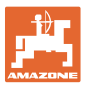

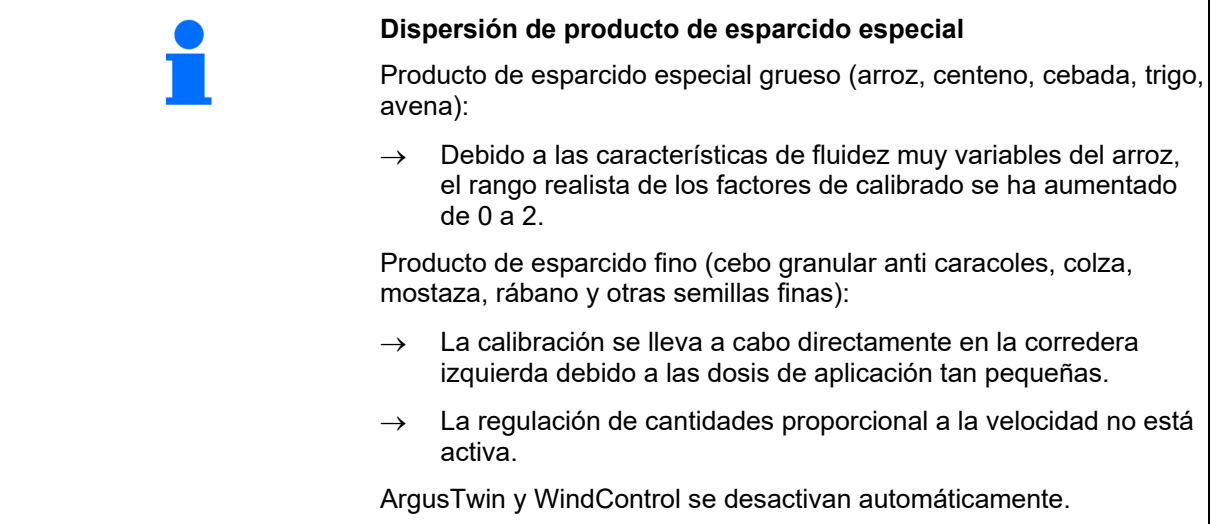

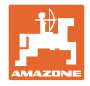

## nombre de la companya de la companya de la companya de la companya de la companya de la companya de la companya de la companya de la companya de la companya de la companya de la companya de la companya de la companya de la Factor calibrac **Determinar el factor de calibración ->**  $\begin{array}{ccc} \n\end{array}$  **Determinar** factor calibrad. 1 Vel. de consigna Ø min discos de dispersión Determinar el factor de calibración mediante: Determinar factor calibrad. Orificio lateral (dispositivo de torneado)<br>
Orificio lateral Corredera izquierda con lanzadera de corte **Correderas** (Producto de esparcido especial)

## **7.4 Determinar el factor de calibrado con la máquina parada**

Se debe pesar con precisión el peso aplicado al determinar el factor de calibración del abono en reposo. Las imprecisiones pueden provocar diferencias en la dosis de aplicación realmente empleada.

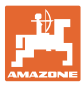

## **7.4.1 Determinar el factor de calibración mediante el dispositivo de torneado lateral**

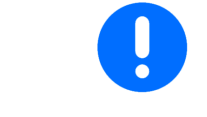

Antes de efectuar la comprobación real del factor de calibrado realizar una prueba de funcionamiento (sin menú de calibración) para garantizar un flujo continuo de abono.

- 1. Añadir una cantidad suficiente de abono al depósito.
- 2. Enganchar el depósito colector al dispositivo de torneado.
- 3. Abrir la salida del dispositivo de torneado mediante la palanca manual.
- $\rightarrow$  Durante la calibración el terminal indica el tiempo en segundos.
- 4. En cuanto el recipiente colector esté lleno, cerrar la salida.
- 5. Pesar la cantidad de abono recogida (teniendo en cuenta el peso del recipiente colector).
- 6. Introducir el valor de la dosis de abono pesada, tener en cuenta la unidad.
- $\rightarrow$  Se mostrará el nuevo factor de calibrado.
- 7. Guardar el nuevo factor de calibración.

Interrumpir el calibrado.

 Repetir la calibración con el factor de calibrado **nuevo** calculado.

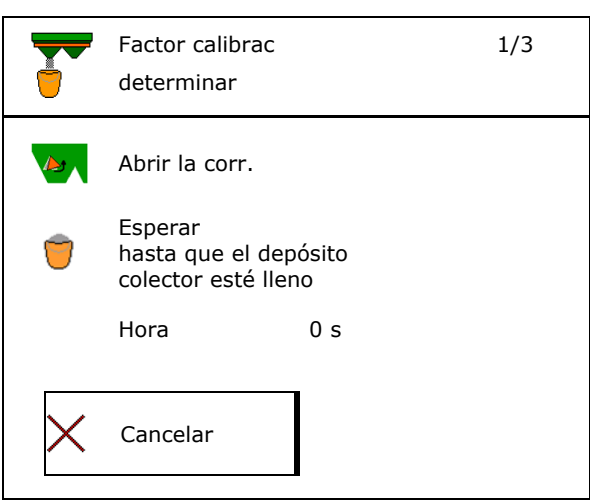

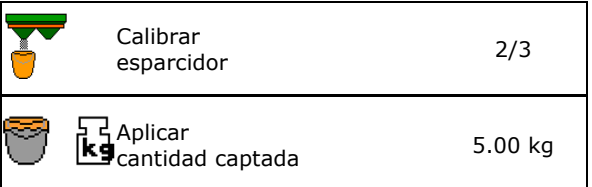

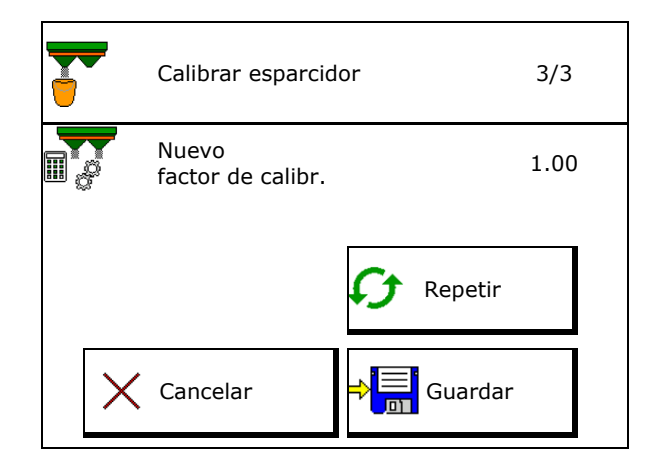

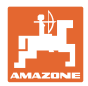

## **7.4.2 Determinar el factor de calibración mediante correderas (para producto de esparcido especial fino)**

 $\rightarrow$ 

## **Preparar calibrado**

 1. Girar la placa de dispersión a la posición correcta.

Posición de la pala de dispersión corta exterior

- 2. Montar la lanzadera de corte a través del disco de dispersión izquierdo.
- 3. Añadir una cantidad suficiente al depósito.
- 4. Colocar el recipiente colector bajo la apertura de vaciado izquierda.

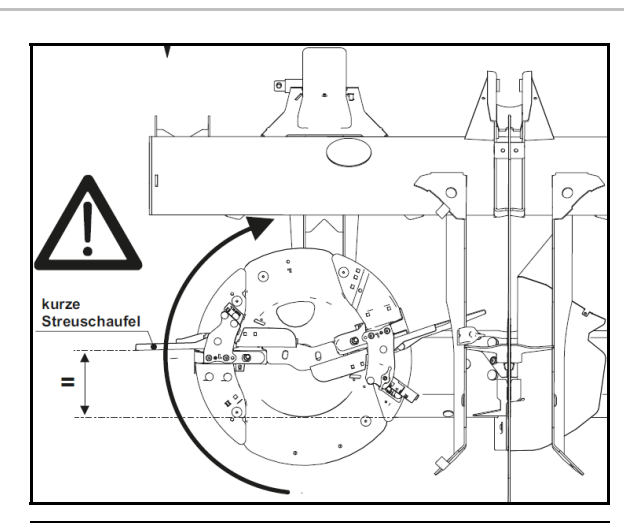

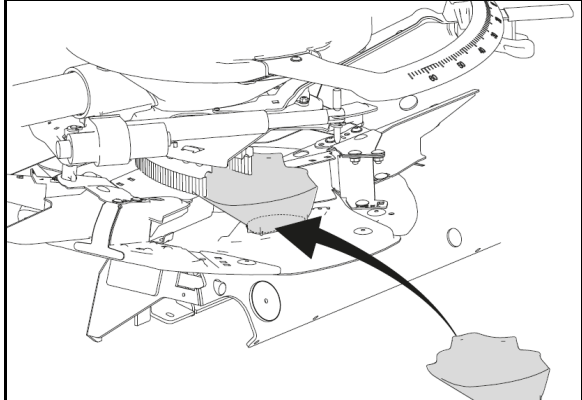

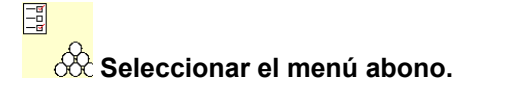

- 5. Seleccionar producto de esparcido especial fino.
- $\rightarrow$  ArgusTwin se desactiva automáticamente.

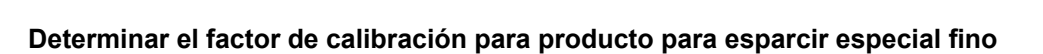

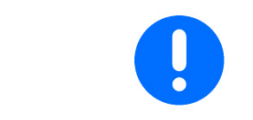

Realizar la calibración varias veces sucesivamente para obtener un factor de calibración optimizado.

Nombre

**granulado anticaracoles\_1\_\_**

Prod. esparcido

1. Determinar el factor de calibración.

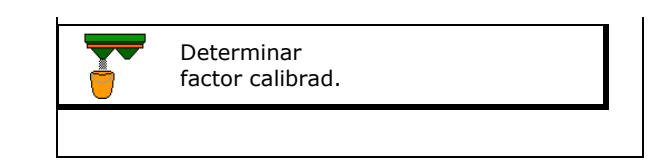

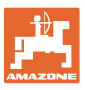

- 2. Seleccionar calibrar a través de la corredera. and the correderation of the correderation of the correderation of the correderation of the correlation of the correlation of the correlation of the correlation of the correlation of the correlation of the corre
- 3. Controlar los valores introducidos para producto de esparcido especial:

Elegir el factor de calibración 1.

 **Introducir la velocidad prevista y mu ou del la velocidad prevista y<br>mantener después durante la dispersión. | superiormente después** 

Realizar la calibración:

 $\rightarrow$  > Cont.

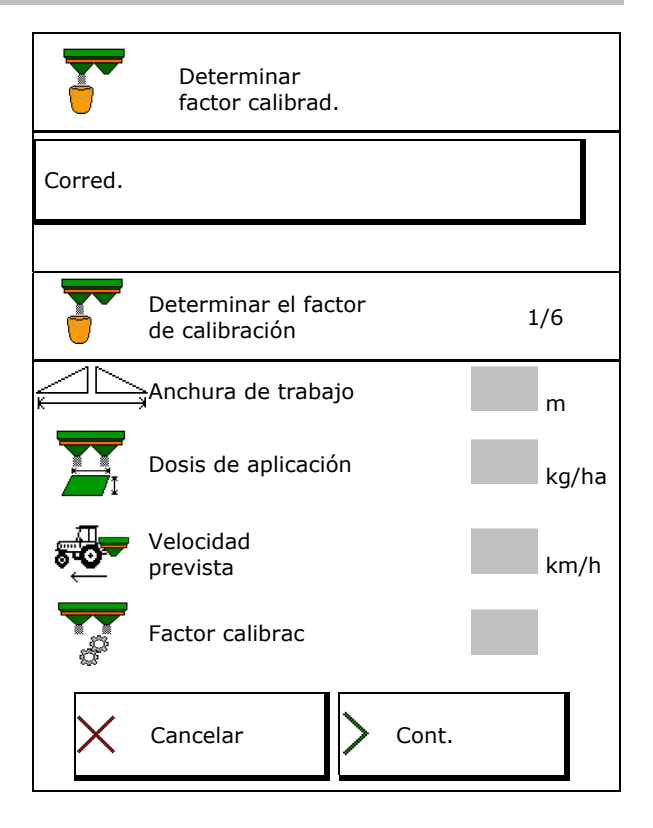

Con ajuste eléctrico del sistema de introducción:

 4. Colocar el sistema de introducción a la izquierda en posición 10.

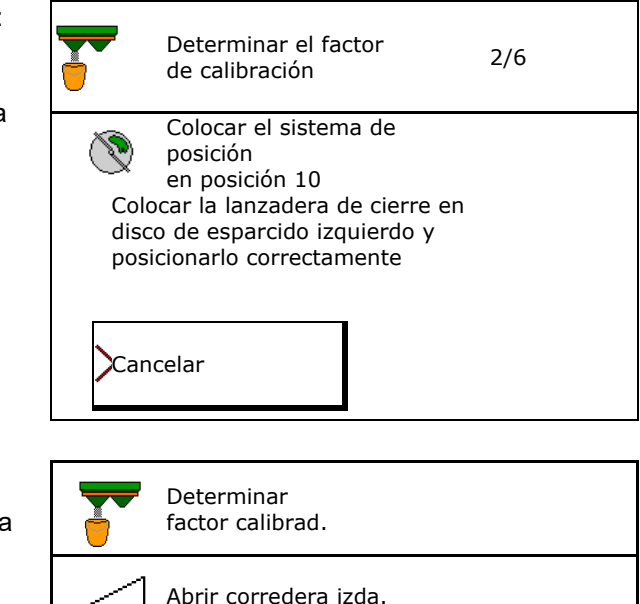

 5. Abrir la corredera de cierre izquierda  $\rightarrow$  Durante la calibración el terminal indica el tiempo en segundos.

Si el producto para esparcir no fluye de forma continua desde el orificio de la corredera, ajustar el factor de calibración a 0,5 y repetir la calibración.

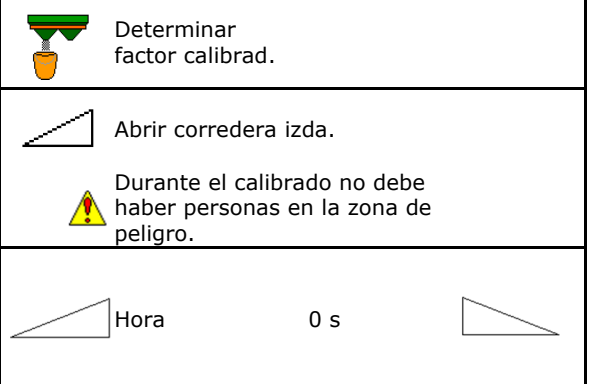

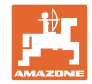

- 
- 6. En cuanto el recipiente colector esté lleno, cerrar la corredera a la izquierda.
- 7. Pesar la cantidad recogida (teniendo en cuenta el peso del recipiente colector).
- 8. Introducir el valor de la dosis de abono, tener en cuenta la unidad.
- $\rightarrow$  Se mostrará el nuevo factor de calibrado.
- 9. Guardar el nuevo factor de calibración. Interrumpir el calibrado.

 Repetir la calibración con el factor de calibrado **nuevo** calculado.

10. Desmontar la lanzadera de corte.

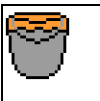

Esperar a depósito colector lleno

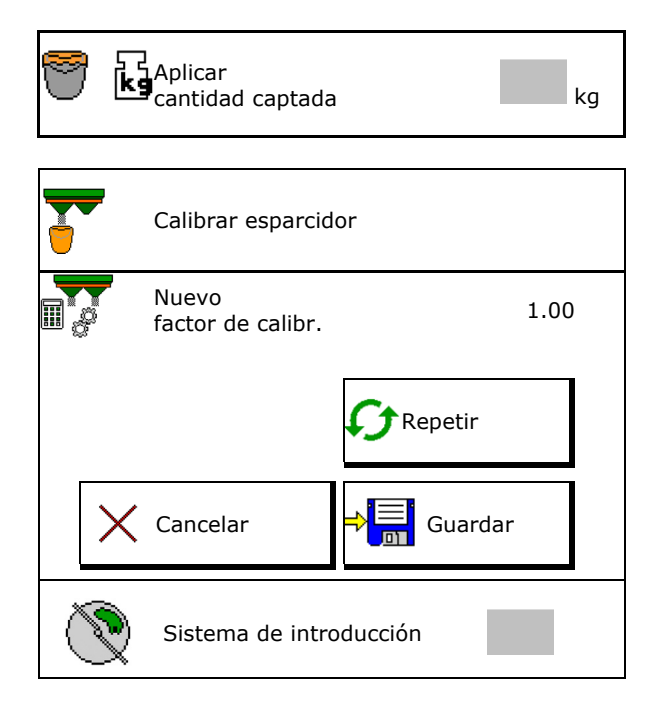

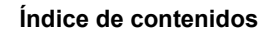

## **7.5 Configurar la BorderTS**

 Se debe introducir, para el cálculo de la reducción de cantidad y la modificación de la posición del sistema de introducción, el valor para la dirección de lanzamiento en los datos del abono.

Indicar el número de revoluciones nominal de los discos del lado del campo.

ñ

 El disco esparcidor del lado del límite no se acciona

- Posición de la chapa de ajuste giratoria en la pantalla de esparcido
- Reducción de cantidad en %

Valor estándar 40%

- $\rightarrow$  El valor se calcula y se ajusta automáticamente.
- $\rightarrow$  El valor se puede sobrescribir manualmente.
- Cambio de la posición del sistema guía
- $\rightarrow$  El valor se calcula y se ajusta automáticamente.
- $\rightarrow$  El valor se puede sobrescribir manualmente.

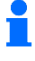

 Un valor inferior provoca más cantidad en el límite.

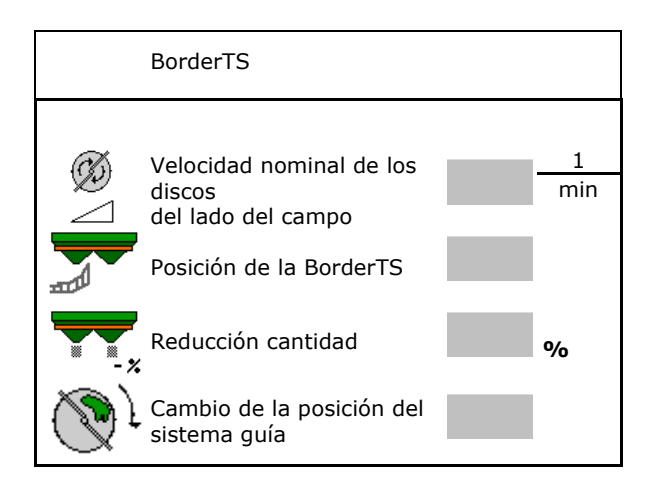

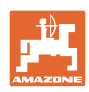

1 min

1 min

## **7.6 Config. disp. en borde, límite y zanja**

Durante la realización de un tipo de dispersión límite se ajustan automáticamente los valores introducidos.

Ajustar valores de acuerdo con la tabla de dispersión.

- $\bullet$  Indicar el número de revoluciones nominal de los discos
- Indicar reducción de cantidad en %.
- Activar Auto TS
	- o **Ø** Dispersión en el límite con con paletas de distribución Auto TS
	- Dispersión en el borde sin Auto TS ( X en tabla de dispersión)
- Hydro: la velocidad nominal de los discos del lado del campo se reduce automáticamente como en el lado límite. Se puede modificar sin embargo la velocidad nominal de los discos del lado del campo.

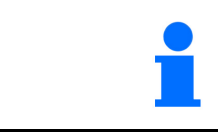

Si durante la dispersión en límite o zanja se ajusta la velocidad en el menú de servicio, se aplicará y se utilizará de forma predeterminada la velocidad adaptada.

Config. disp. en límite

Config. disp. en límite

Config. disp. en zanja

Reducción cantidad **1999** 

Vel. de consigna discos de dispersión

Activar Auto TS

del lado del campo

discos

Velocidad nominal de los

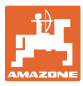

## **7.7 Optimizar los puntos de desconexión**

- Ayuda de ajuste
	- o Seleccionar ayuda de ajuste para punto de conexión o desconexión.
	- o Seleccionar conexión demasiado temprana o tardía.
- Mostrar la geometría de la máquina

## **7.7.1 Ayuda de ajuste**

- 1. Introducir tramo que se conectará demasiado temprano/tarde.
- 2. Introducir velocidad recorrida (sólo ajuste basado en el tiempo).
- $\rightarrow$  La velocidad introducida siempre debería respetarse al conectar la máquina.
- $\rightarrow$  Se calculan nuevas geometrías de la máquina y tiempos de vista.
- 
- $3.$   $\rightarrow$   $\boxed{5}$  Guardar el ajuste o  $\mathsf{X}_{\scriptscriptstyle{\text{cancellation}}}$

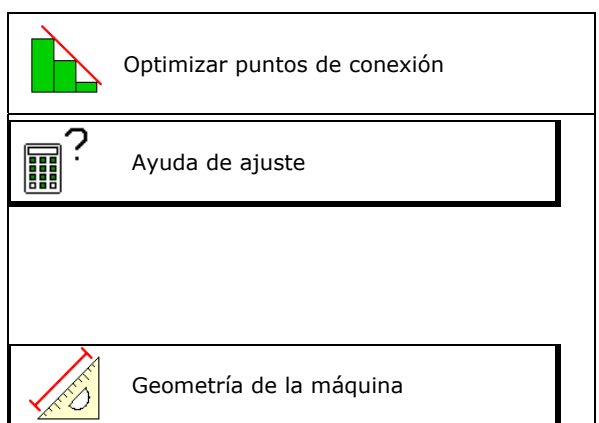

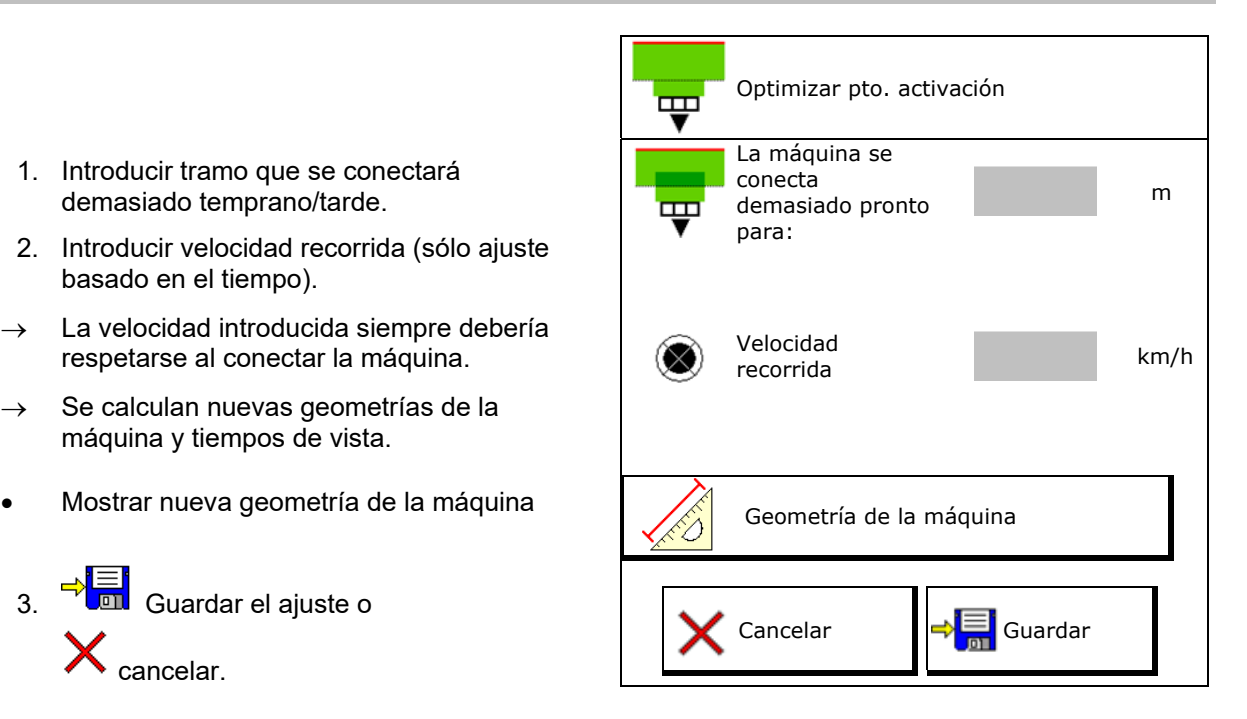

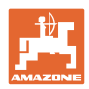

## **7.7.1.1 Geometría de la máquina**

La indicación de la geometría de la máquina es importante, si el terminal de manejo no aplica automáticamente los valores modificados.

En este caso deben introducirse los valores modificados manualmente en el menú GPS después de optimizar los puntos de conmutación.

Los valores modificados están marcados en amarillo.

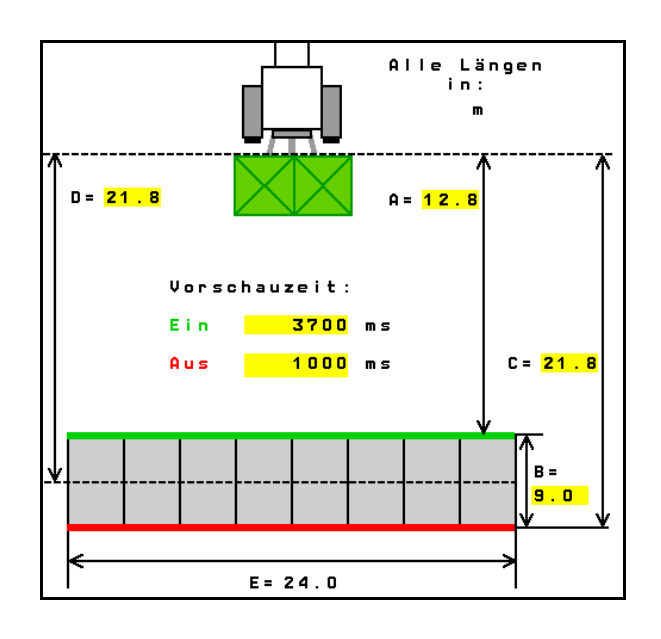

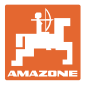

## **8 Perfil usuario**

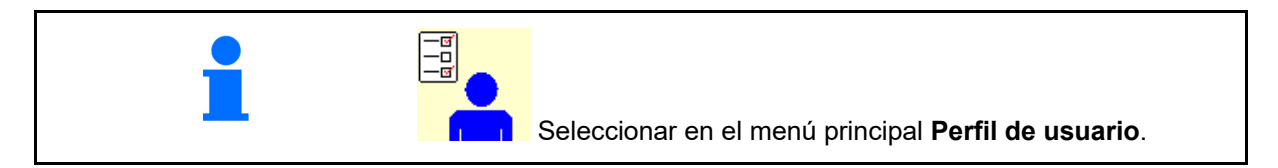

- Introducir el nombre de usuario
- Configurar la asignación de teclas (véase la página 33)
- Configurar el indicador multifunción en el menú Trabajo (véase la página 35)
- Introducir el límite de alarma de cantidad residual en kg.
- $\rightarrow$  Al alcanzar la cantidad residual de abono suena una señal.
- Mostrar en el menú Trabajo la velocidad de suelo de cinta (ZG-TS).
	- $\circ$   $\boxtimes$  Mostrar aviso
	- $\circ$   $\Box$  No mostrar aviso
- Tasa de aplicación para aumentar o reducir la dosis de aplicación.
- Dirección opuesta a pendiente en modo automático.
	- Girar en contra de la pendiente
	- girar manualmente en contra de la pendiente mediante las teclas de función.
- Detección de marcha atrás
	- $\Omega$   $\overline{\text{M}}$  sí
	- $o$   $\Box$  no
- Configurar ISOBUS, véase la página 39.
- Mostrar aviso en el menú Trabajo, cuando el depósito esté vacío (debe contarse con un indicador de vacío).
	- $\circ$   $\boxtimes$  Mostrar aviso
	- $\circ$   $\Box$  No mostrar aviso

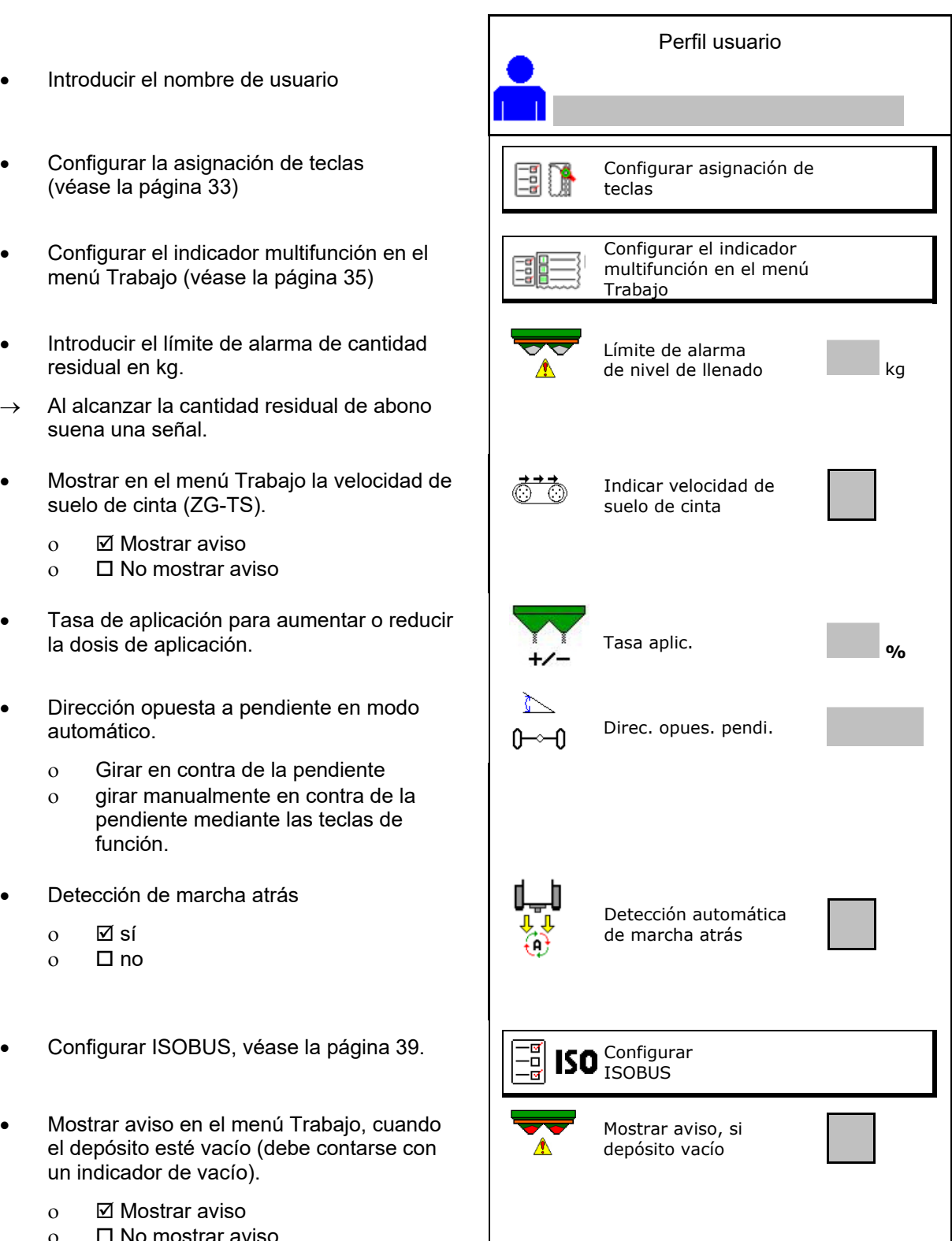

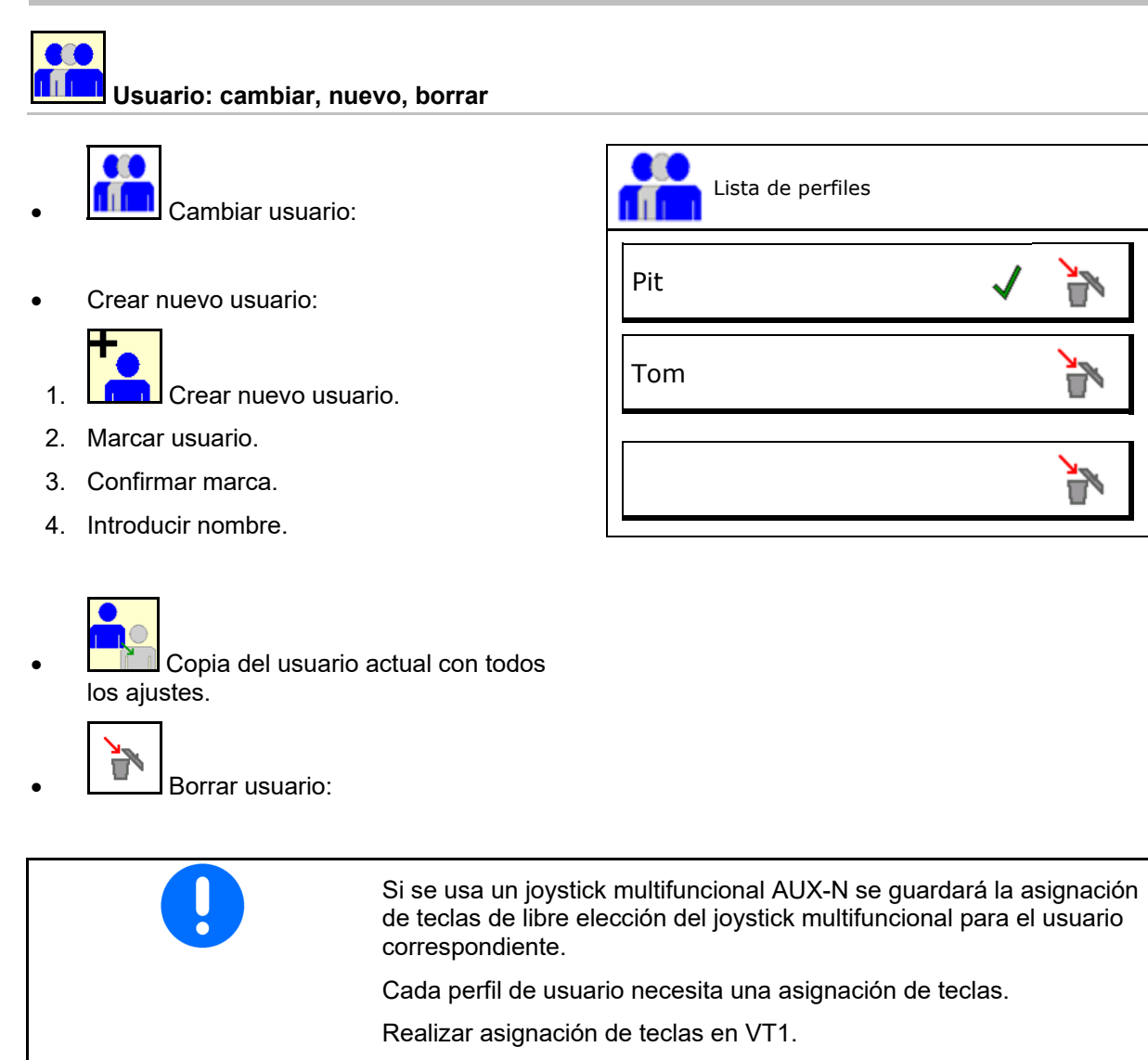

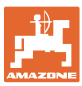

## **8.1 Configurar asignación de teclas**

Aquí pueden asignarse libremente los campos de función del menú de trabajo.

- Asignación libre de teclas
	- o **Ø Asignación de teclas de libre** elección
	- Asignación estándar de las teclas

Realizar asignación de teclas:

- 1. Activar lista de funciones.
- $\rightarrow$  Las funciones ya seleccionadas aparecerán con fondo gris.
- 2. Seleccionar función.

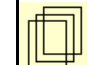

- 3. Seleccionar la página en la que debe guardarse la función en el menú de trabajo.
- 4. Activar tecla/campo de función para asignar la función a la tecla/campo de función.
- 5. Asignar de este modo todas las funciones libremente.

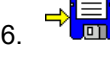

6.  $\rightarrow$   $\begin{array}{c} \rightarrow \end{array}$  Guardar el ajuste o

cancelar.

- Permite usos múltiples.
- No es necesario asignar todas las funciones.

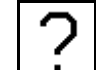

Campo de función sin función.

Activar lista de funciones  $\rightarrow$   $\sqrt{2\pi}$ 

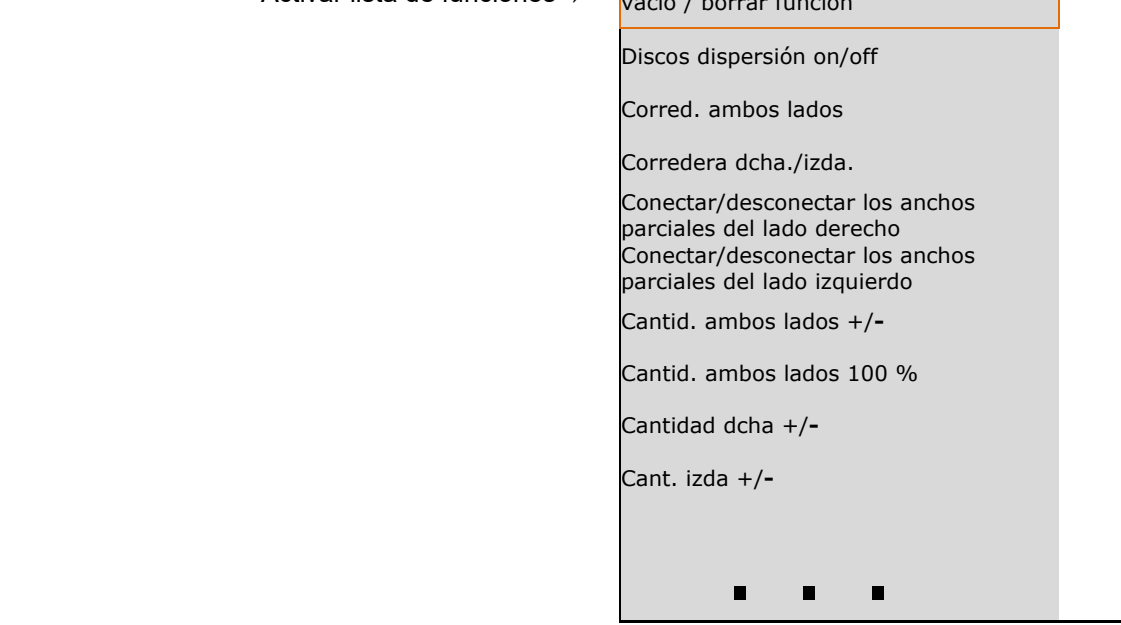

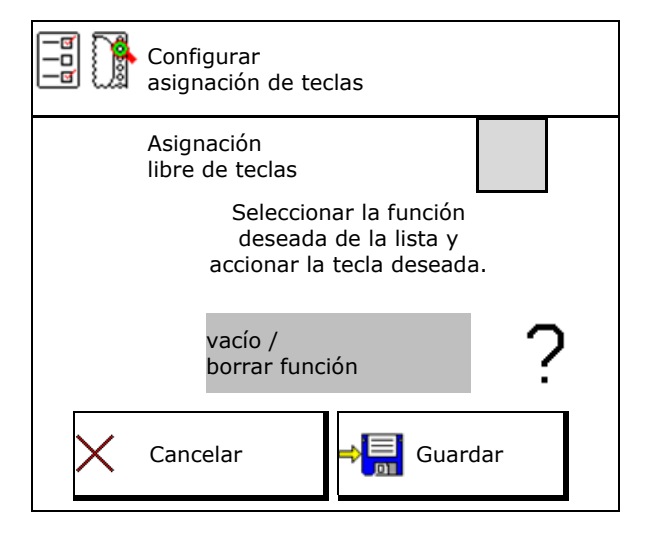

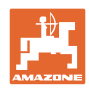

Menú Trabajo:

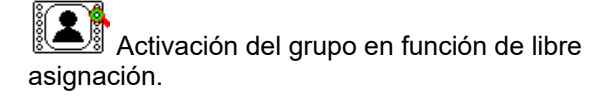

## **Ejemplo: para funciones de libre asignación 1 a 30, 32 en el menú Trabajo**

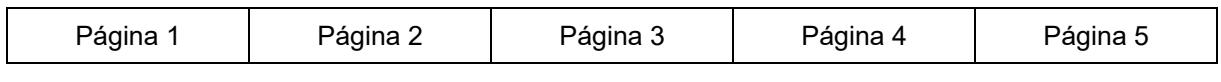

Terminal de 8 teclas:

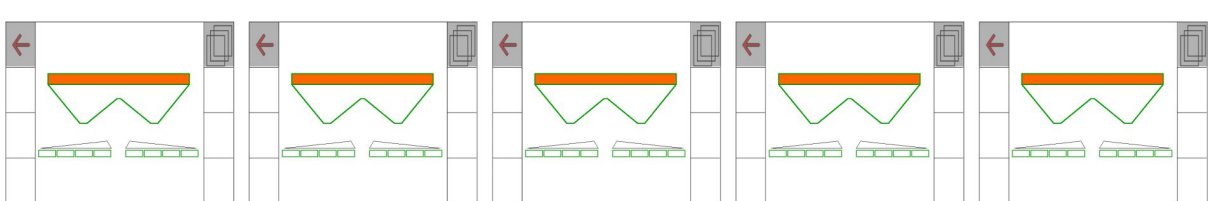

## Terminal de 10 teclas :

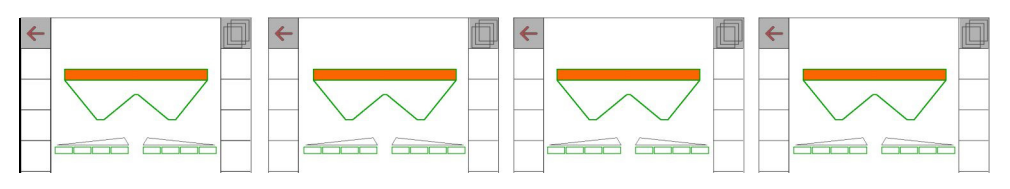

## Terminal de 12 teclas:

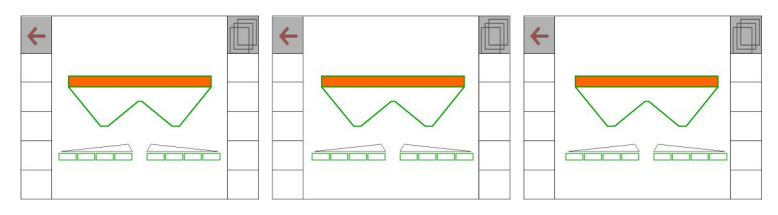

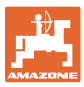

## **8.2 Configurar indicador multifunciones**

En las líneas de datos del menú de trabajo pueden mostrarse diferentes datos.

- (1) Velocidad actual
- (2) Superficie tratada por día
- (3) Cantidad dispersada por día
- (4) Distancia restante hasta el depósito vacío
- (5) Superficie restante hasta depósito vacío
- (6) Contador de distancias para la cabecera para ubicar la próxima besana.

 El contador de distancias se pone a cero al cerrar las correderas en la cabecera y comienza con la medición de recorrido hasta abrir las correderas.

- (7) Velocidad nominal de los discos de dispersión
- (8) Inclinación de la máquina

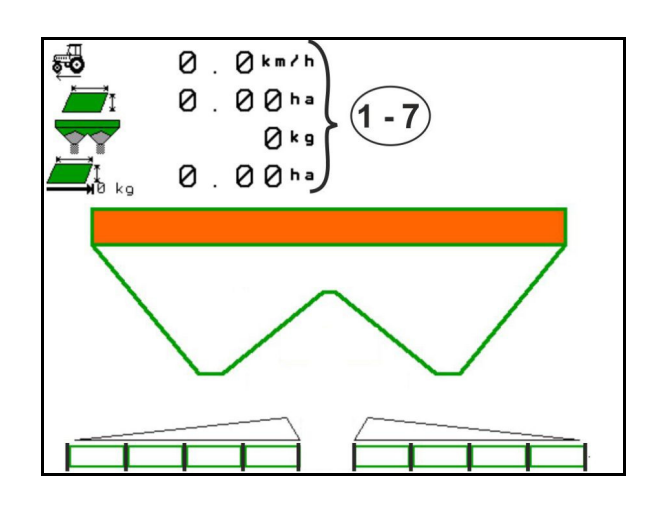

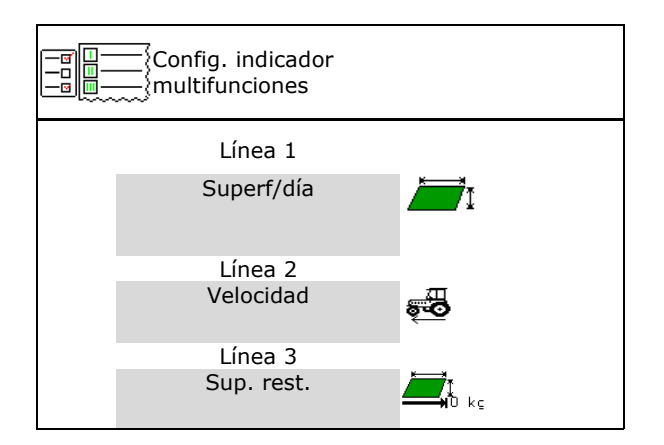

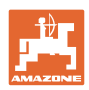

## **8.3 Configurar ISOBUS**

- Seleccionar terminal, véase la página 37.
- Conmutar Section Control manual/automático
	- en el menú GPS
		- Section Control se conecta en el menú GPS.
	- en el menú Trabajo (ajuste recomendado)

 Section Control se conecta en el menú de trabajo ISOBUS.

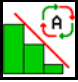

 Section Control manual/automático

- Ajuste de los puntos de conexión
	- basado en tramos (el terminal es compatible con working length)
	- basado en el tiempo (el terminal no es compatible con working length)
- Documentar tiempo (solo si gestión de pedidos en el TaskController)
	- $\Omega$   $\boxtimes$  Sí
	- $o$   $\Box$  No
- Introducir cantidad discrecional de anchos parciales (el n.º máximo de secciones depende del terminal de mando)

 El n.º máximo de secciones depende del equipamiento.

 Hydro: conexión continua de secciones en Section Control.

 Los anchos parciales se ordenan en el Section Control como parábola. La parábola reproduce mejor el área de esparcido real.

 La función no es soportada por todos los terminales de mando, la conexión con el Task Controller puede verse alterada.

- $\Omega$   $\boxtimes$  Sí
- $\circ$   $\Box$  No

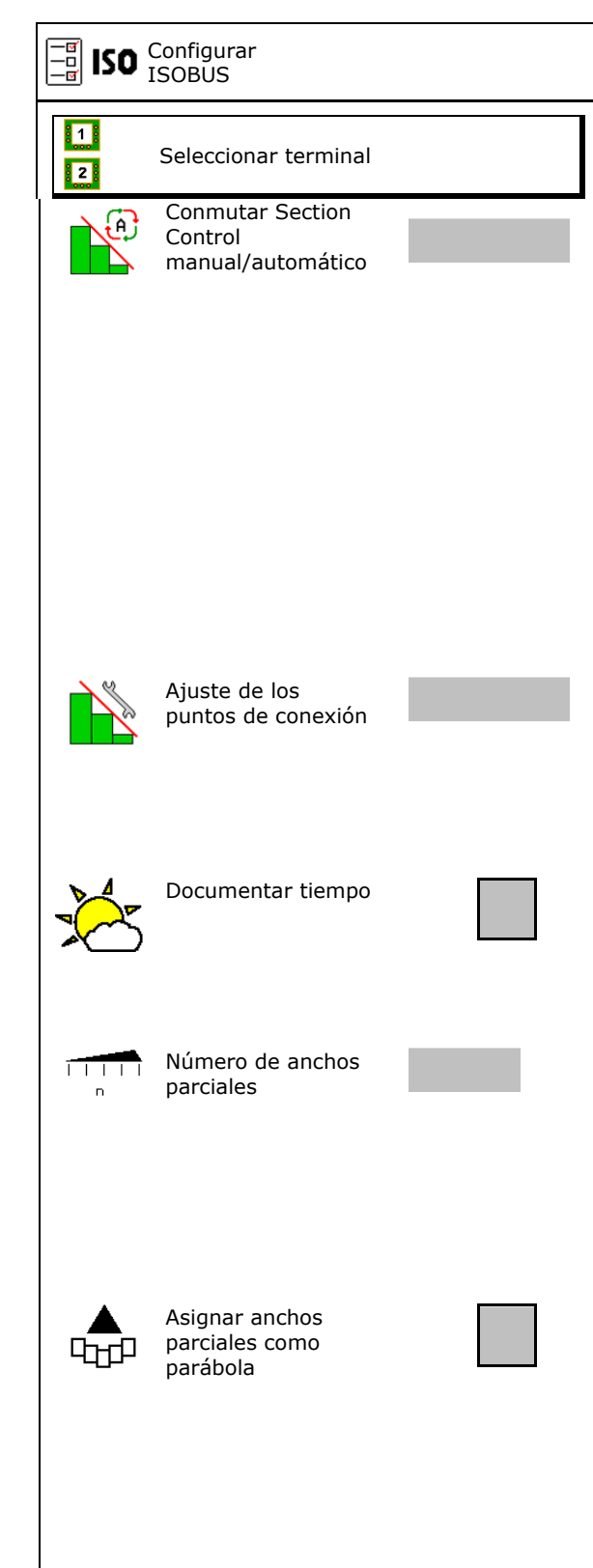
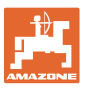

#### **Índice de contenidos**

- InsideControl en la cabecera de campo. Inside Control aumenta la anchura de trabajo del lado del campo e impide un abonado insuficiente en la cabecera.
	- $\Omega$   $\Box$  active
	- $\Omega$  no activo

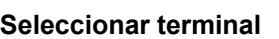

Si hay 2 terminales de mando conectados en el ISOBUS, puede seleccionarse un terminal para ISOBUS, puede seleccionarse un terminal para<br>la indicación.  $\begin{array}{|c|c|c|c|c|c|}\n\hline\n\text{1:} & \text{Selectionar terminal} \\
\hline\n\end{array}$ 

- Seleccionar el terminal de operación de la máquina
	- 01 Amazone
	- 02 Otro terminal
- Elegir terminal para documentación y Section Control
	- 01 Amazone
	- 02 Otro terminal
- 1. Elegir nuevo terminal.

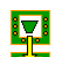

2. **Cambiar terminal para visualización.** 

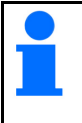

El registro en el terminal VT puede durar hasta 40 segundos.

Si tras este tiempo no se ha encontrado el terminal indicado, ISOBUS se registrará en otro terminal. InsideControl

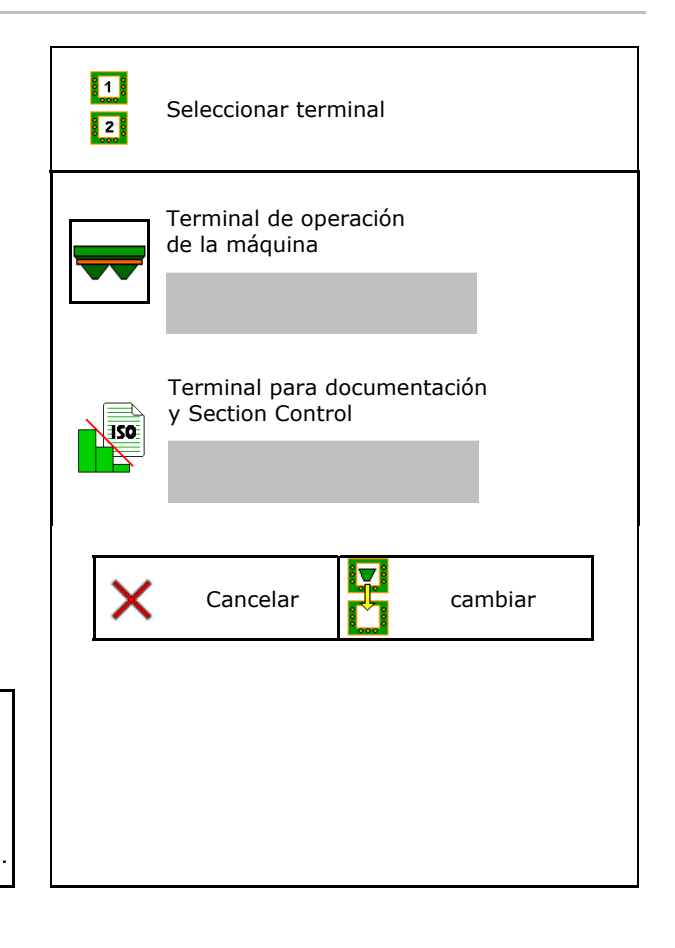

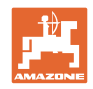

# **9 Configurar máquina**

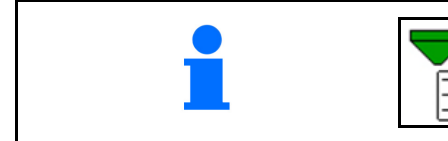

Seleccionar en el menú principal **Configurar máquina**.

- Añadir abono (véase la página 40).  $\begin{array}{|c|c|c|c|c|}\n\hline\n\text{Añadir abono}\n\end{array}$
- Esparcidora con sistema de pesaje: equilibrar la esparcidora p. ej. después de instalar accesorios especiales (véase la página 42).

- व<br>- प<br>- ब

- Esparcidora con sistema de pesaje: ajustar esparcidora p. ej. después de llenar (véase la página **42**).
- Vaciar el depósito después de cada uso y váciar el deposito después de cada des y<br>antes de la limpieza (véase la página 41).
- Esparcidora con sistema de pesaje: elegir método de calibrado en el campo.
	- o Offline
- $\rightarrow$  Determinación del factor de calibración de abono al comienzo de la dispersión.
	- Báscula en línea
- $\rightarrow$  Determinación continua del factor de calibración de abono durante la dispersión mediante técnica de pesaje.
	- CFC en línea y báscula
- $\rightarrow$  Determinación continua del factor de calibración de abono durante la dispersión mediante registro del par y técnica de pesaje.
- Introducir el nivel de llenado del abono en kg (no para esparcidora con sistema de pesaje).
- Configurar fuente de la señal para la velocidad (véase la página 43).
- Alinear el esparcidor con sensor de inclinación, véase la página 44.
- Mantenimiento del esparcidor, véase la
- Acoplar unidad Bluetooth, véase página 44.

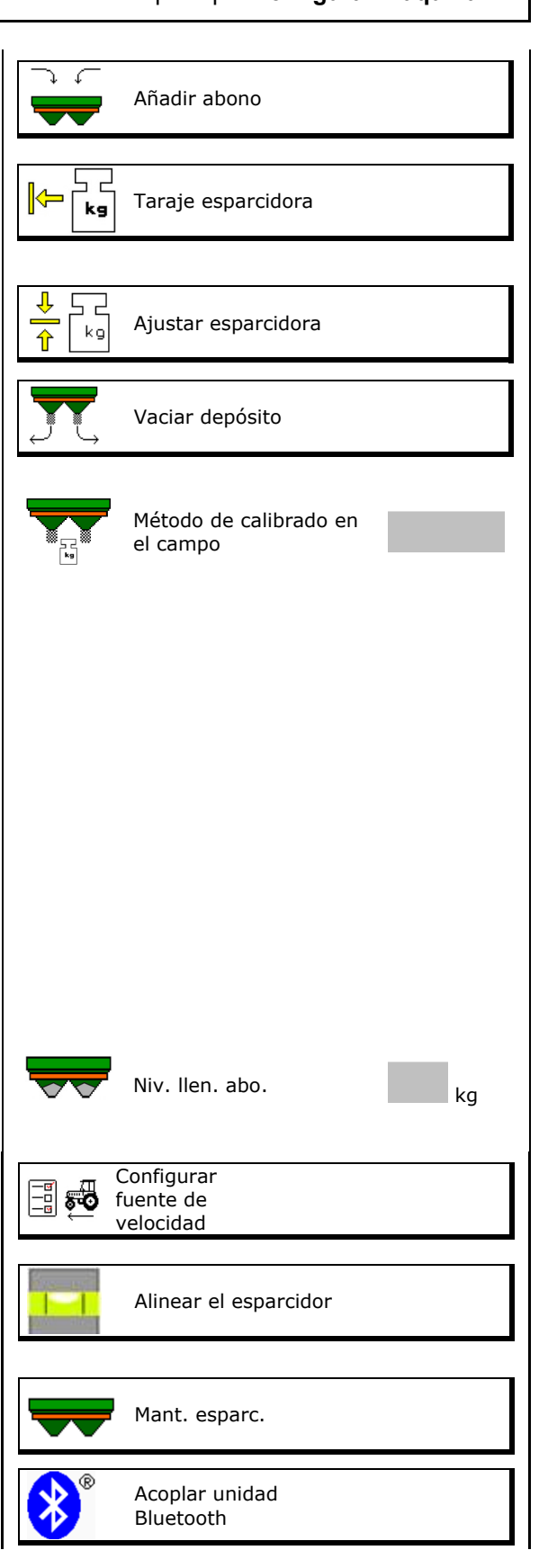

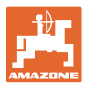

- Configurar ArgusTwin, véase la página 44.
- Configurar WindControl, véase la página
- Configurar FlowCheck, véase la página 45.
- Consultar Configuración (Setup), solo para servicio de atención al cliente (see page 49)  $\|\cdot\|_{AA}$  Setup

 $\odot$ Configurar ArgusTwin **WindControl** FlowCheckl

# **9.1 Añadir abono**

## Añadir abono

#### **Esparcidora de abono sin tecnología de pesaje:**

 $\rightarrow$  Introducir la dosis de abono añadida en kg y guardar.

#### **Esparcidora de abono con tecnología de pesaje:**

 $\rightarrow$  Se indica la dosis de abono añadida en kg. Guardar la dosis de abono añadida.

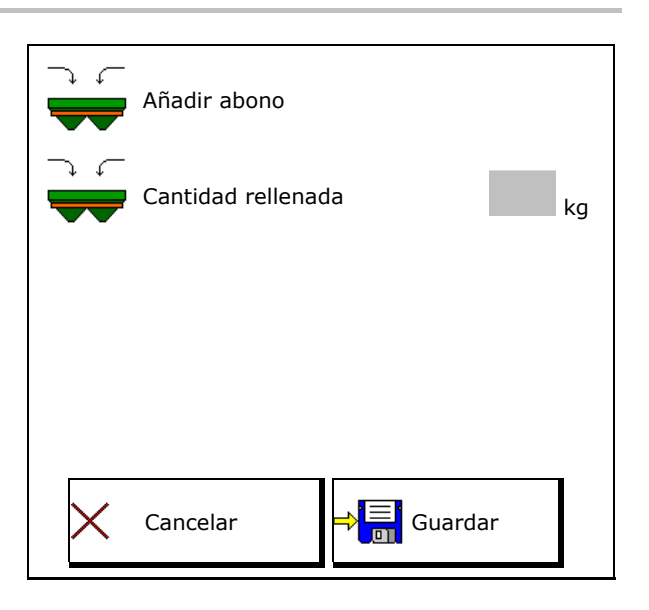

## **Con función de cálculo**

- (1) Valores teóricos para el cálculo
- Superficie que se puede tratar con la carga teórica
- Dosis de aplicación para cálculo
- $\bigtriangledown$   $\mathbb {P}$  Nivel de llenado objetivo
- (2) Valores reales

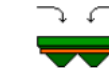

- Cantidad rellenada
- Nivel de llenado total
- (3) Valores calculados a partir de los valores reales
- Carga de apoyo
- Carga sobre eje
- Peso total

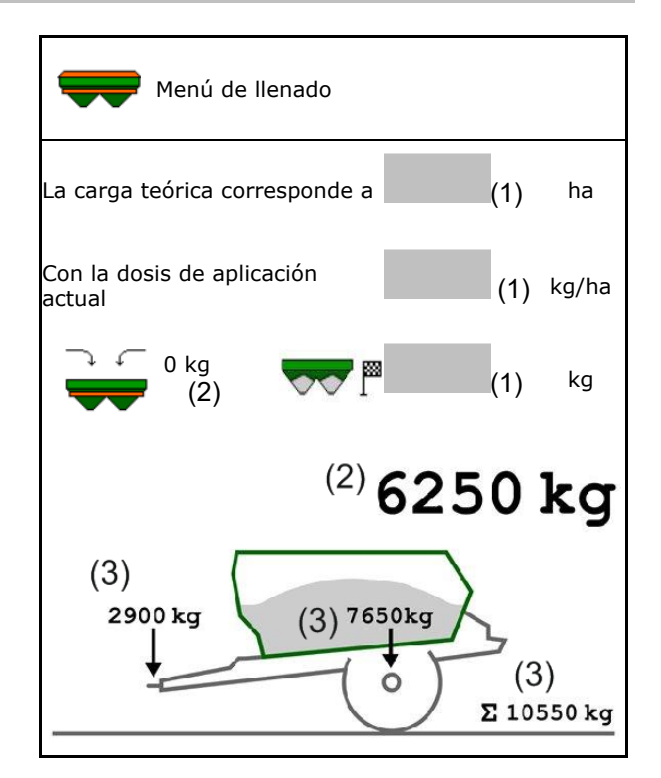

La iluminación parpadeante del abanico de dispersión indica que durante el llenado casi se ha alcanzado el nivel de llenado teórico.

- 500 kg por debajo del nivel de llenado teórico: parpadeo lento
- 100 kg por debajo del nivel de llenado teórico: parpadeo rápido
- Nivel de llenado teórico alcanzado: luz permanente

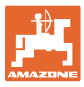

## **9.2 Vaciar el depósito de abono**

 El abono residual que queda en el depósito de abono puede vaciarse mediante las mitades de la tolva.

ZA-TS con accionamiento mecánico de los discos de esparcido: Efectuar vaciado de residuos separados a izquierda y derecha.

- 1. Girar manualmente el disco de esparcido de tal forma que el orificio en el disco quede hacia adentro, directamente debajo de la abertura del depósito.
- 2. ZG-TS: Desactivar cinta transportadora.

Sí, vaciar solo precámara.

□ No, vaciar todo el depósito.

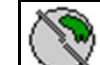

3. **WE** Colocar el sistema de introducción en posición 10.

- 4.  $\sqrt{0/m}$  max  $\sqrt{0/m}$   $\sqrt{m}$  Abrir la corredera.
- ⊶ ⊲ຕ

5. **Laccionar el eje agitador si** es necesario. Mantener pulsado el campo de función.

 $\rightarrow$  El abono residual saldrá al exterior.

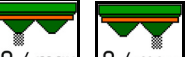

- 6.  $0$ / max,  $0$ / max, Cerrar la corredera.
- Indicación 0 Corredera cerrada
- Indicación 100 Corredera abierta

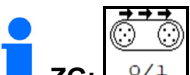

<sup>0/1</sup> Si es necesario, accionar el suelo de cinta. Mantener pulsado el campo de función.

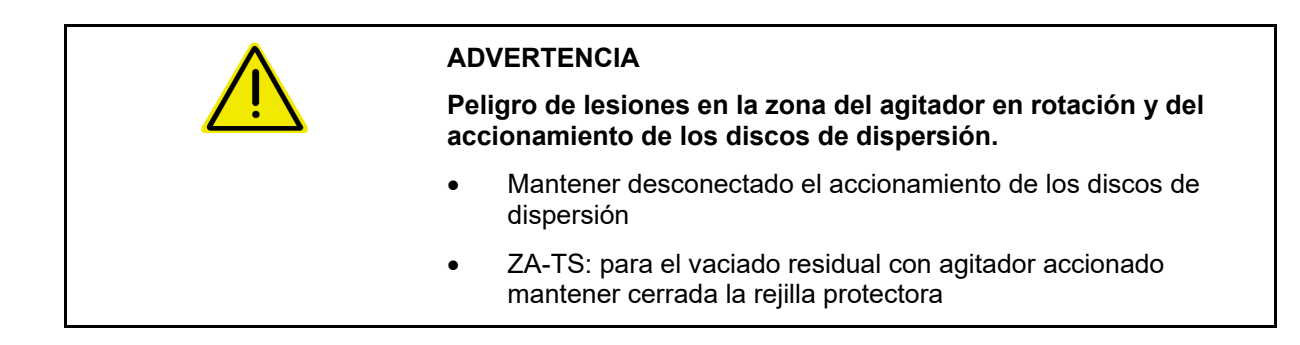

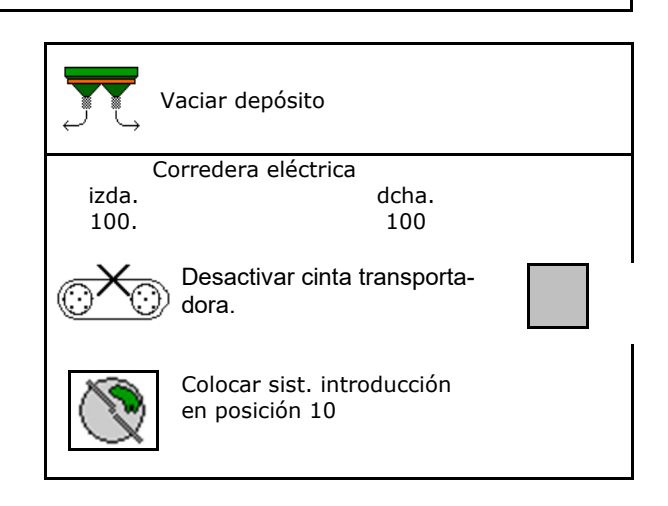

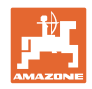

# **9.3 Esparcidora con sistema de pesaje: tarar la esparcidora de abono**

Tarar la esparcidora de abono sirve para determinar el peso del esparcidor con un contenido de depósito de 0 kg.

La cantidad de llenado del depósito vacío mostrada debe ser 0 Kg.

Es necesario llevar a cabo un taraje:

- antes de su primera aplicación,
- después de acoplar accesorios especiales
- 1. Vaciar por completo la esparcidora de abono.
- 2. Esperar hasta que el símbolo  $\mathbb{X}_s$ e apague.
- 3. Tarar el esparcidor.
- $\rightarrow$  El nivel de llenado de abono se indica con 0 kg.

 $4.$   $\rightarrow \frac{1}{2}$  guardar.

## **9.4 Esparcidora con sistema de pesaje: ajustar la esparcidora de abono**

El ajuste de la esparcidora de abono sirve para corregir la balanza al llenar el depósito (parámetro 2).

El ajuste es necesario en caso de mostrarse la cantidad de recipiente erróneo después de llenar.

La esparcidora de abono debe estar tarada.

1. Llenar la esparcidora de abono.

**Debe conocerse la cantidad de llenado.** 

- 2. Esperar hasta que el símbolo  $\mathbb{X}$  se apague.
- 3. Ajustar esparcidora.
- 4. Introducir el contenido de depósito correcto.
- $\rightarrow$  Se muestra el nuevo parámetro 2.

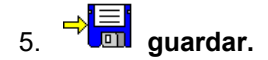

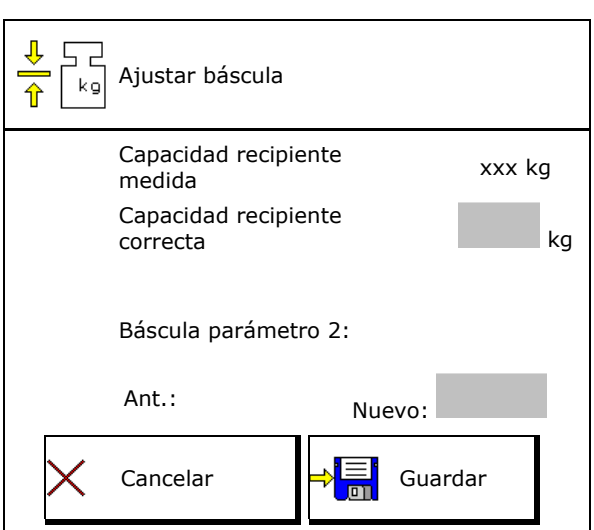

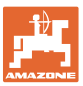

## **9.5 Fuente de señal de velocidad**

Se pueden seleccionar diferentes fuentes para la entrada de la señal para la velocidad de marcha.

- Radar (ISOBUS)
- Rueda (ISOBUS), p. ej. rueda de tractor
- Rueda (máquina), p. ej. rueda de máquina retraída
- atélite (NMEA2000)
- Satélite (J1939)
- simulado
- $\rightarrow$  Después de seleccionar la velocidad simulada introducir el valor para la velocidad.

 Introduciendo una velocidad simulada se puede continuar la dispersión aún en caso de fallo de la señal de velocidad del tractor.

## **9.6 Alinear el esparcidor**

- 1. Colocar el esparcidor de abono montado sobre una superficie horizontal.
- 2. Alinear el esparcidor mediante el brazo superior en sentido longitudinal y las varillas de elevación del brazo inferior en sentido transversal.

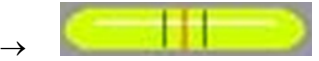

El esparcidor de abono está alineado si las rayas rojas se encuentran en el centro.

 $\frac{1}{2}$ Configurar fuente de velocidad Fuente de velocidad

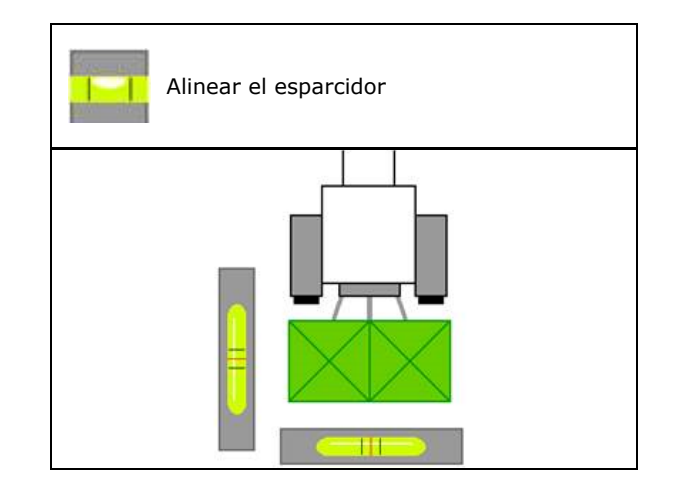

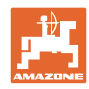

# **9.7 Mantenimiento del esparcidor**

Necesario para el cambio cómodo de las unidades de disco de dispersión TS10, TS 20, TS30.

- **ID**
- 1.  $\sqrt{\frac{g}{g}}$  Colocar Auto TS en una posición centrada sin tensión.
- $\rightarrow$   $\checkmark$  Indicación Auto TS está en posición centrada

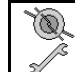

2.  $\boxed{\mathscr{D}}$  Auto TS regresa a la posición de partida

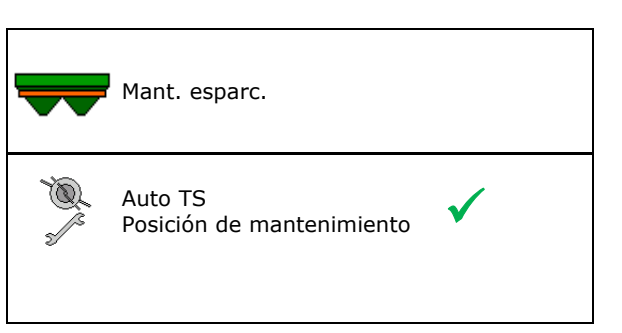

# **9.8 Acoplar unidad Bluetooth**

La máquina se puede conectar a través de Bluetooth con un terminal móvil.

La esparcidora de abono puede intercambiar datos de la app mySpreader a través de Bluetooth.

- 1. Preparar acoplamiento
- 2. Introducir el código de 6 dígitos indicado en el terminal móvil.
- 3. Para el acoplamiento de otro terminal móvil cortar la conexión y reiniciar.

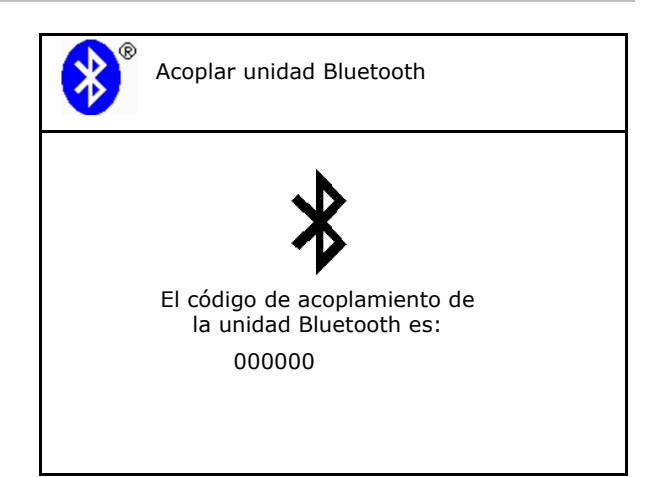

# **9.9 Configurar ArgusTwin**

- ArgusTwin activo
	- ArgusTwin activo (la posición del sistema de introducción se controla mediante Argus Twin)
	- ArgusTwin no activo (el sistema de introducción permanece en la posición ajustada)

Indicador sensores:

Durante el esparcido se mostrarán los valores de medición de los sensores.

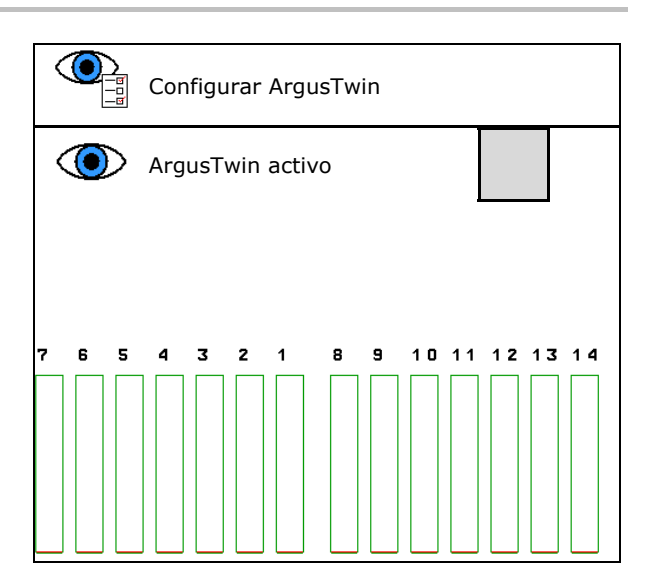

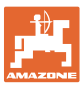

# **9.10 Configurar WindControl**

- WindControl activo
	- o **⊠** WindControl activo

 WindControl regula a través de Argus la posición del sistema de introducción

WindControl no activo

 Si Argus está desactivado, también WindControl deberá estar desactivado

- Automatismo de plegado sensor de viento activo
	- Automatismo de plegado activo

 El sensor de viento se pliega automáticamente a la posición de transporte y posición de utilización

Los datos de viento no se muestran

- o  $\Box$  Automatismo de plegado no activo
- Detectar ráfagas
	- o **Ø** Detectar ráfagas

 Se detectan las ráfagas, se emite advertencia

- o □ No detectar ráfagas
- Seleccionar unidad intensidad de viento
	- m/s (metro por segundo)
	- bft (escala Beaufort intensidad de viento 0-12)

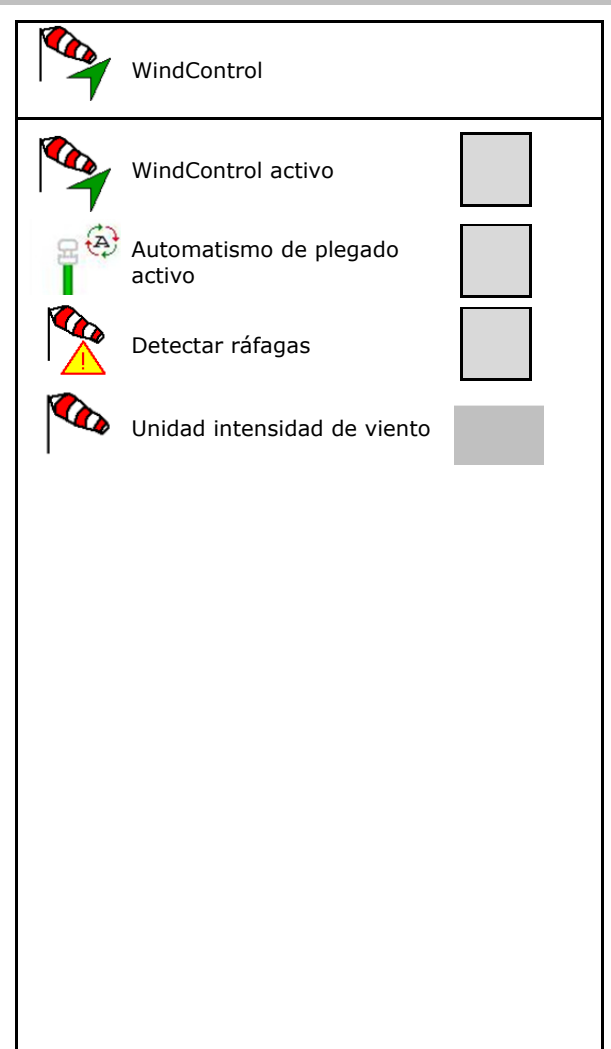

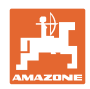

# **9.11 Configurar FlowCheck**

- Eliminar bloqueos automáticamente
	- o **Ø** FlowCheck reconoce bloqueos y los elimina desplazando varias veces las correderas
	- o □ FlowCheck no activo
- Introducir el límite de alerta para abono residual
	- Por encima del límite de alarma se elimina un bloqueo detectado
	- Por debajo del límite de alarma se considera el depósito como vacío. Se emite el mensaje Depósito vacío
- Tolerancia para la detección de bloqueos. (desviación tolerada de la presión hidráulica medida respecto a la presión nominal). Este valor indica la sensibilidad de FlowCheck.

(valor estándar 40%)

- FlowCheck actúa con demasiada frecuencia: aumentar valor en pasos del 5%.
- FlowCheck actúa demasiado lento: reducir valor en pasos del 5%.

# FlowCheck Eliminar bloqueos automáticamente Límite alerta kg Tolerancia  $0/2$

## **9.12 Menú Configuración (Setup)**

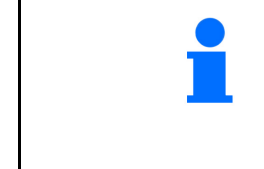

¡Solamente para servicio al cliente!

Para acceder al menú Setup debe introducirse la contraseña.

Dentro de Setup podría modificarse la configuración básica de la máquina. Cualquier error de ajuste puede provocar fallo de máquina.

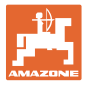

# **10 Banco de ensayo móvil**

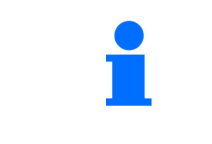

terminal.

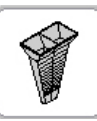

 $\rightarrow$ 

Seleccionar en el menú principal **Banco de ensayo móvil**.

Utilizar el banco de ensayo móvil de acuerdo con las instrucciones de servicio Banco de ensayo móvil, y evaluar la distribución transversal.

> Llenar las cantidades de abono recogidas a partir de las cuatro cubetas colectoras en las cuatro posiciones de montaje (I, II, III, IV) consecutivamente para cada serie de mediciones en la jarra medidora e introducir el número de marcas en el

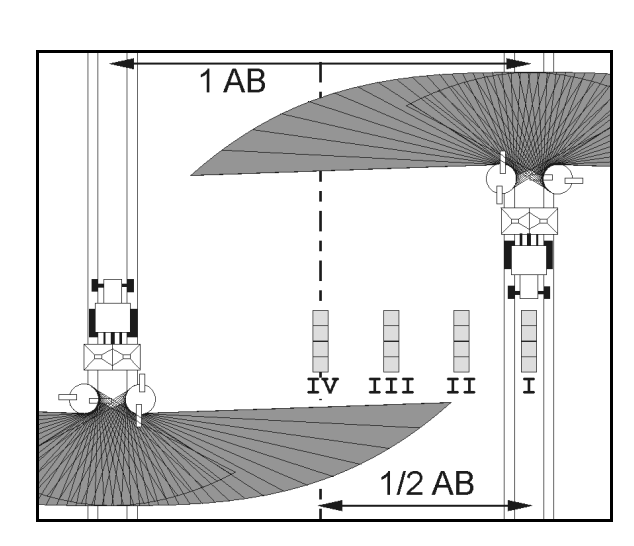

Las distancias de las cubetas colectoras de abono se visualizarán en función de la anchura de trabajo.

- 1. Introducir las marcas de graduación para el nivel de abono **I a IV**.
	- 霝
- $2.$   $\boxed{33}$  Calcular nuevos valores de ajuste.
- 3. Efectuar ajuste según los valores de ajuste calculados.

 $0,0 n$  $3,3n$  $6,7n$  $10,0$  m T  $I<sub>I</sub>$ III ΙU 2.1 2.2 1 2.3 龎

 Corregir la dirección de lanzamiento respecto a la diferencia calculada, véase el menú Abono.

 ArgusTwin: el sentido de lanzamiento modificado es calculado y aplicado automáticamente.

- Corregir el número de revoluciones de los discos de esparcido respecto a la diferencia calculada, véase el menú Abono.
- 4. Guardar los valores calculados y volver al menú principal.

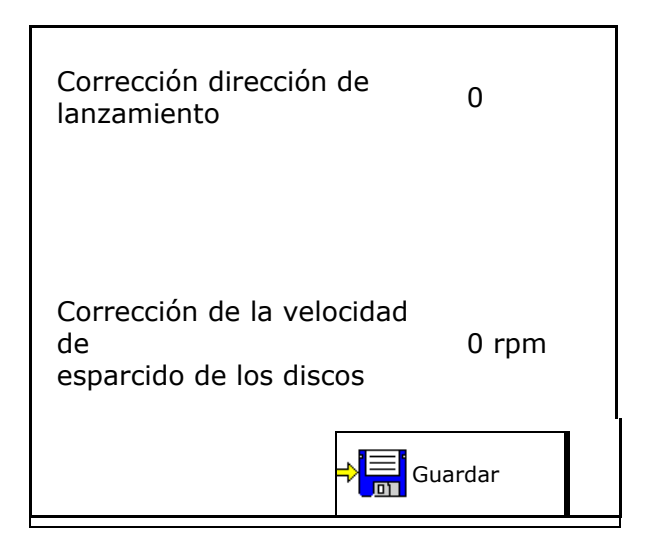

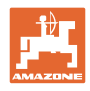

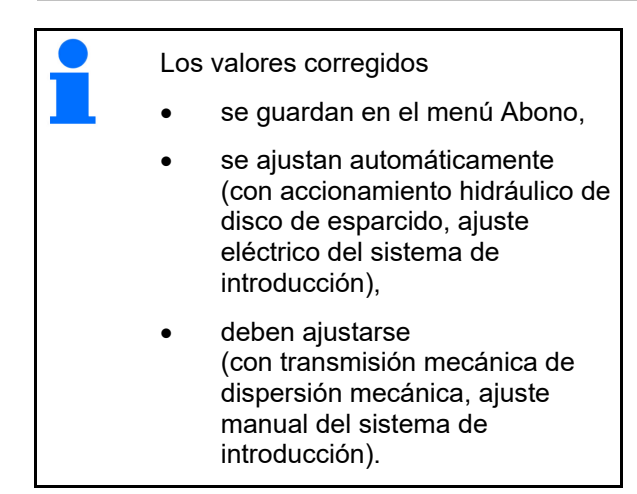

# **11 Menú Info**

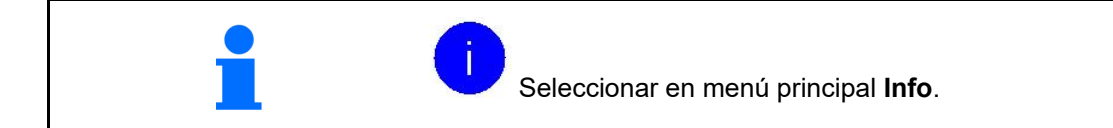

- MIN Número de identificación de la máquina
- Visualizar el número de las teclas programables en los menús.

 Además aparece el campo de función Memoria de errores

Indicación datos de trabajo

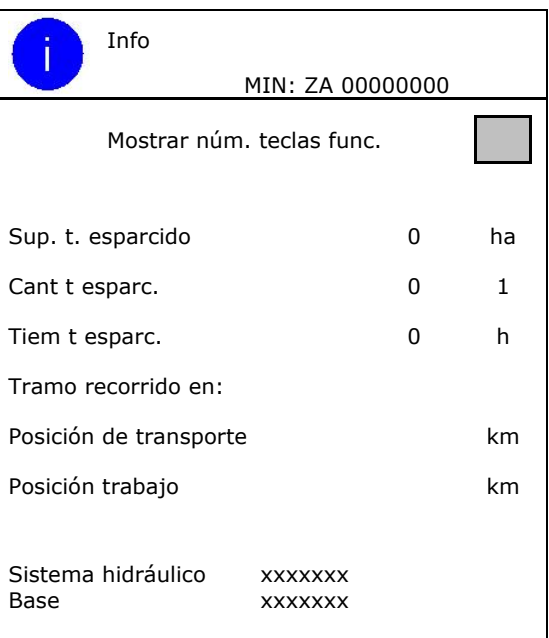

Indicación de la versión de software

#### **Memoria de errores**

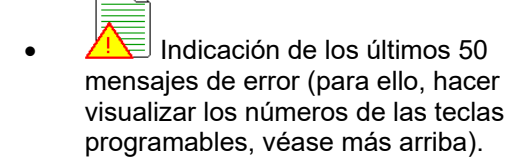

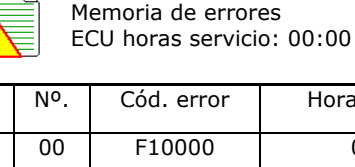

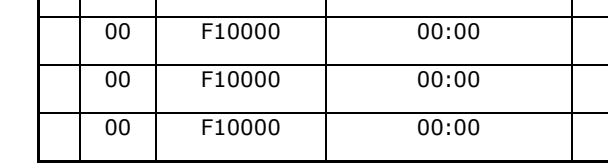

Horas servicio

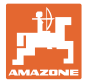

# **12 Empleo sobre la parcela**

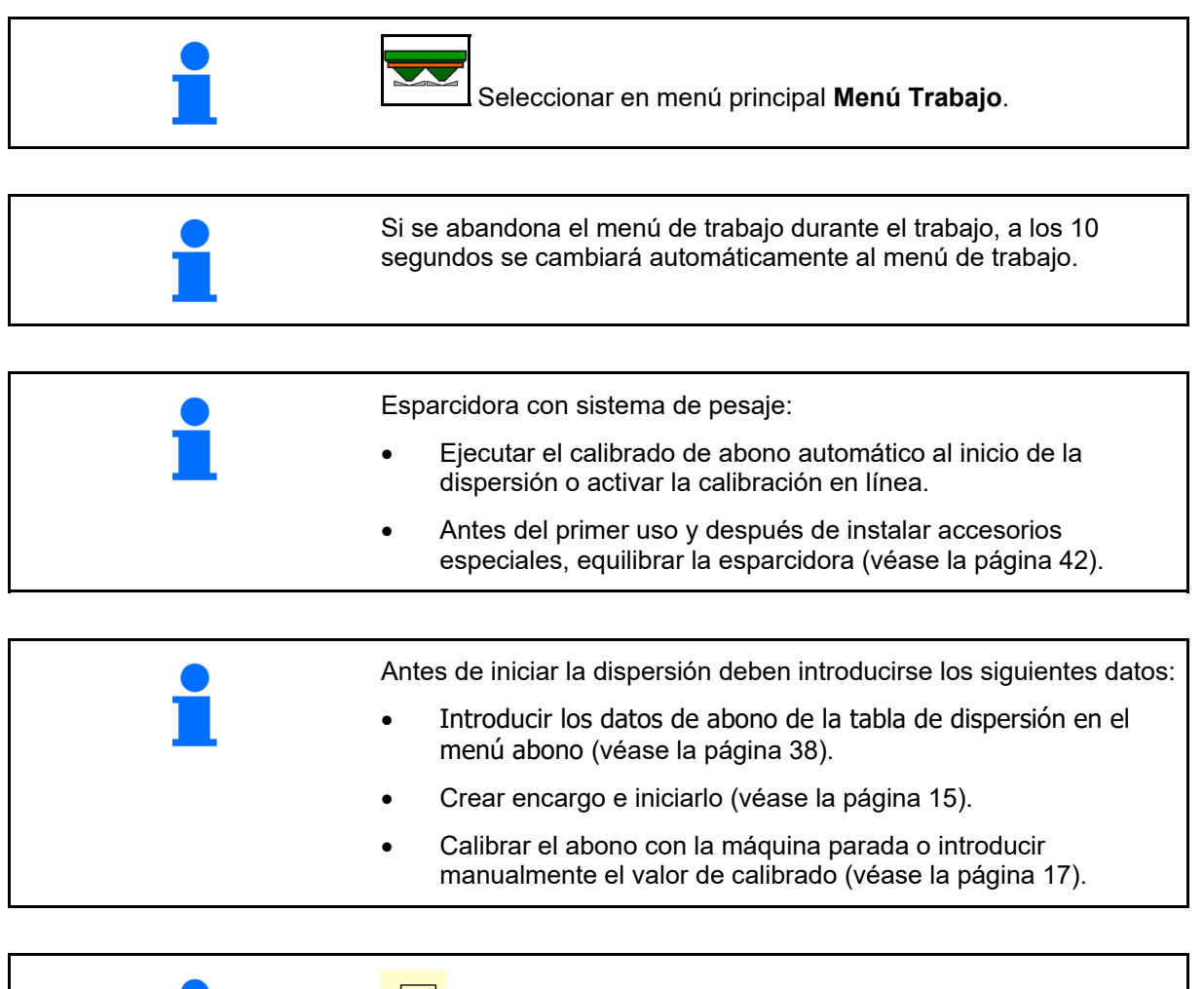

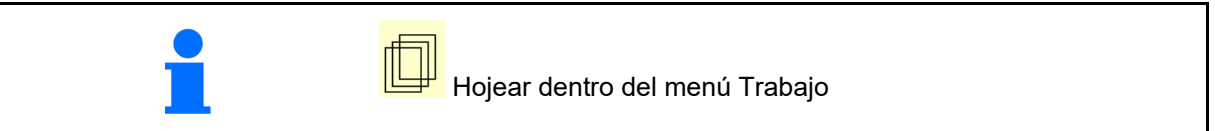

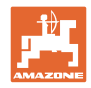

# **12.1 Funciones del menú de trabajo**

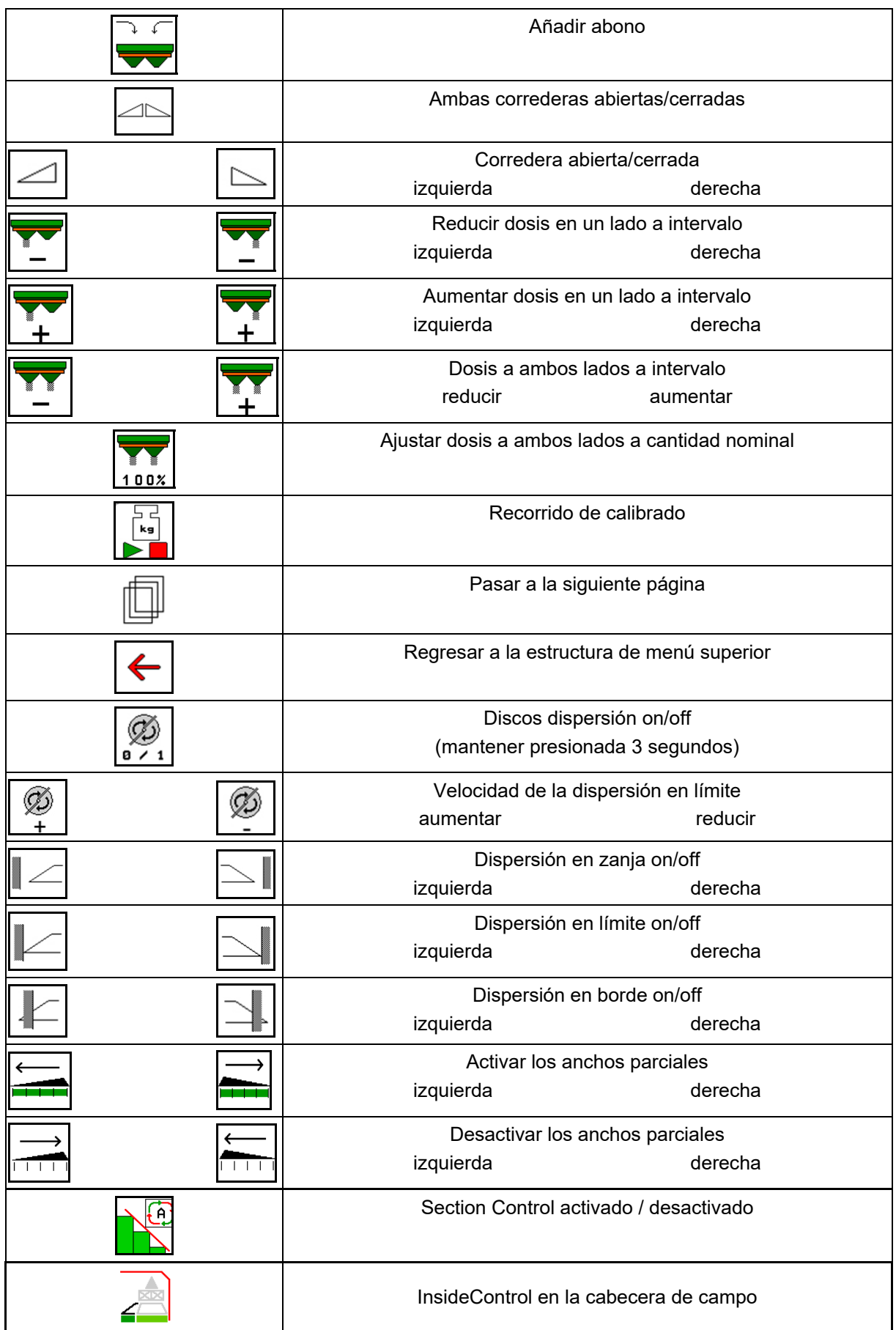

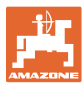

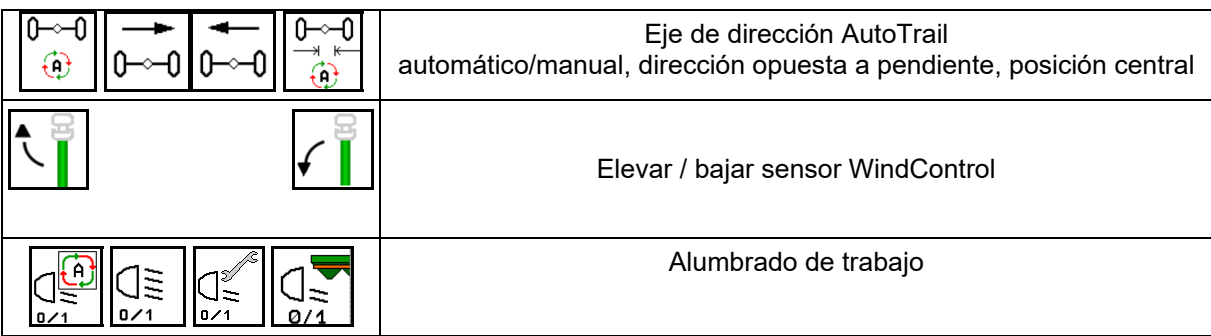

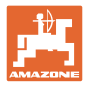

# **12.2 Indicación menú de trabajo**

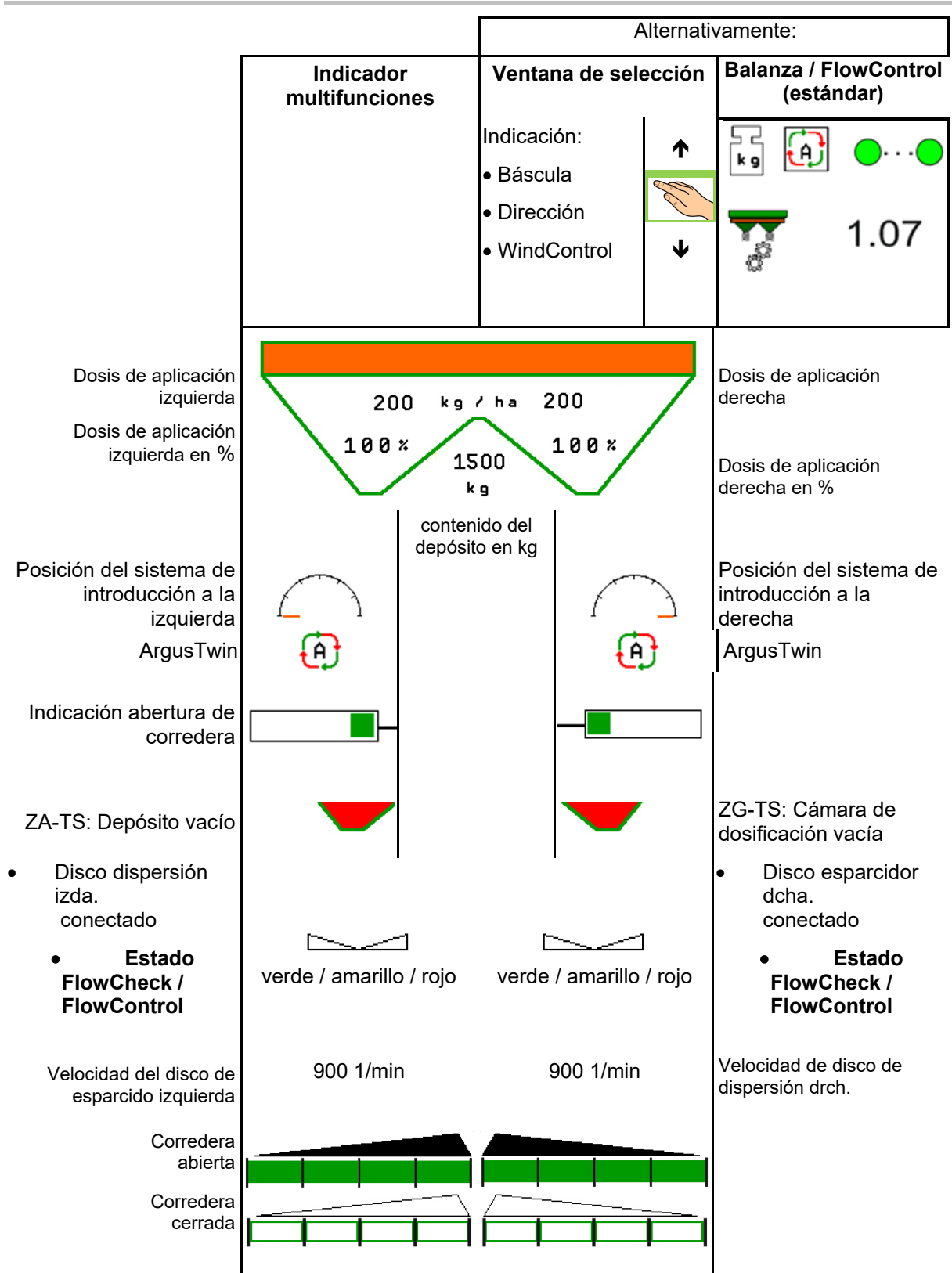

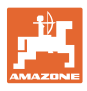

#### **Índice de contenidos**

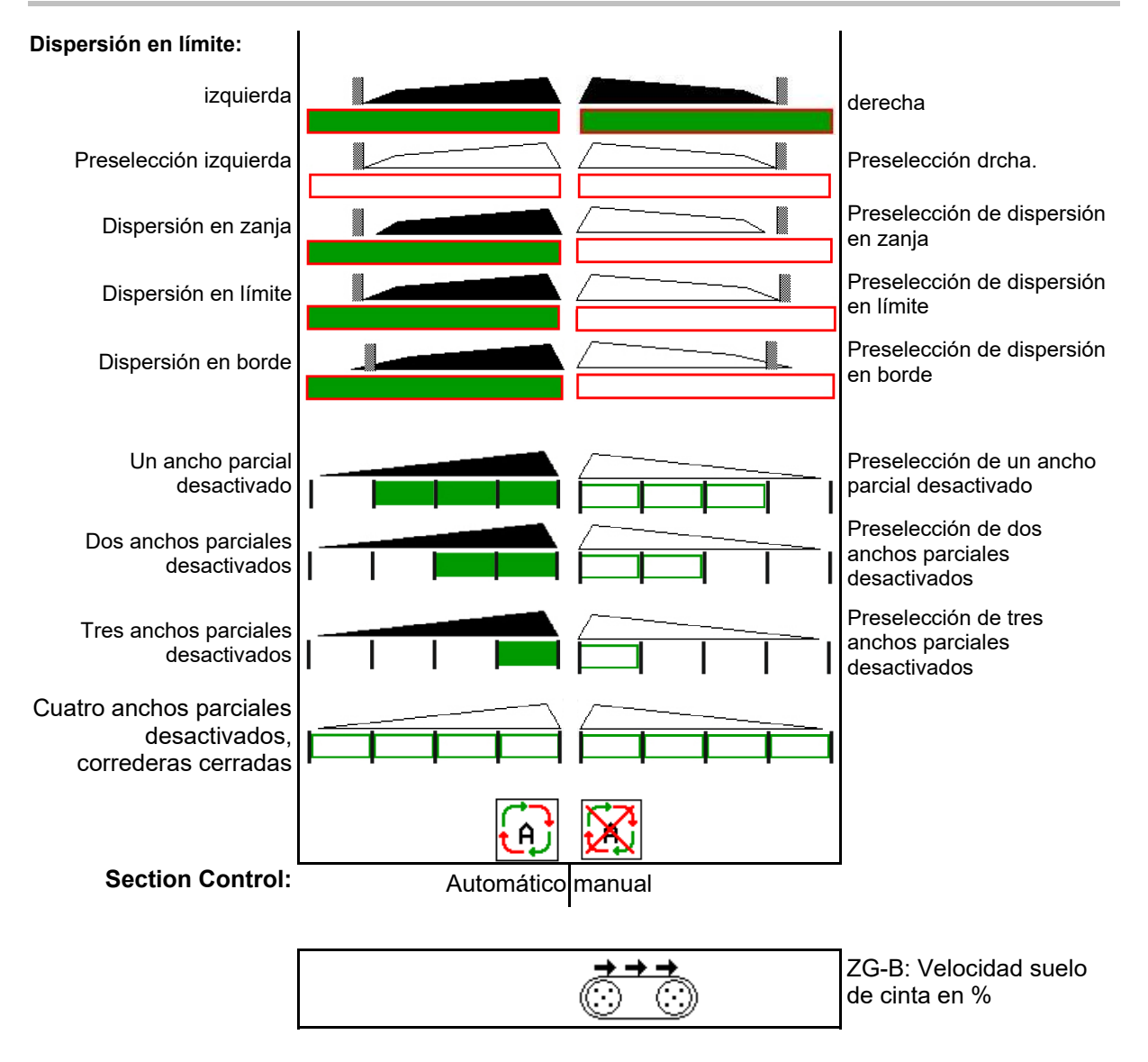

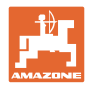

# **12.3 Observaciones especiales en el menú de trabajo**

Las indicaciones amarillas son una observación sobre la diferencia respecto al estado nominal.

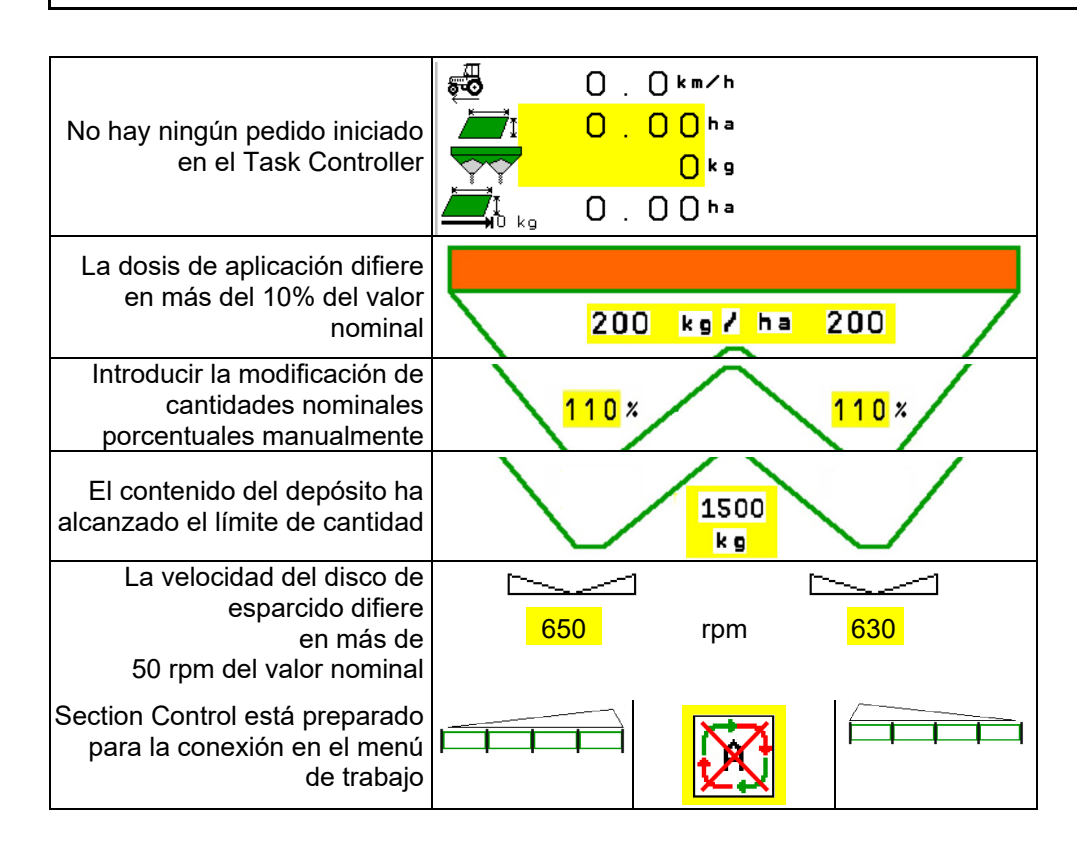

# **12.4 Miniview en el Section Control**

Miniview es una sección del menú Trabajo mostrado en el menú Section Control.

- (1) Las dos primeras líneas de la indicación de multifunción
- (2) Nivel de llenado en kg
- (3) RPM disco de esparcido
- (4) Dosis de siembra actual
- (5) Section Control, calibración de abono modo dispersión (amarillo al sobreexcitar el Section Control)

También se mostrarán indicaciones en la Miniview.

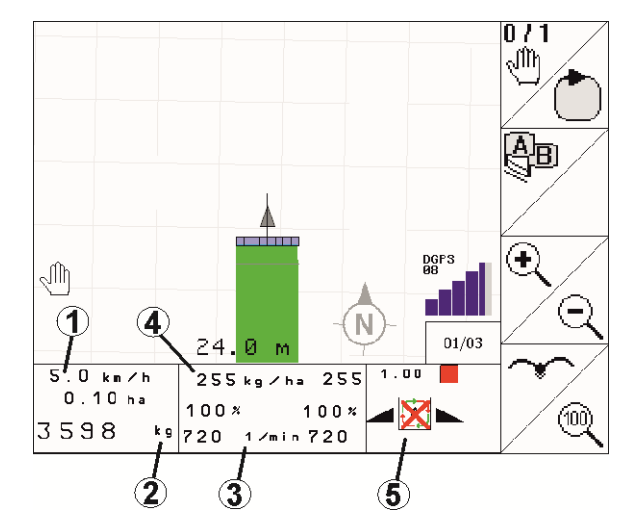

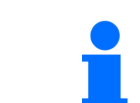

Miniview no puede ser mostrado por todos los terminales de mando.

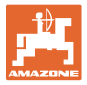

## **12.5 Calibrar en el campo**

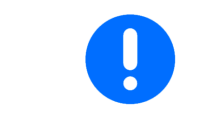

Para que se disperse la dosis teórica deseada, antes de la calibración en el campo deben llevarse a cabo las entradas en el menú Abono.

#### **12.5.1 Calibrado online con técnica de pesaje (balanza)**

El valor de calibrado se actualiza permanentemente por medio del pesaje en línea y la dosis teórica. La posición correcta de la corredera se modifica en línea.

 Seleccionar el método de calibración deseado en el menú Configurar máquina.

Indicación en el menú de trabajo:

- (1) Factor de calibrado actual
- (2) Calibrado online activo
- (3) Calibrado en línea desactivado

El calibrado en línea sólo se puede iniciar con la báscula en reposo y con más de 200 kg en el depósito.

Si aparece en la pantalla el icono la esparcidora no se encuentra en posición de reposo.

Al trabajar en terreno ondulado o con condiciones del suelo irregulares pueden producirse oscilaciones en la determinación del peso condicionadas por el sistema:

Desactivar aquí el calibrado en línea durante el desplazamiento.

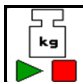

Desconectar / volver a conectar el calibrado online (es posible durante el desplazamiento).

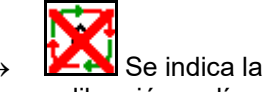

- Se indica la interrupción de la calibración en línea.
- $\rightarrow$  Se continúa la dispersión con el factor de calibrado especificado.

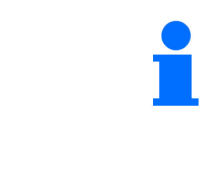

Durante el trabajo de dispersión se desactiva automáticamente el calibrado en línea cuando el contenido del depósito es inferior a 200 kg.

Después del llenado, se vuelve a activar automáticamente el calibrado en línea (contenido del depósito superior a 200 kg).

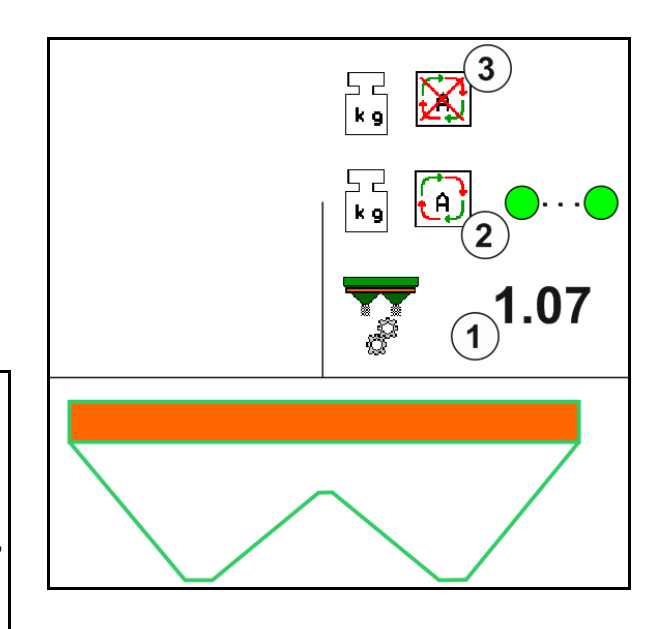

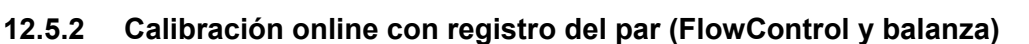

El valor de calibrado se actualiza permanentemente por medio del registro del par FlowControl. La posición correcta de la corredera se modifica en línea. Los valores de medición se referencian por medio de un tiempo de medición más prolongado con la técnica de pesaje.

 Seleccionar el método de calibración deseado en el menú Configurar máquina.

Antes de comenzar el trabajo (apertura de las correderas), FlowControl debe averiguar el par de apriete en el disco esparcidor sin carga de abono.

Para ello, accionar durante 5 segundos los discos con velocidad de consigna de los discos de dispersión.

Tan pronto como FlowControl cambia al modo automático, se puede comenzar con la dispersión.

Indicación en el menú de trabajo:

- (1) Factor de calibrado actual.
- (2) Calibrado FlowControl online activo con referenciación por balanza.
- (3) Calibrado FlowControl online activo sin referenciación por balanza.
- (4) Calibrado FlowControl online no activo, calibrado online mediante balanza, véase la página 55.
- (5) Indicador de color de los discos esparcidores como estado FlowControl.
	- blanco FlowControl no activo.
	- verde FlowControl activo.
	- amarillo FlowControl funciona con dosis de aplicación correcta, pero los ajustes de corredera difieren mucho entre sí. Esto puede ser una señal de abertura de corredera atascada.
	- rojo FlowControl está activo, la dosis de aplicación **no** puede mantenerse. Depósito vacío o abertura de corredera atascada..

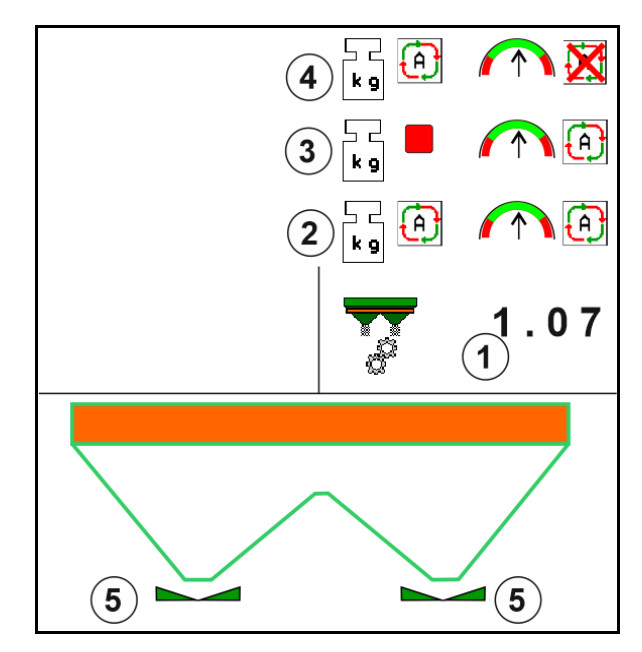

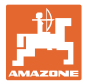

#### **12.5.3 Calibrado online durante un recorrido de calibrado**

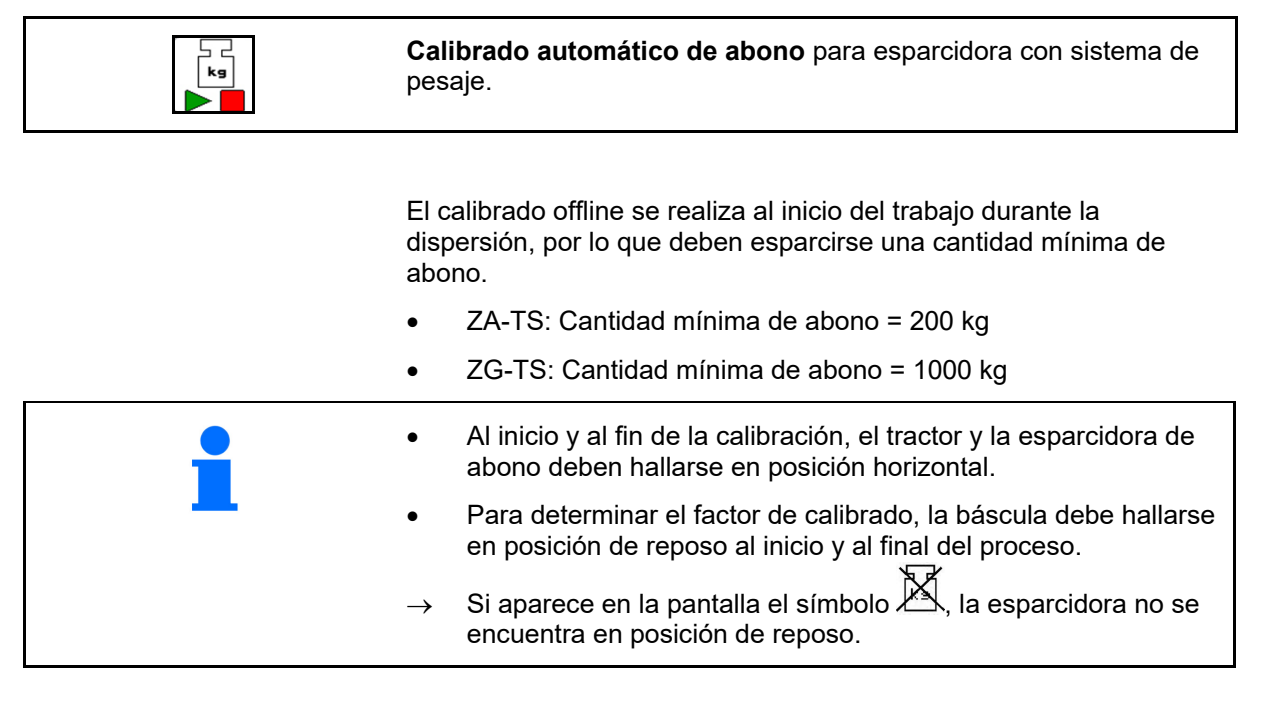

## Seleccionar el método de calibración deseado en el menú Configurar máquina.

- (1) Esparcidora de abono en reposo, no es posible pesar
- (2) Finalizado calibración offline
- (3) Calibrado offline iniciado con indicación de la cantidad de abono dispersada hasta el momento.

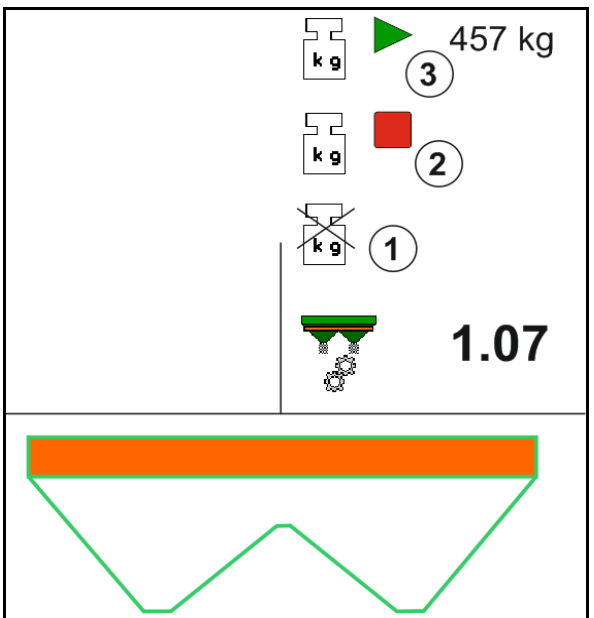

1. **WELL** Menú seleccionar trabajo.

 $k_{\rm s}$ 

- 2. **Iniciar el calibrado automático.**
- 3. Iniciar la dispersión del modo habitual, aplicando una cantidad mínima de abono.
- $\rightarrow$  La calibración se indica mediante un triángulo verde.
- $\rightarrow$  Se visualiza la dosis de abono aplicada durante la calibración.

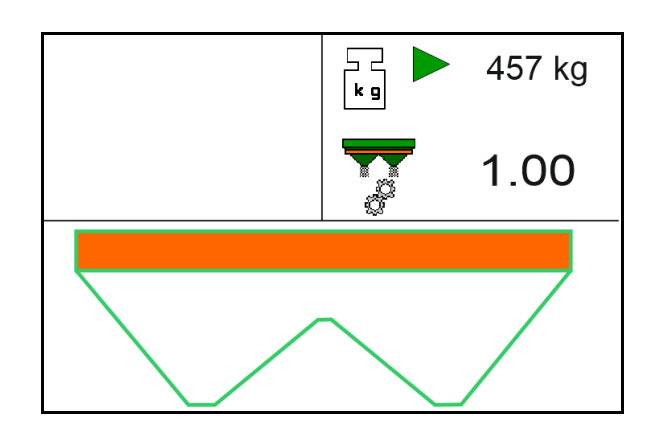

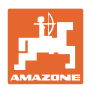

- $\rightarrow$  Al alcanzarse la cantidad mínima se indica mediante una marca verde.
- 4. Si se ha aplicado la cantidad mínima, cerrar las correderas y detener la marcha.

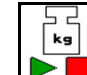

5. **Finalizar el calibrado automático.** 

- $\rightarrow$  La finalización de la calibración se indica mediante un cuadrado rojo.
- $\rightarrow$  Se mostrará el nuevo factor de calibrado.
- $\rightarrow$  Se mostrará el nuevo factor de calibrado.
- 6. Guardar el factor de calibrado o cancelar la calibración.
- 7. Continuar con la dispersión.

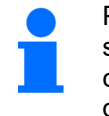

Para optimizar el factor de calibrado se puede efectuar un recorrido de calibrado en cualquier momento durante el trabajo.

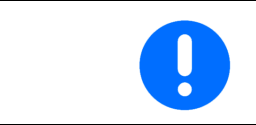

Después de la primera calibración deben realizarse otras usando dosis de aplicación mayores (p. ej. ZA-TS: 1000 kg, ZG-TS: 2500 kg) para optimizar aún más el factor de calibración.

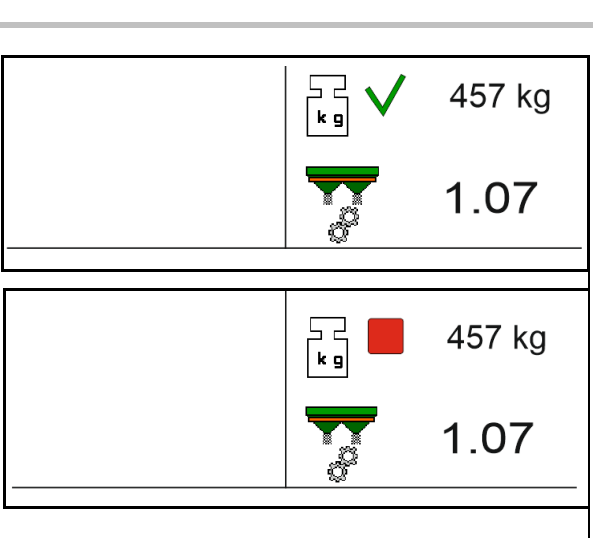

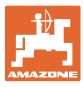

# **12.6 Descripción de las funciones del menú de trabajo**

#### **12.6.1 Correderas**

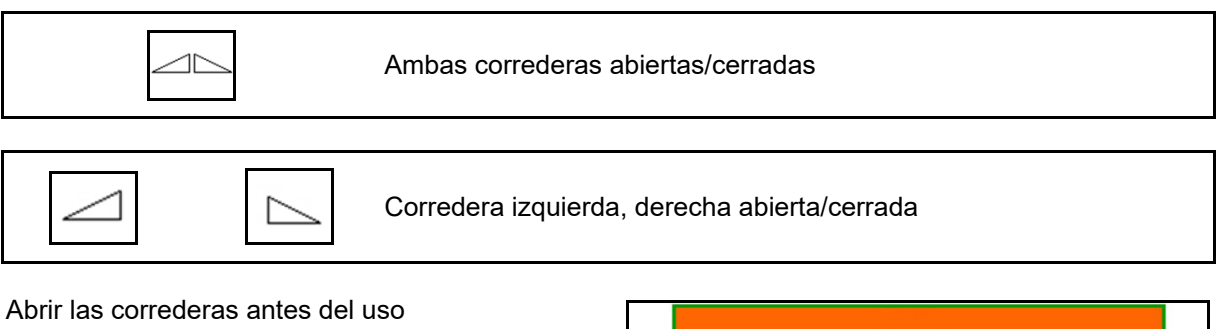

- y arrancar al mismo tiempo,
- cuando los discos de dispersión alcancen el número de revoluciones correcto.
- (1) Indicación corredera izquierda abierta.
- (2) Indicación corredera derecha cerrada.

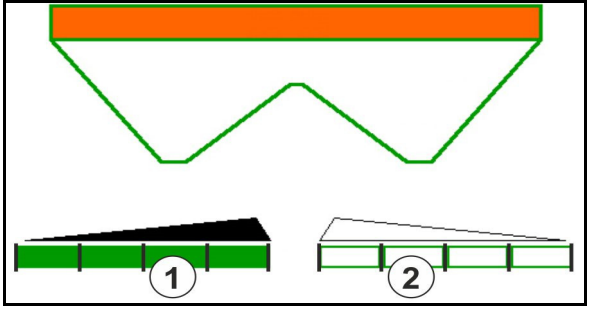

#### **12.6.2 Modificar la dosis de aplicación durante la dispersión**

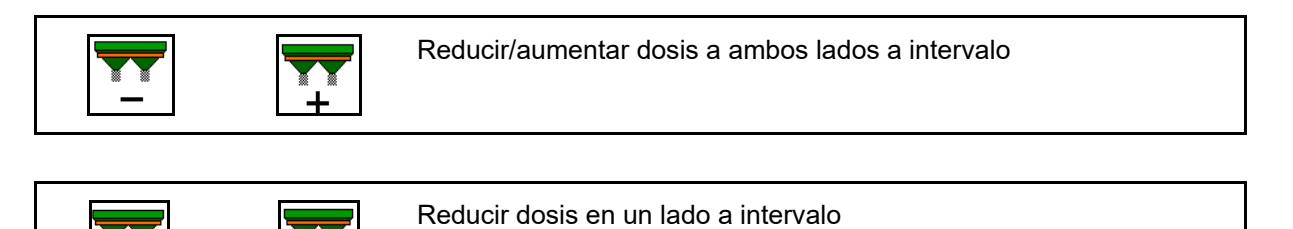

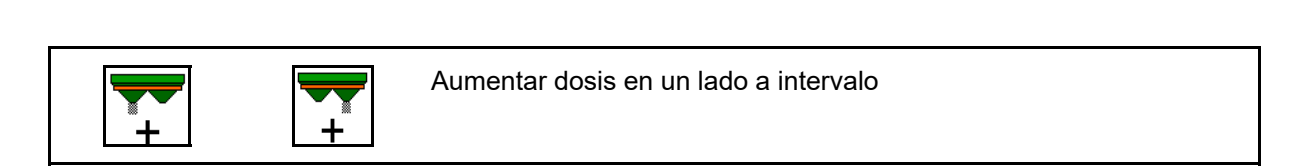

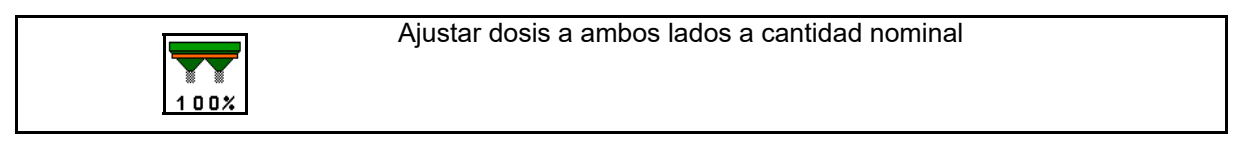

- A cada pulsación de la tecla, la dosis de aplicación aumenta en el intervalo especificado (p. ej. :10%).
- Introducir el intervalo en el menú Datos de la máquina.
- (1) Indicación de la dosis de aplicación modificada en kg/ha y porcentaje.

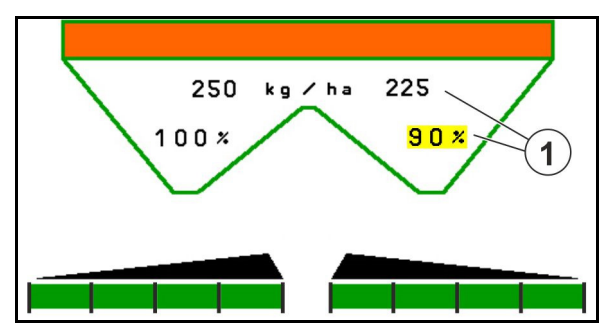

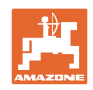

## **12.6.3 Añadir abono**

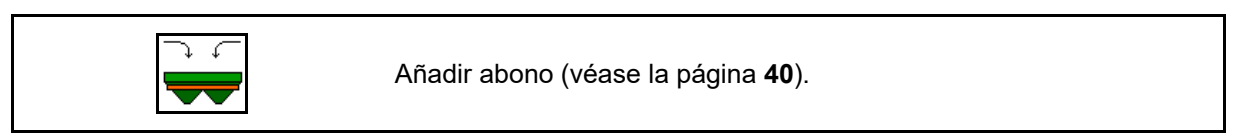

## **12.6.4 Hydro: activar/desactivar el accionamiento del disco de dispersión**

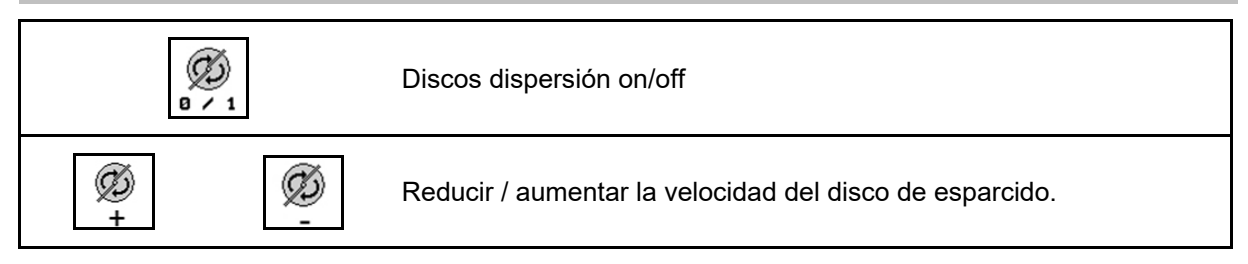

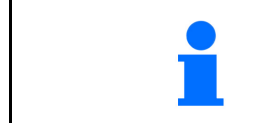

Para activar, pulsar la tecla durante al menos tres segundos hasta que cese la señal acústica.

Los discos de dispersión se accionan con el número de revoluciones especificado en el menú Datos de la máquina.

- (1) Indicación del número de revoluciones de los discos de dispersión.
- (2) Indicación de discos de dispersión activada.

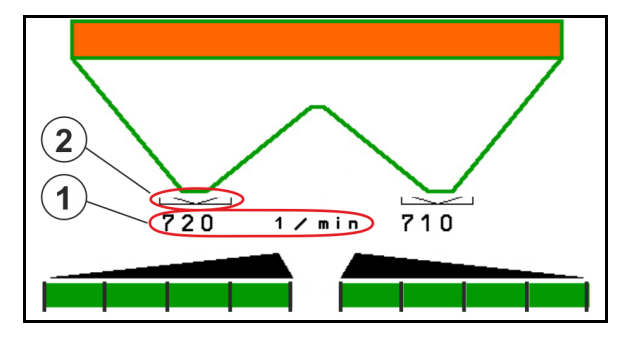

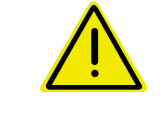

#### **ADVERTENCIA**

**Peligro de lesiones debido a la rotación de los discos de dispersión.** 

No permita la presencia de ninguna persona en la zona de acción de los discos de dispersión

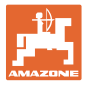

#### **12.6.5 Anchos parciales**

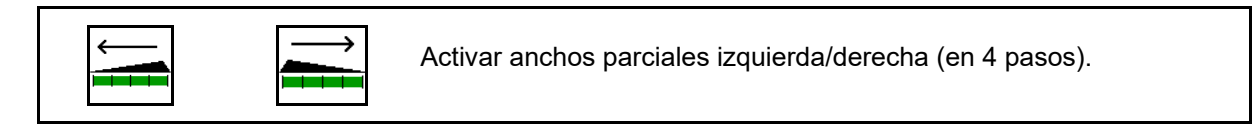

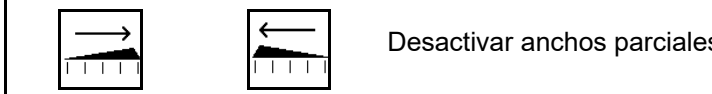

Desactivar anchos parciales izquierda/derecha (en 4 pasos).

Indicación de dos anchos parciales derecha desactivados.

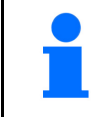

Con las correderas cerradas puede preseleccionarse una reducción de anchos parciales.

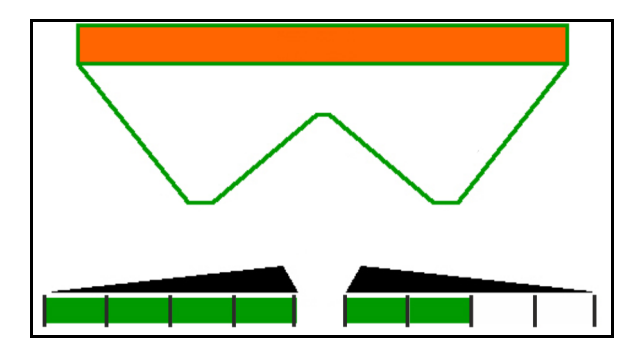

Indicación de 6 anchos parciales a la derecha desactivados.

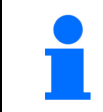

Para la dispersión cuneiforme se pueden conectar o desconectar todos los anchos parciales de un lado al otro.

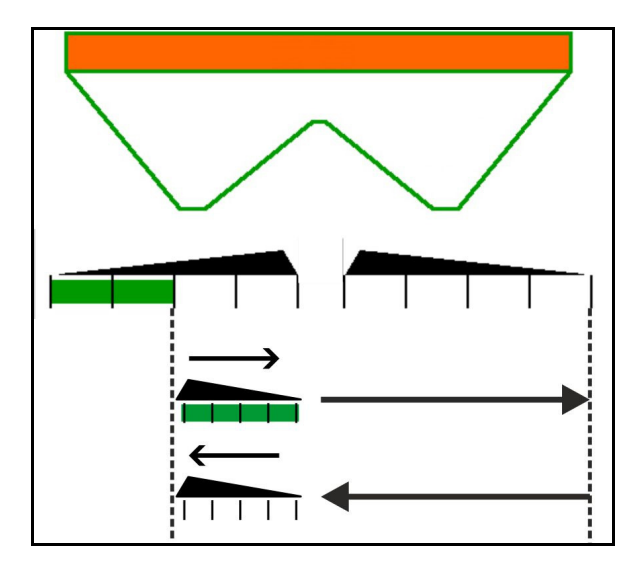

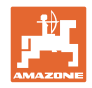

## **12.6.6 Dispersión en límite con Auto-TS**

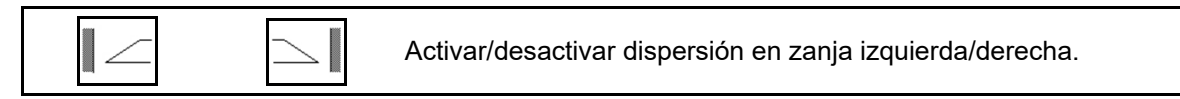

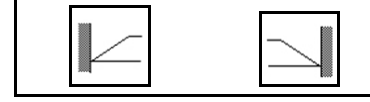

Activar/desactivar dispersión en límite izquierda/derecha.

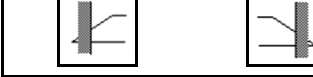

Activar/desactivar dispersión en borde izquierda/derecha.

- (1) Indicación de dispersión en borde activada
- (2) Indicación de dispersión en borde preseleccionada
- (3) Indicación de dispersión en límite activada
- (4) Indicación de dispersión en límite preseleccionada
- (5) Indicación de dispersión en zanja activada
- (6) Indicación de dispersión en zanja preseleccionada
- (7) Indicación de número de revoluciones de los discos de dispersión reducido.

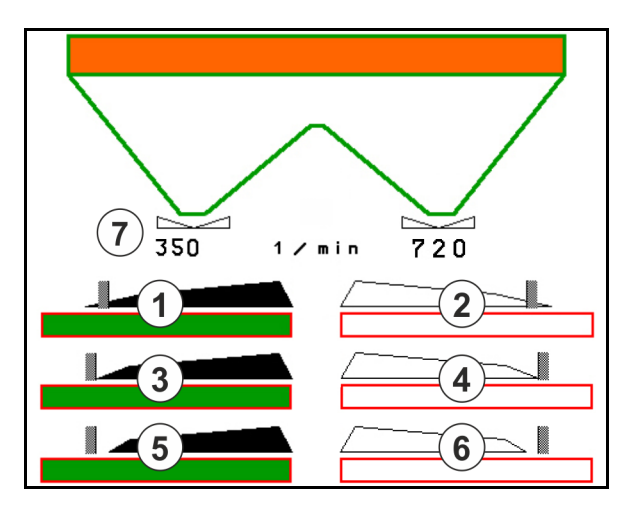

Aplicando un procedimiento de esparcido límite se controla la conexión de las diferentes secciones con Section Control.

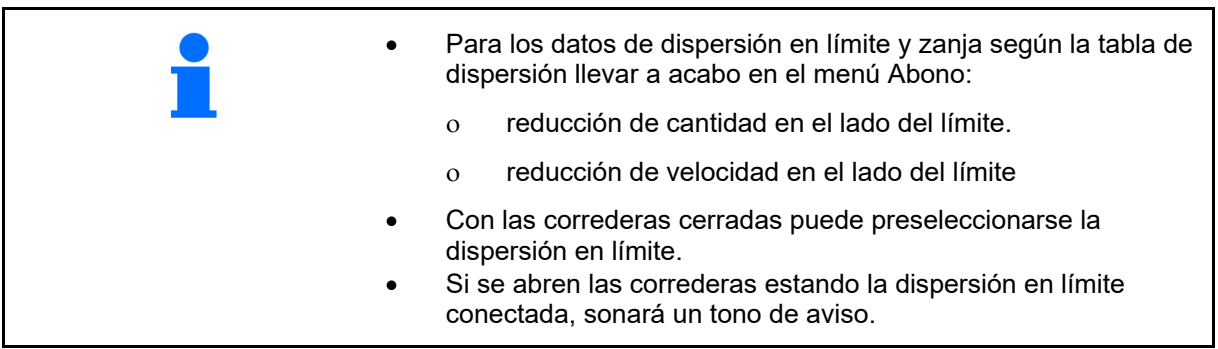

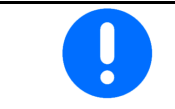

Colocar ClickTS manualmente en posición de dispersión límite/dispersión normal respectivamente.

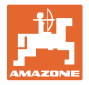

#### **Accionamiento hidráulico del disco de esparcido**

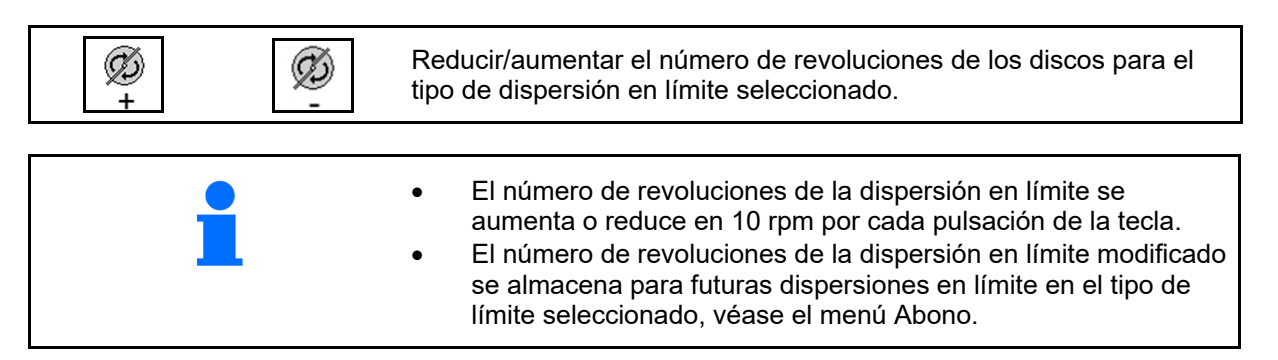

#### **12.6.7 Dispersión en límite con BorderTS / dispersión en bancales**

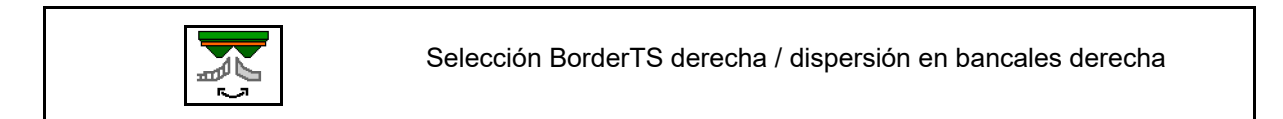

La selección solo es importante para máquinas que tengan instalada la combinación de pantalla difusora límite BorderTS y en bancales a la derecha.

El ajuste controla la dosis de dispersión en caso de dispersión en límite, véanse las instrucciones de servicio de la máquina.

Después de haber colocado las pantallas de esparcido en posición de trabajo, seleccionar la dispersión límite o en bancales.

Indicación dispersión en límite derecha:

Indicación dispersión en bancales derecha:

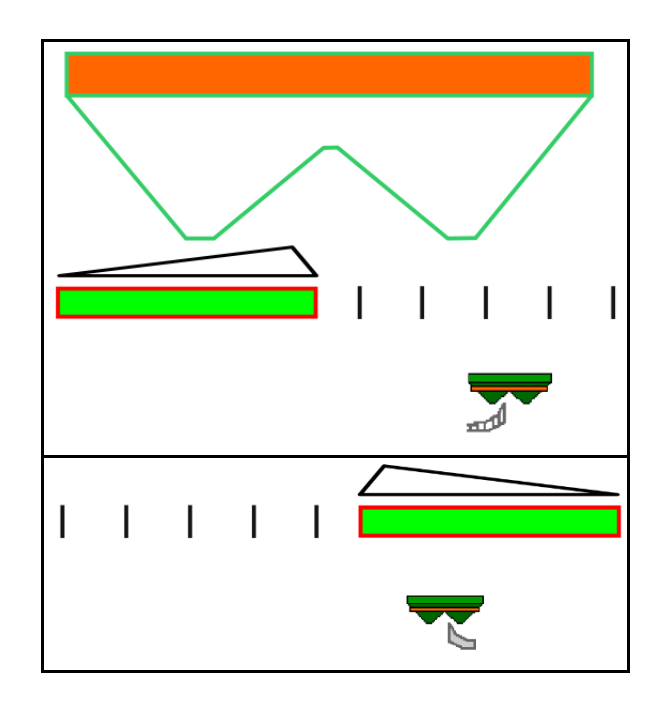

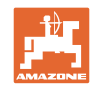

# **12.6.8 Conectar Section Control (control GPS)**

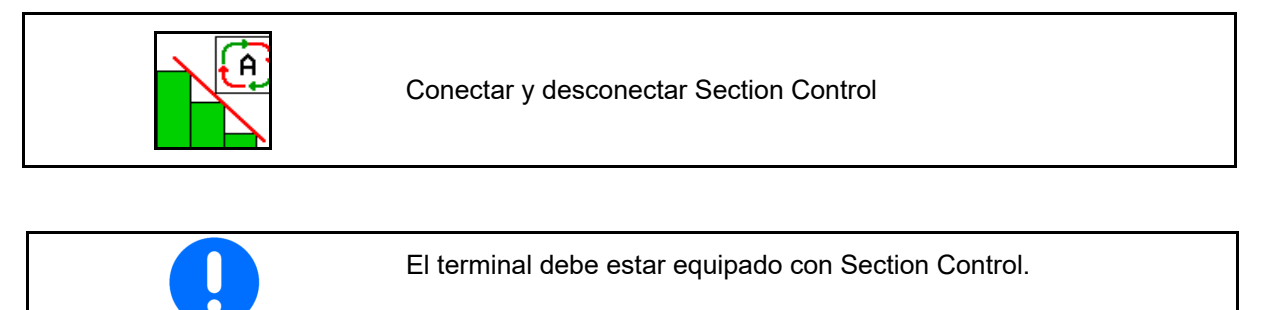

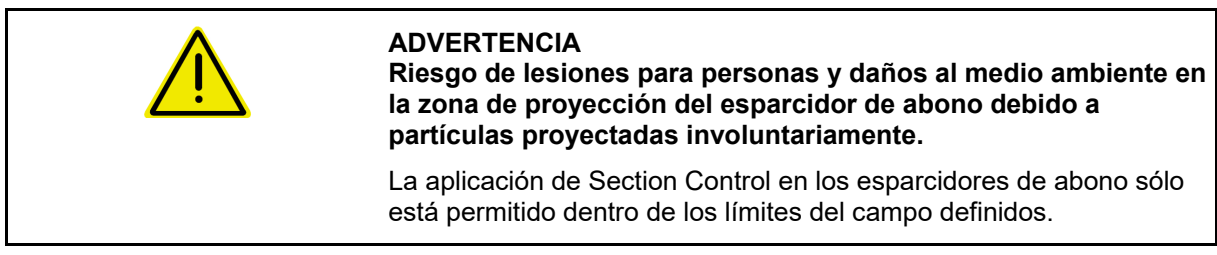

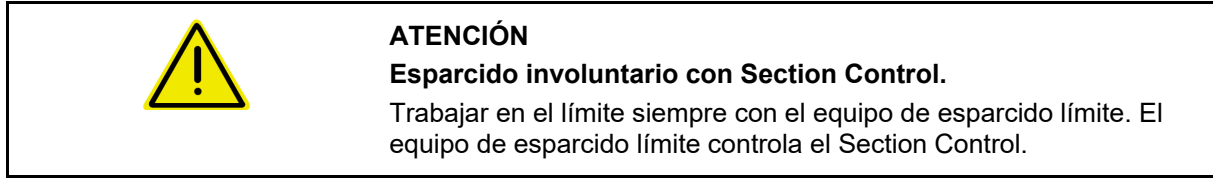

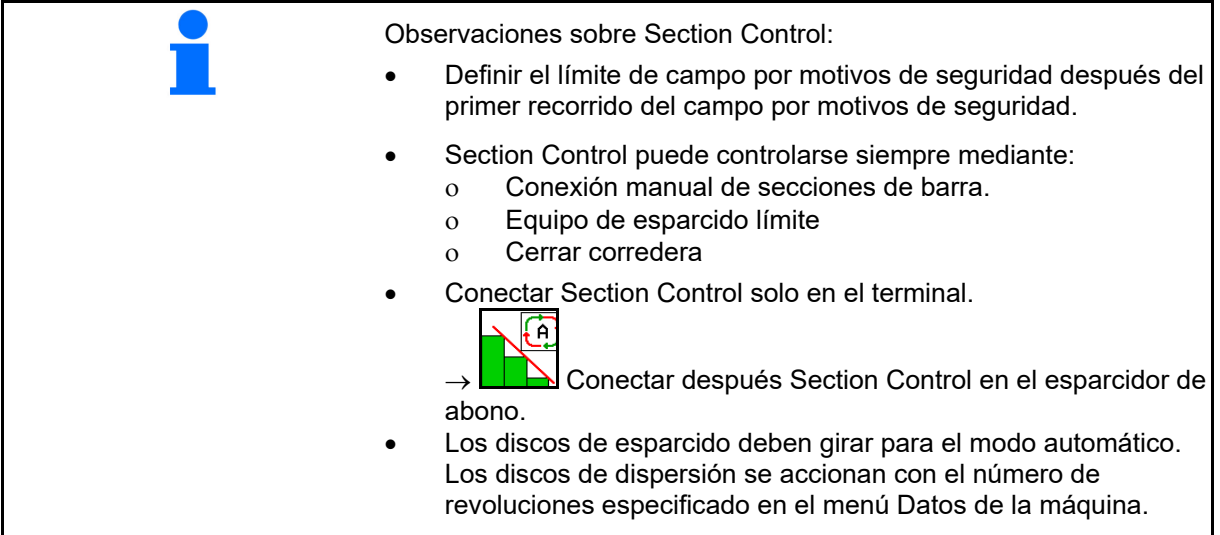

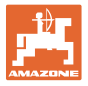

Indicación:

- Section Control activado (modo automático)
- Section Control desconectado (modo manual)
- Section Control activado una sección de barra desactivada mediante Section Control
- Section Control controlado mediante cierre manual de la corredera.
- Section Control controlado mediante equipo de esparcido límite derecha
- Section Control controlado mediante conexión de secciones parciales manuales.

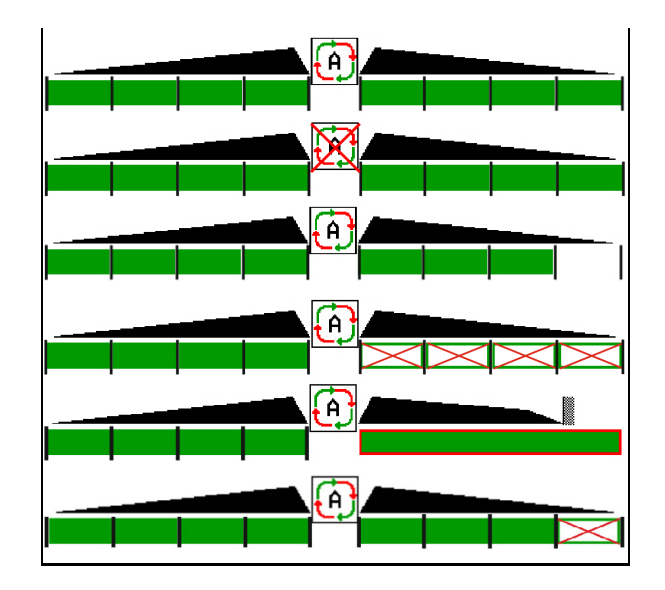

Accionamiento de los discos de dispersión mecánico:

 $\rightarrow$  Section Control controla máx. 8/16 secciones.

Accionamiento de los discos de dispersión hidráulico:

 $\rightarrow$  Section Control controla las secciones continuamente.

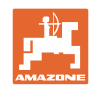

# **12.6.9 Eje de dirección AutoTrail**

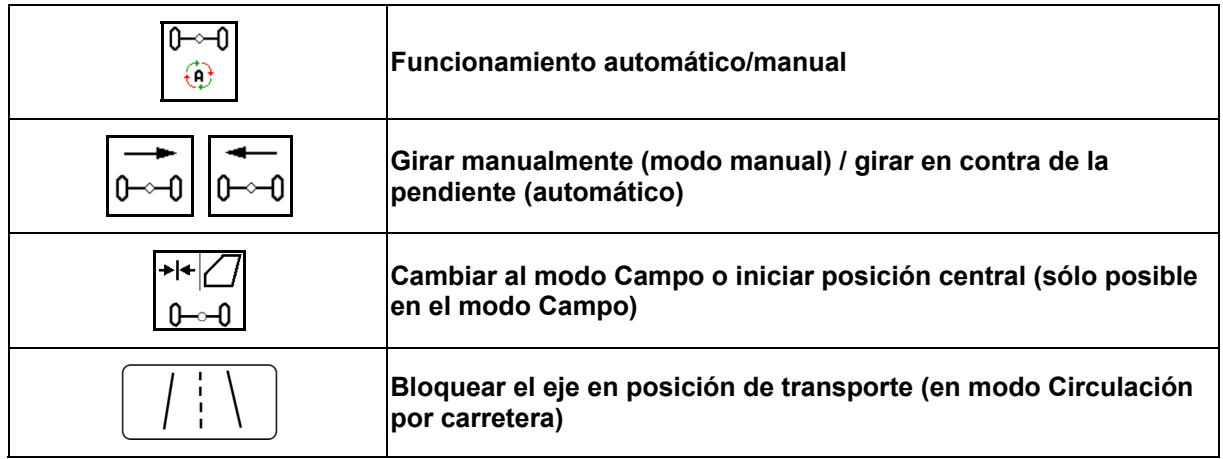

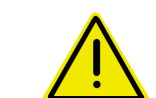

#### **PELIGRO**

#### **¡Peligro de accidente!**

Durante la circulación por carretera quedan prohibidos los modos automático y manual.

 $\rightarrow$  Circule por la carretera con el eje bloqueado.

Durante la maniobra está prohibido el modo automático.

 $\rightarrow$  Maniobre en modo manual.

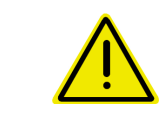

#### **PELIGRO**

**Peligro de vuelco de la máquina estando instalado el eje de dirección, en especial en terrenos muy irregulares o con desnivel.** 

En consecuencia, adoptar un estilo de conducción adecuado y reducir la velocidad en el extremo del campo a fin de mantener el control sobre el tractor y la máquina.

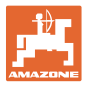

#### **12.6.9.1 Uso en el campo**

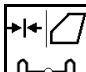

<sup>0</sup> -0 Después de la circulación por carretera para el trabajo en el campo, colocar AutoTrail en la aplicación en el campo.

# **Modo automático**

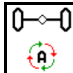

Colocar AutoTrail en modo automático.

- $\rightarrow$  El ordenador de la máquina se encarga de mantener el avance exacto de la máquina por la línea en el campo hasta 25 km/h..
- (1) Desviación del eje a causa
- de la circulación por carretera sobre el campo
- del desplazamiento en la pendiente
- (2) Proporción de desviación como consecuencia del giro en contra de la pendiente

#### **(3) Modo automático con dirección automática opuesta a la pendiente**

(ajustable en Perfil / Dirección)

La conducción en contra de la pendiente se produce automáticamente. Se indica la intensidad de la conducción opuesta.

Valor estándar: 10

Valores posibles: 0-20

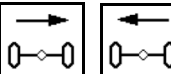

 Aumentar o reducir la intensidad de la conducción en contra de la pendiente.

 **(4) Modo automático con dirección manual opuesta a la pendiente** 

(ajustable en Perfil / Dirección)

Dirección en contra de la pendiente manual.

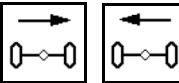

 Guiar el eje manualmente en contra de la pendiente.

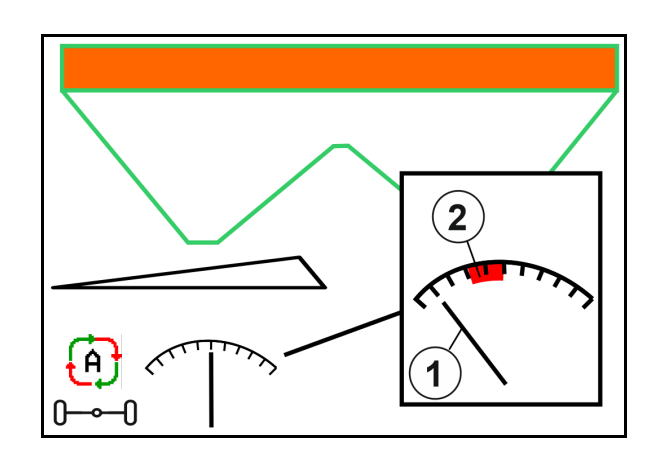

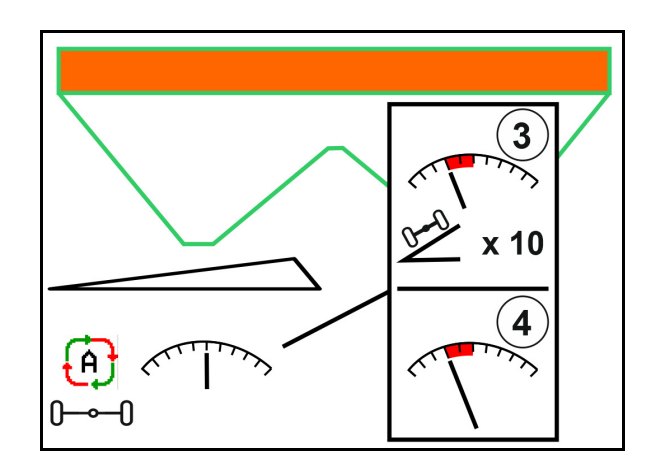

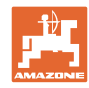

#### **Índice de contenidos**

Si se ejecutan las siguientes funciones, se reseteará la corrección de pendiente manual.

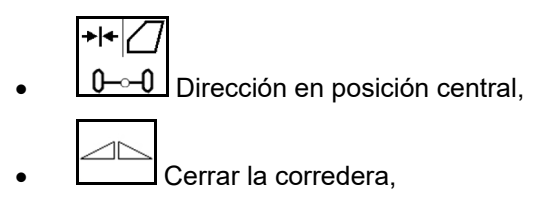

जि  $\boxed{\oplus}$  Conmutar al modo manual.

 Marcha atrás con detección de marcha atrás.

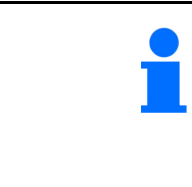

En caso de detección de marcha atrás activa (ajustable en el menú Perfil):

Durante la marcha atrás en modo automático se producirá un acercamiento único a la posición central. Después podrá girarse la máquina manualmente.

AutoTrail con reducido ángulo de dirección a consecuencia de elevada velocidad de marcha

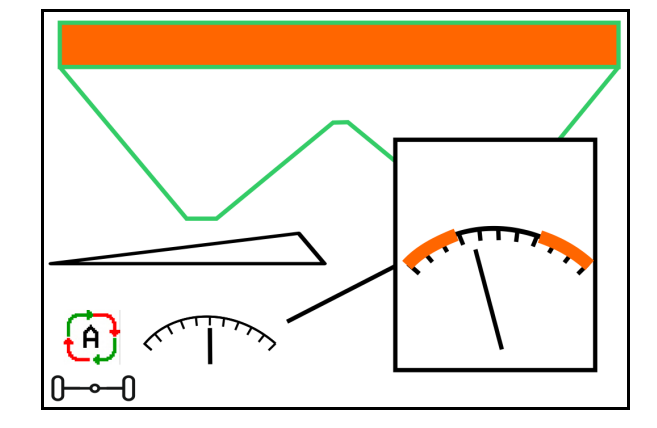

# **Modo manual**

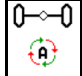

Colocar AutoTrail en modo manual.

 $\rightarrow$  El avance exacto automático por la línea de la máquina está desactivado.

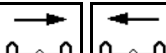

 $\underline{0\rightarrow 0}$  Es posible el control manual para maniobrar.

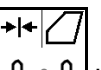

 $\mathsf{1}\hspace{-0.9pt}\rule{0.7pt}{1.9pt}\hspace{0.9pt}\mathsf{L}$ a posición central se alcanza en cuanto la velocidad es mayor a 0.

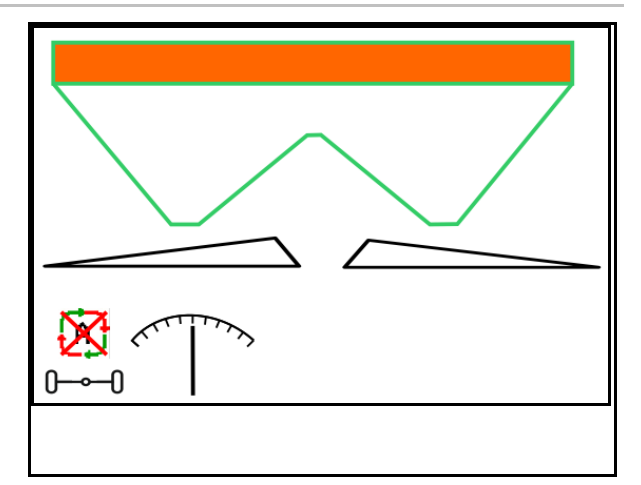

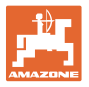

#### **Error crítico para la seguridad**

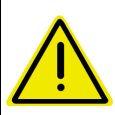

# **ADVERTENCIA**

**Peligro de accidente por errores críticos en cuanto a seguridad de AutoTrail.** 

Queda prohibida la conducción por vías públicas.

- Se puede girar manualmente hasta 7 km/h (muy útil para subsanado de errores).
- Contactar con el distribuidor.

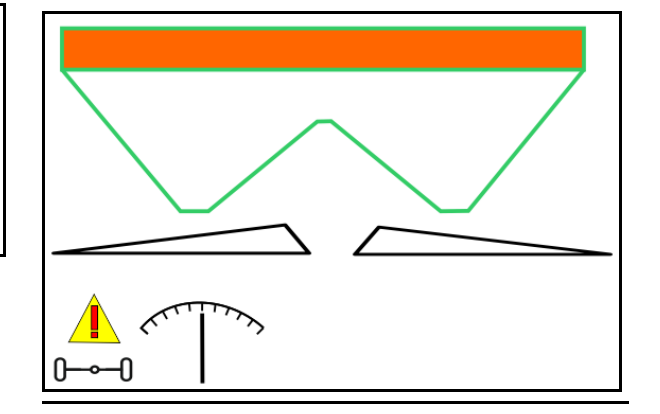

#### **12.6.9.2 Circular por carretera**

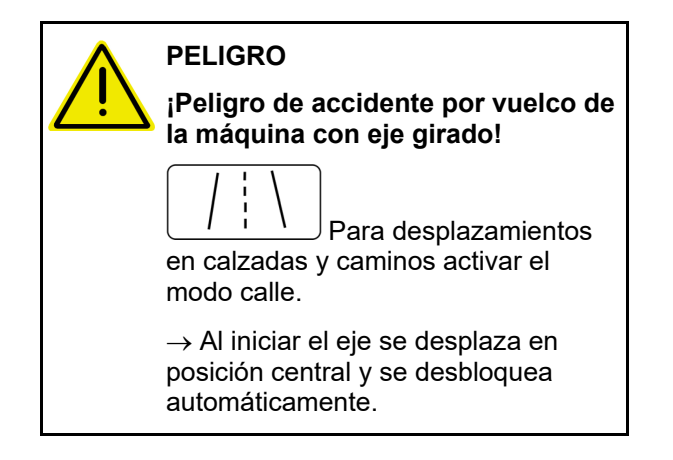

- (1) Eje en modo calle
- (2) El eje no ha alcanzado aún la posición central.

 El eje se mueve en posición central tan pronto como la velocidad de marcha sea superior a 1 km/h.

 La máquina se puede manejar aun así de forma habitual.

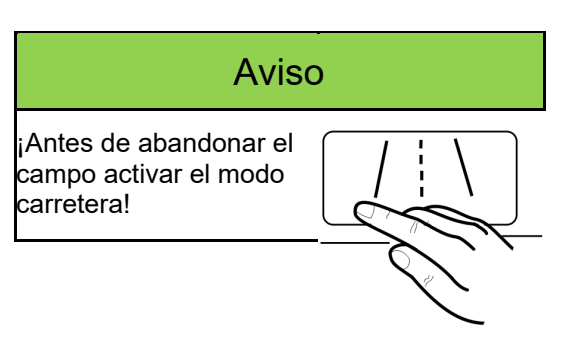

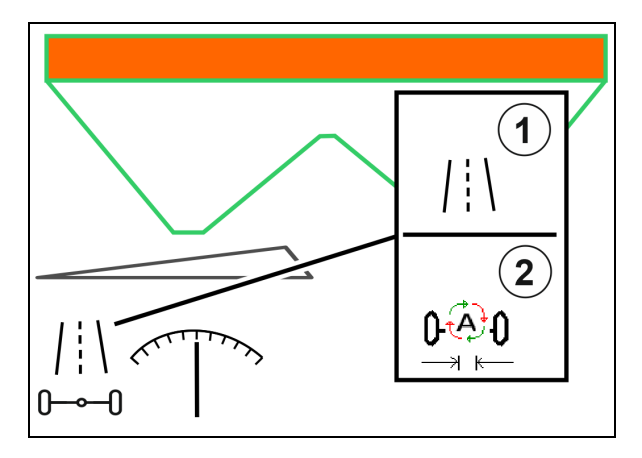

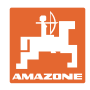

#### **12.6.10 ArgusTwin (opcional)**

ArgusTwin mide y regula permanentemente la dirección de lanzamiento de la esparcidora de abono para optimizar la distribución transversal.

La dirección de lanzamiento real se iguala con los valores teóricos. En caso de desviaciones se regulará la posición del sistema de introducción.

La dirección de lanzamiento nominal se consulta en la tabla de dispersión o se averigua mediante el banco de ensayo móvil.

Si los valores de medición de los sensores no son suficientes para una correcta determinación del sentido de proyección, se desactivará ArgusTwin.

La causa pueden ser los sensores sucios o una dosis de aplicación demasiado escasa.

- $\rightarrow$  Limpiar los sensores o rellenar
- (1) ActivarArgusTwin en el menú de abono.

Se mostrará la posición en cambio permanente del sistema de introducción.

 (2) ArgusTwin en el menú de abono no activado.

Se mostrará la posición ajustada del sistema de introducción.

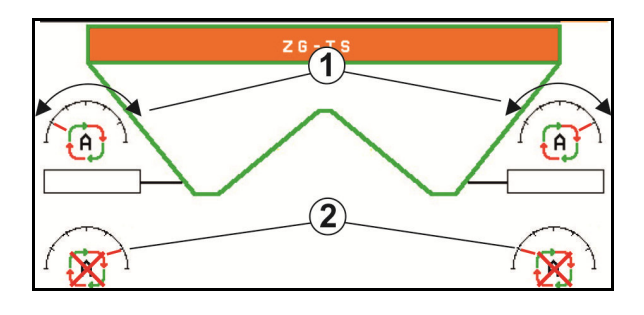

 ¡Esparcido erróneo debido a sensores de radar sucios del sistema ArgusTwin!

 La suciedad intensa o no uniforme adherida puede provocar que ArgusTwin no regule correctamente el sistema de introducción y que, por ello, se utilice demasiado o insuficiente abono para el cultivo vegetal por franjas.

- Comprobar la suciedad adherida excesiva o irregular en los sensores del radar en función de las condiciones de aplicación de forma periódica.
- Limpiar los sensores del radar si fuera necesario.

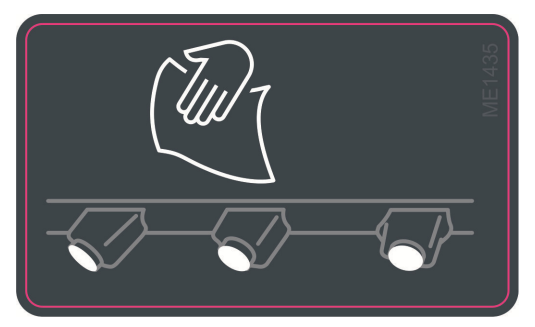

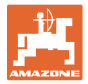

### **12.6.11 WindControl**

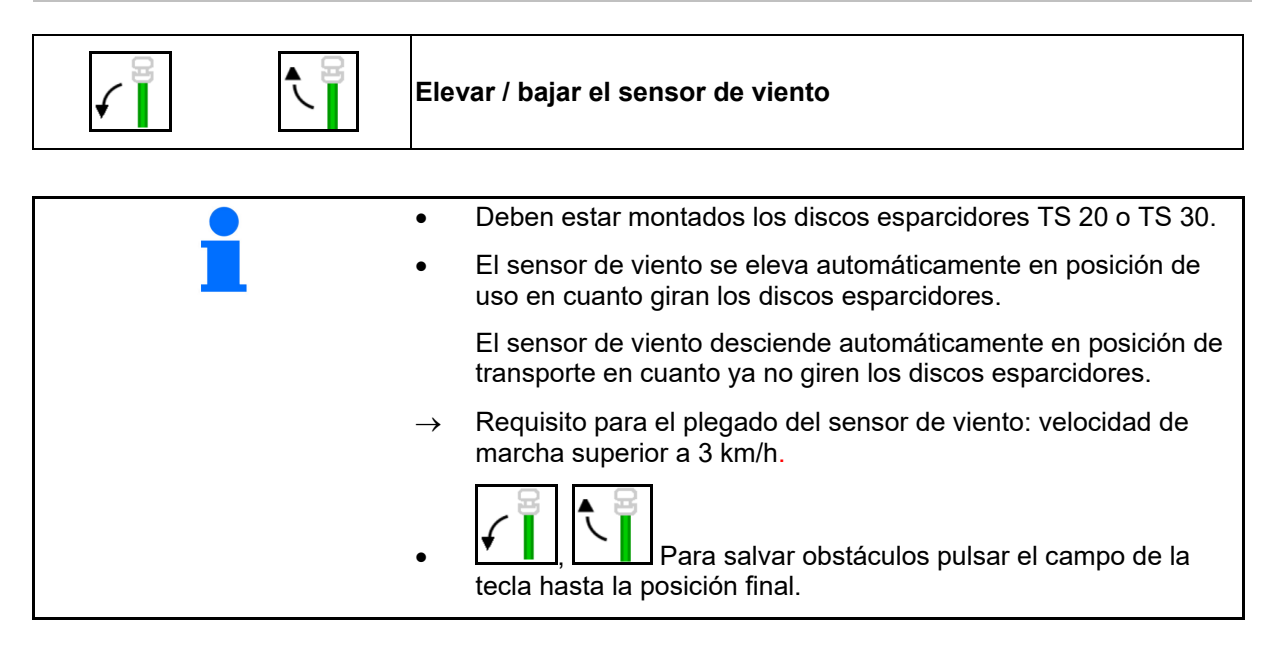

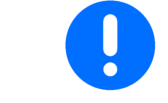

Antes de utilizar WindControl debe controlarse la introducción correcta de los parámetros de longitudes de lanzamiento.

- (1) Indicación Velocidad del viento
- (2) Indicación Dirección del viento
- (3) Modo automático Regulación de WindControl activa
- (4) WindControl no activo, se muestran los datos del viento.
- (5) Viento fuerte, interrumpir el trabajo

Datos del viento en color:

- verde WindControl puede compensar la influencia del viento
- amarillo WindControl puede compensar la influencia del viento dentro de unos límites
- rojo WindControl ha alcanzado los límites de ajuste. Detener preferentemente el trabajo.
- gris WindControl se interrumpe porque la velocidad de los discos de dispersión es inferior a 500 rpm.

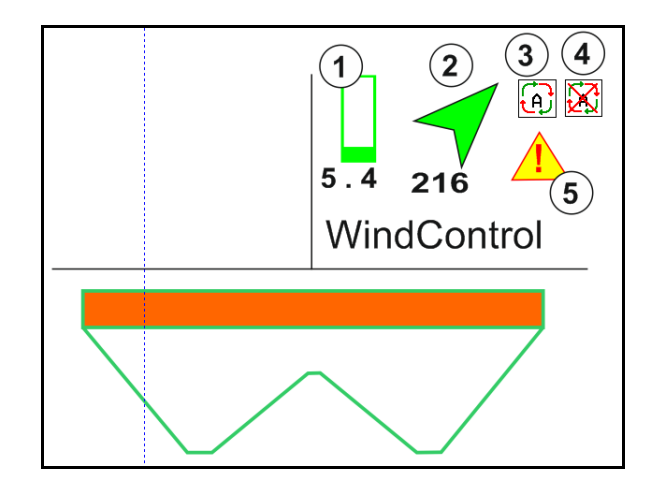

#### **12.6.12 FlowCheck**

FlowCheck reconoce un flujo de abono defectuoso y los atascos en el depósito.

- (1) FlowCheck se representa mediante símbolos de los discos esparcidores de colores.
- verde no se aprecia defecto en el fluir del abono.
- amarillo se parecia comportamiento de fluido defectuoso y se intenta eliminar el error.
- rojo el comportamiento de fluido del abono es defectuoso.
	- $\rightarrow$  interrumpir el trabajo.
	- $\rightarrow$  eliminar el atasco.
- (2) Indicación FlowCheck desconectada

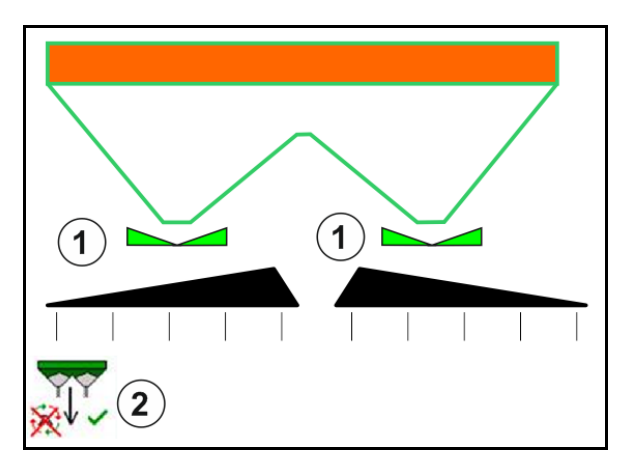

#### **12.6.13 Iluminación de trabajo ZG-TS**

![](_page_71_Picture_111.jpeg)

![](_page_71_Picture_112.jpeg)
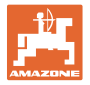

# **12.6.14 InsideControl**

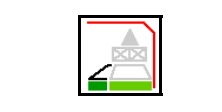

 **InsideControl en la cabecera de campo**

**Para InsideControl se debe seleccionar un** método de dispersión límite del lado límite.

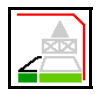

Conectar / desconectar InsideControl

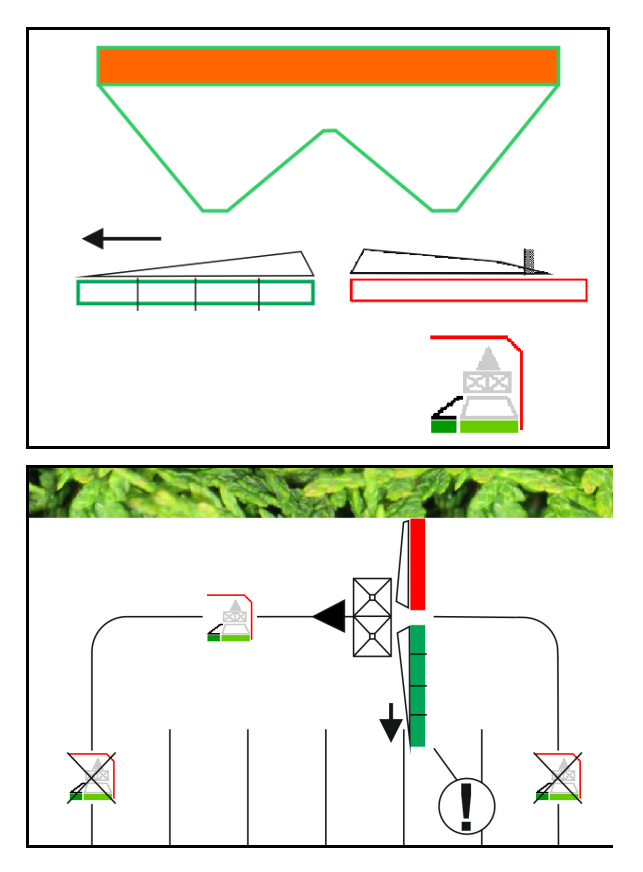

Inside Control

- activar en la cabecera de campo.
- desactivar en el carril.

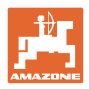

# **12.7 Procedimiento de empleo**

## **12.7.1 Empleo del esparcidor de abono con accionamiento mecánico de los discos de esparcido**

- 1. Seleccionar el menú Abono en el terminal ISOBUS:
	- o lntroducir datos según la tabla de dispersión.
	- ningún esparcidor: Efectuar el calibrado de abono.
- 2. Seleccionar el menú de trabajo en el terminal ISOBUS.
- 3. Ajustar el número de revoluciones del árbol de toma de fuerza (como se indica en la tabla de dispersión).
- 4. Arrancar y abrir ambas correderas

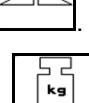

- 5. Esparcidora con sistema de pesaje:  $\Box$ 
	- empezar con un recorrido de calibrado
	- o

 efectuar un calibrado en línea (activarlo en el menú Datos de la máquina). 6. Al iniciar la dispersión en límite, zanja o borde:

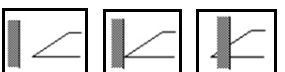

Seleccionar y activar el tipo de selección en límite y el borde del campo (izquierda/derecha).

- $\rightarrow$  Durante la dispersión, el terminal muestra el menú de trabajo. Desde aquí se deben efectuar todos los ajustes necesarios para el esparcido.
- $\rightarrow$  Los datos registrados se guardan en el pedido iniciado.

#### **Tras el empleo:**

- 1. Cerrar ambas correderas.
- 2. Desactivar el árbol de toma de fuerza.

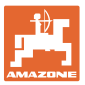

#### **12.7.2 Empleo del esparcidor de abono con accionamiento hidráulico de los discos de esparcido**

- 1. Seleccionar el menú Abono en el terminal ISOBUS:
	- o lntroducir datos según la tabla de dispersión.
	- ningún esparcidor: Efectuar el calibrado de abono.
- 2. Seleccionar el menú de trabajo en el terminal ISOBUS.
- 3. Accionar la unidad de mando del tractor *rojo* para suministrar aceite hidráulico al bloque de mando.
	-
- 4. **a**  $\overline{6}$  1 Activar los discos de dispersión.
- 5. Arrancar y abrir las correderas

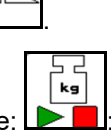

- 6. Esparcidora con sistema de pesaje: :
	- empezar con un recorrido de calibrado
	- o
	- efectuar un calibrado en línea (activarlo en el menú Datos de la máquina).
- 7. Al iniciar la dispersión en límite, zanja o borde:

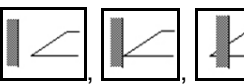

Seleccionar y activar el tipo de selección en límite y el borde del campo (izquierda/derecha).

- $\rightarrow$  Durante la dispersión, el terminal muestra el menú de trabajo. Desde aquí se deben efectuar todos los ajustes necesarios para el esparcido.
- $\rightarrow$  Los datos registrados se guardan en el pedido iniciado.

#### **Tras el empleo:**

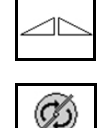

1. Cerrar ambas correderas.

- 2. Desactivar los discos de dispersión.
- 3. Accionar la unidad de mando del tractor *rojo* para interrumpir el suministro de aceite hidráulico al bloque de mando.

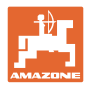

## **12.7.2.1 Procedimiento para esparcir producto de esparcido especial fino**

En el menú Trabajo se muestra el modo producto de esparcido especial fino y la velocidad de traslación prevista.

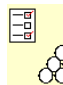

 $\overline{\mathrm{66}}$  Para ello en el menú Abono:

- Seleccionar producto de esparcido especial fino.
- Calibrado de producto de esparcido especial.

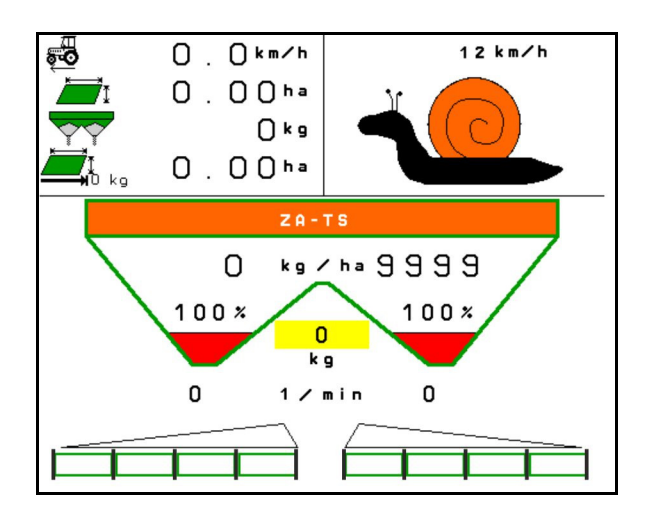

- 1. Seleccionar el menú de trabajo en el terminal ISOBUS.
- 2. Ajustar el número de revoluciones de los discos de esparcido (tal y como figura en la tabla de esparcido).
- 3. Arrancar y abrir ambas correderas
- 4. Alcanzar rápidamente la velocidad prevista (  $\overline{\bullet}$  ) y mantener durante el esparcido.

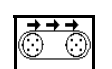

5. ZG-TS:  $\sqrt{\frac{0.21}{1.5}}$  Si es necesario, accionar la cinta inferior. Accionar el botón hasta que haya suficiente producto de esparcido en la antecámara.

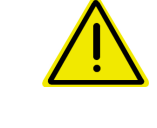

# **ADVERTENCIA**

**Supradosificado o subdosificado con granulado anticaracoles** 

La dosis de aplicación solo se alcanza si se mantiene la velocidad introducida. No es posible una dosis de aplicación proporcional a la velocidad.

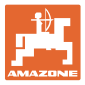

# **13 Mandos multifuncionales AUX-N**

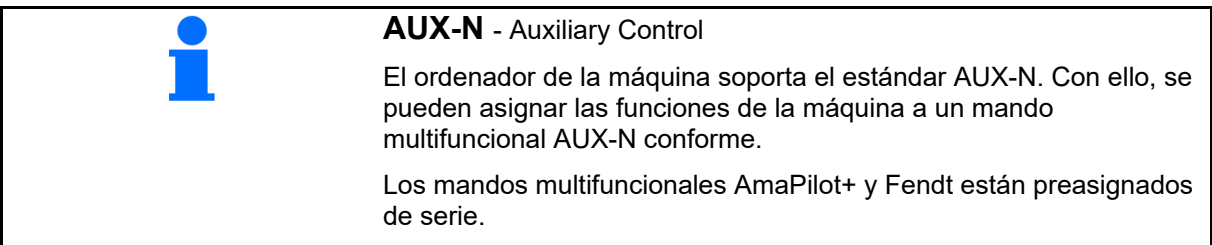

# **Asignación del mando multifuncional Fendt**

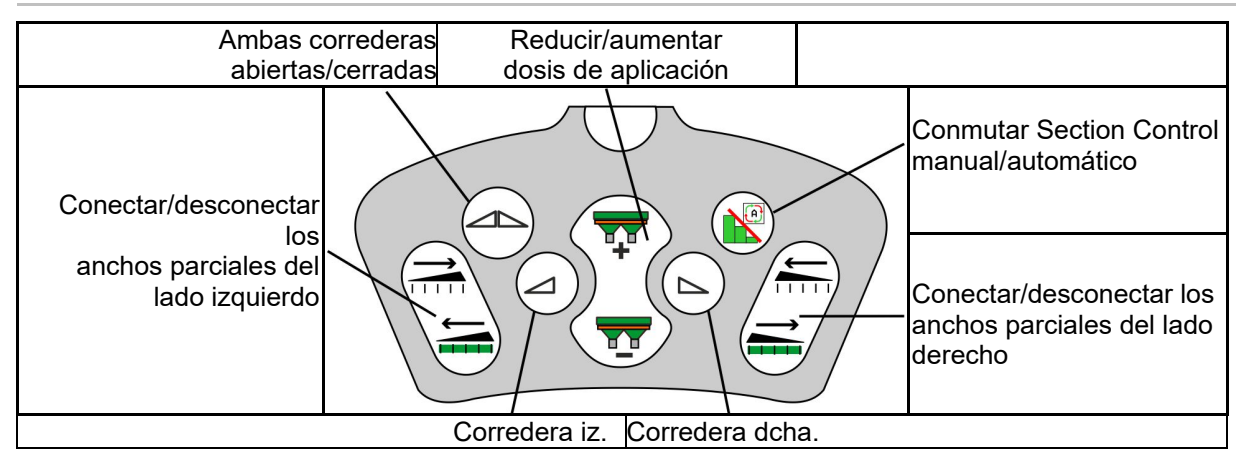

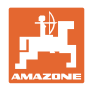

# **14 Mando multifuncional AmaPilot+**

Mediante el AmaPilot+ se pueden ejecutar las funciones de la máquina.

AmaPilot+ es un elemento de mando AUX-N con asignación de teclas de libre elección.

Hay preasignada un asignación de teclas estándar para cada máquina ISOBUS de Amazone.

Las funciones están distribuidas en 3 niveles y se pueden seleccionar con el dedo pulgar.

Además del nivel estándar, se pueden activar otros dos niveles de mando.

Se puede pegar una hoja con la asignación estándar en la cabina. Para una asignación libre de teclas se puede pegar encima la asignación estándar.

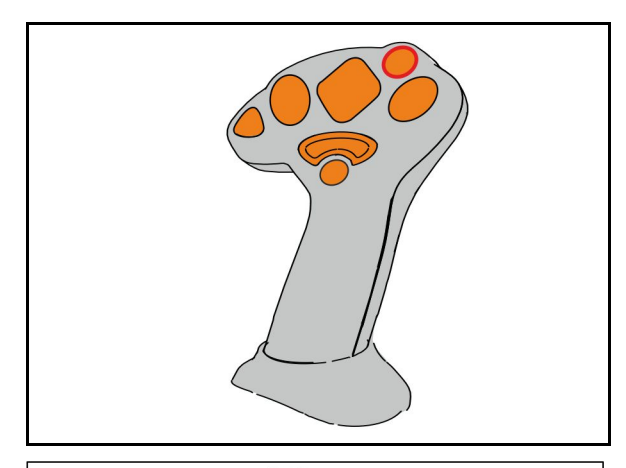

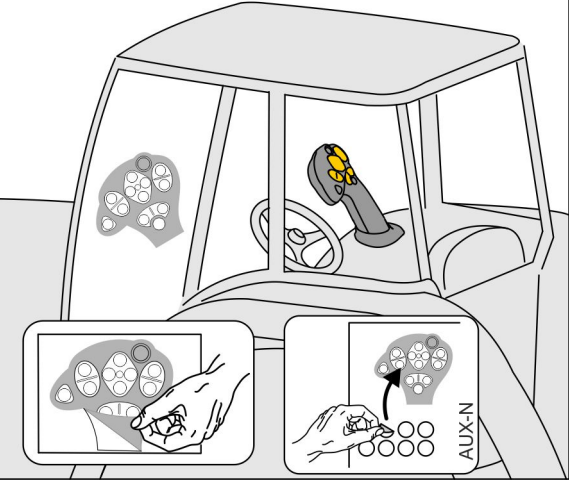

- Nivel estándar, indicador de pulsador luminoso verde.
- Nivel 2 con disparador retenido en la parte posterior, indicador de pulsador luminoso amarillo.

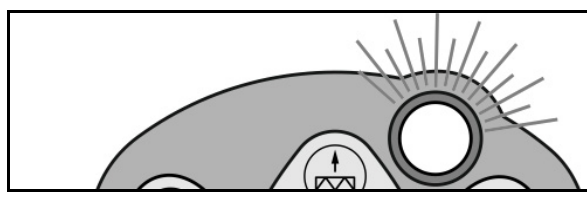

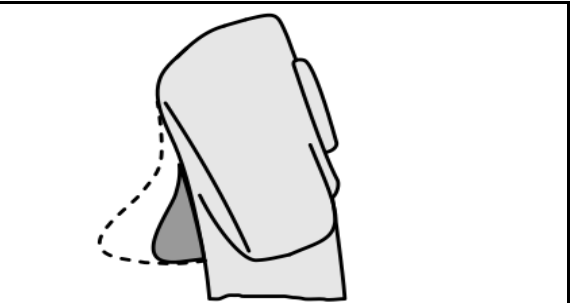

 Nivel 3 después de pulsar en pulsador luminoso, indicador de pulsador luminoso rojo.

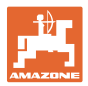

# **AmaPilot+ con asignación fija / asignación estándar**

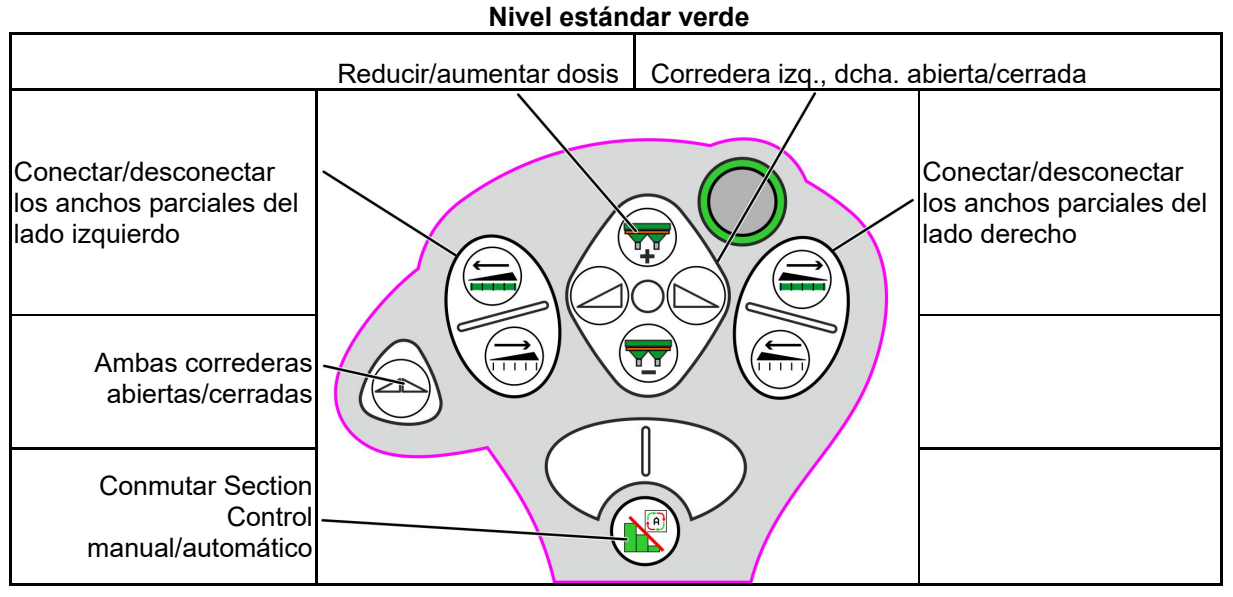

**Nivel 2 amarillo**

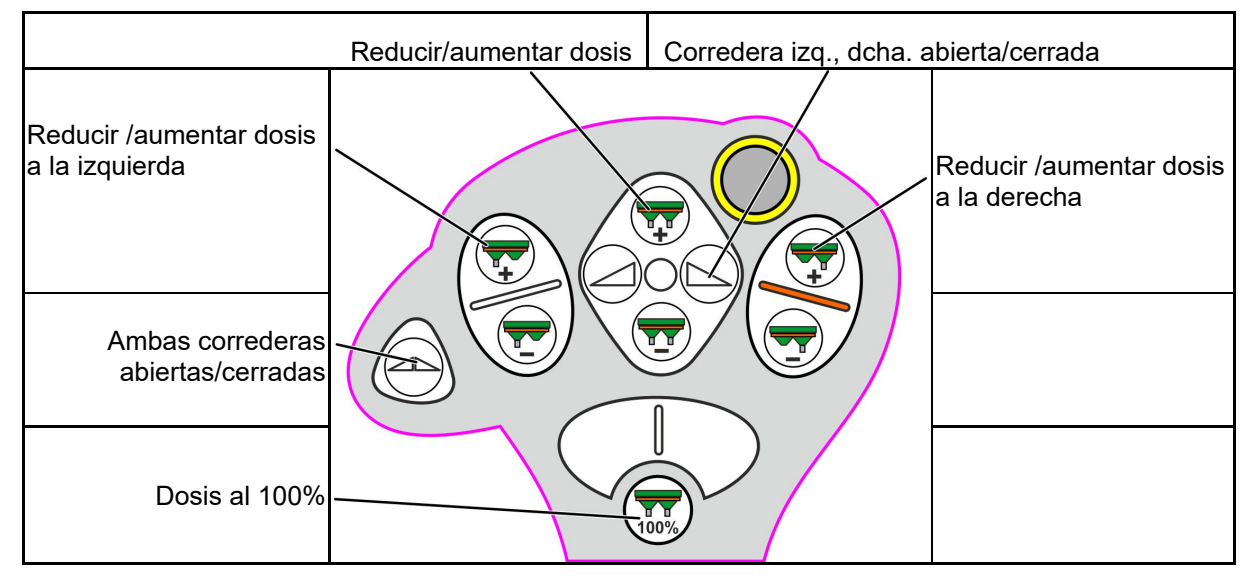

**Nivel 3 rojo** Reducir/aumentar dosis | Corredera izq., dcha. abierta/cerrada Desactivar función de Desactivar función de dispersión en el límite a la dispersión en el límite a la izquierda gradualmente derecha gradualmente ◀ ◀ Activar función de Activar función de dispersión en el límite a dispersión en el límite a la izquierda la derecha gradualmente gradualmente 1 Dosis al 100% Reducir anchura de Aumentar anchura de esparcido en la esparcido en la dispersión en el límite dispersión en el límite Dispersado normal a ambos lados

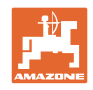

# **15 Mantenimiento y limpieza**

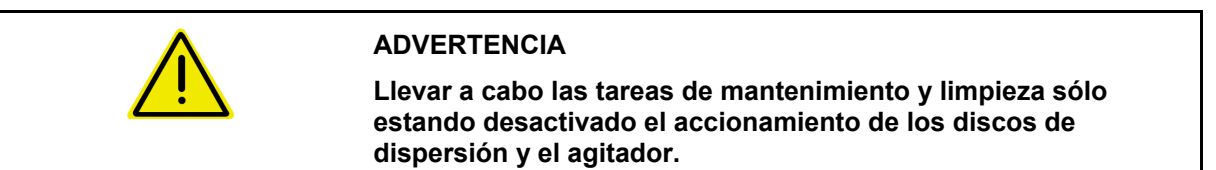

# **15.1 Limpieza**

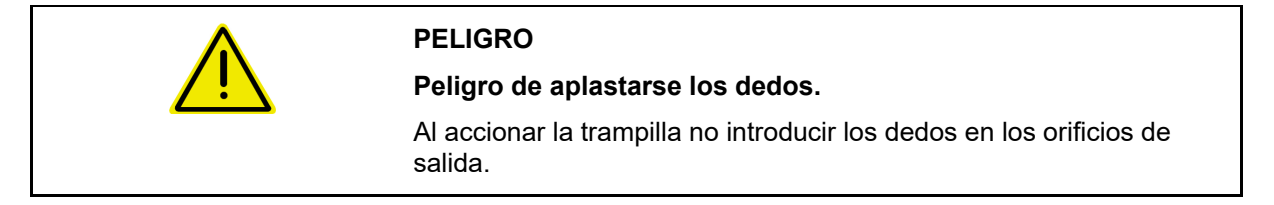

 Para la limpieza de la esparcidora de abono deben abrirse las correderas para que puedan salir al exterior el agua y los restos de abono.

Véase vaciar el depósito de abono, página 41.

# **15.2 Notas antes de una actualización del software**

En la tabla se pueden anotar los ajustes y valores de calibración.

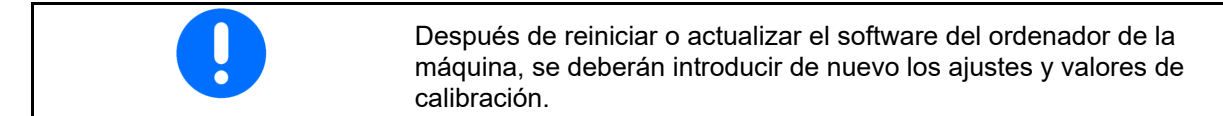

#### **Menú abono**

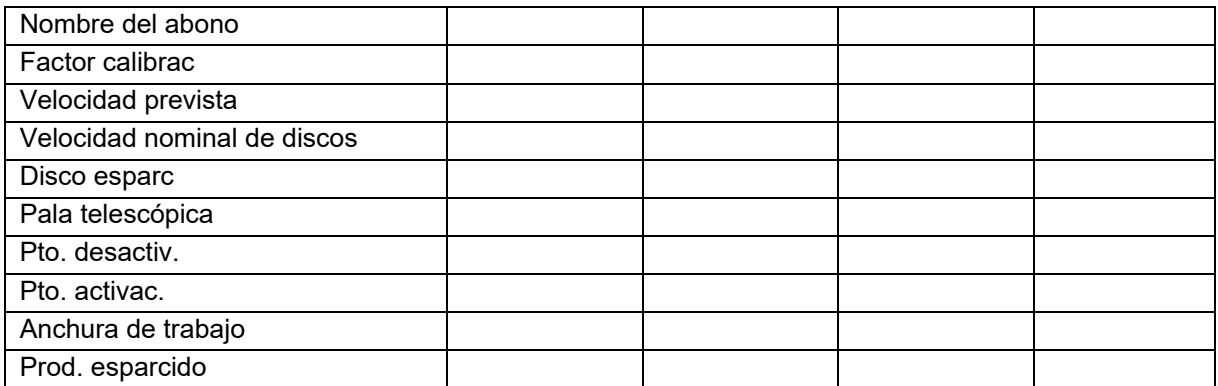

#### **Config. disp. en límite**

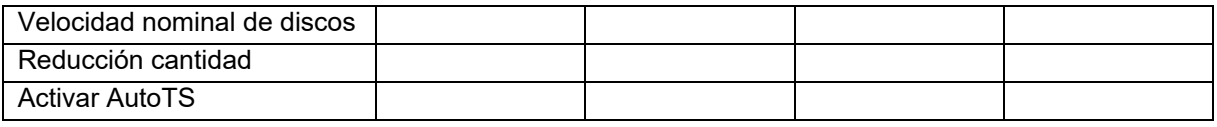

#### **Config. disp. en límite**

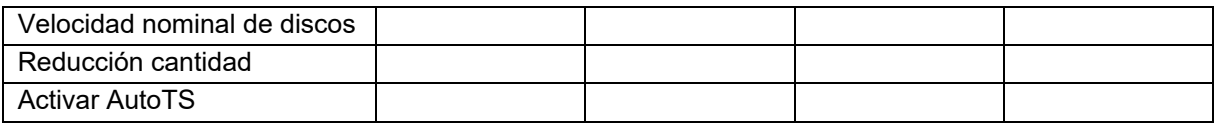

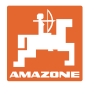

# **Config. disp. en zanja**

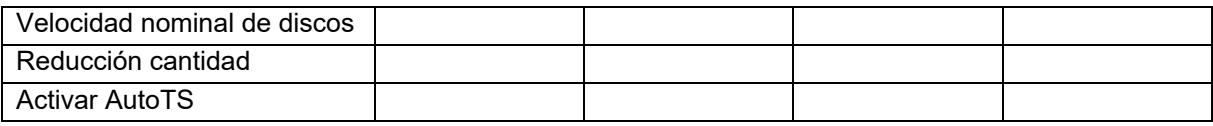

# **Perfil usuario**

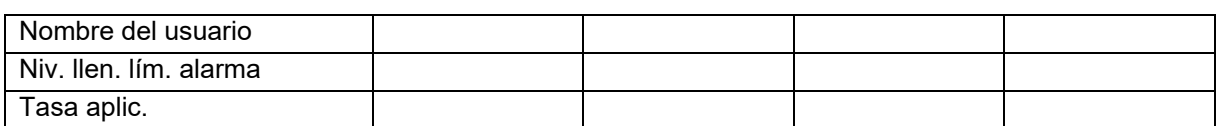

## **Configurar asignación de teclas**

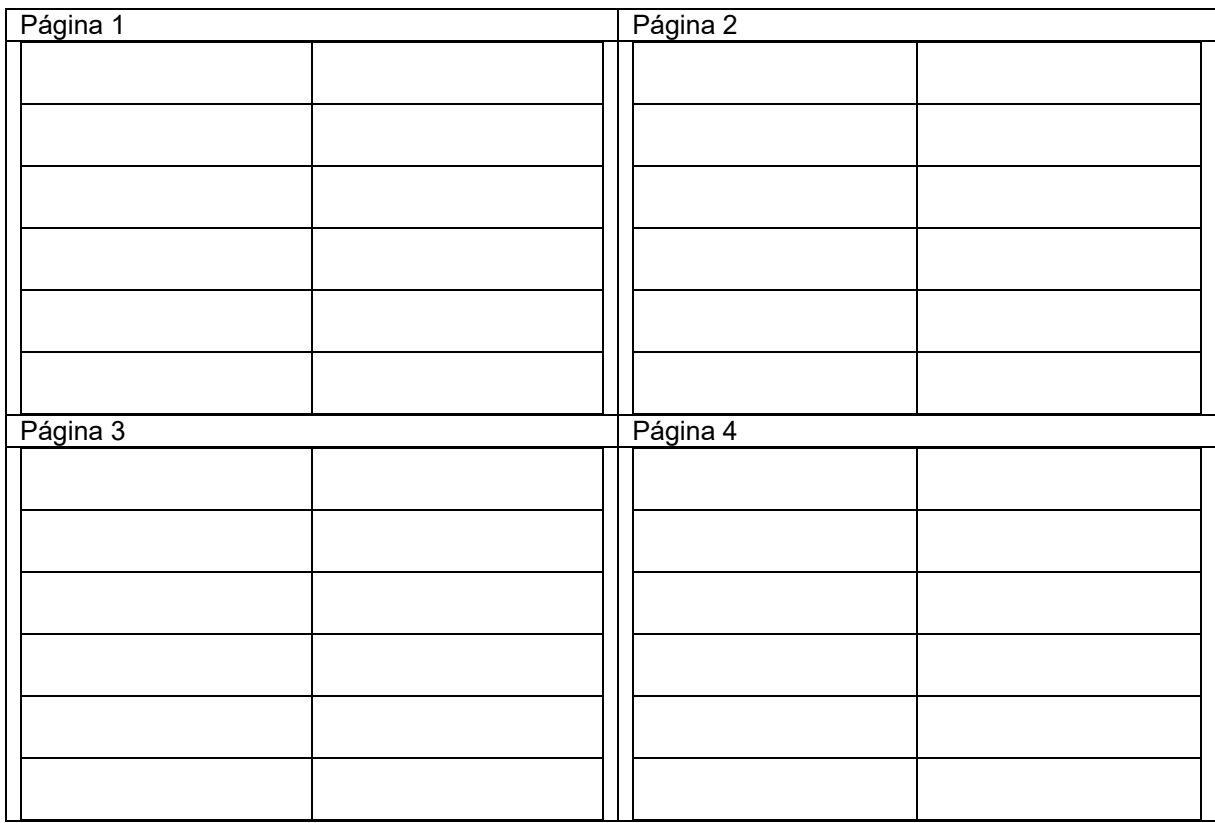

## **Configurar indicador multifunciones**

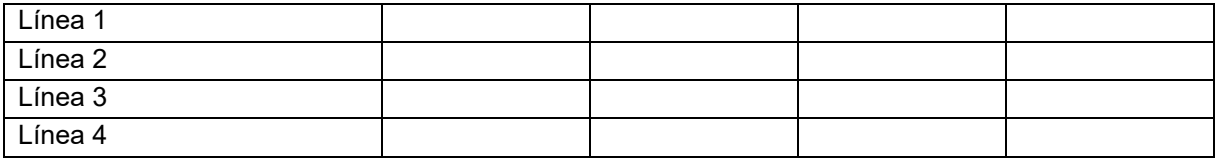

# **Configurar ISOBUS**

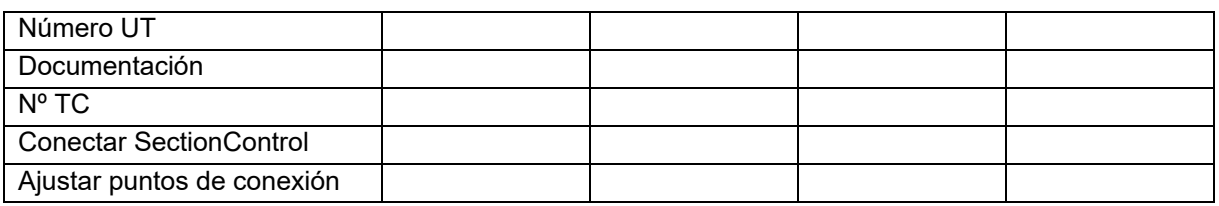

## **Menú de máquina**

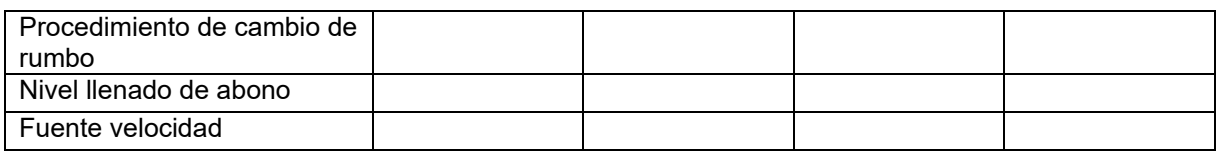

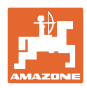

# **Configurar fuente de velocidad**

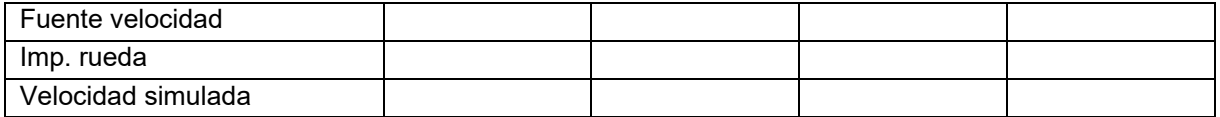

# **Setup / Ajustes de máquina**

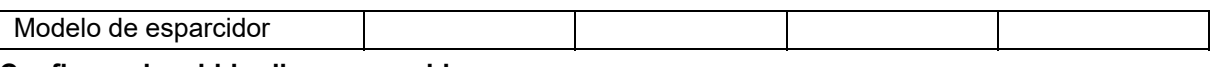

# **Config. accion. hidr. disco esparcido**

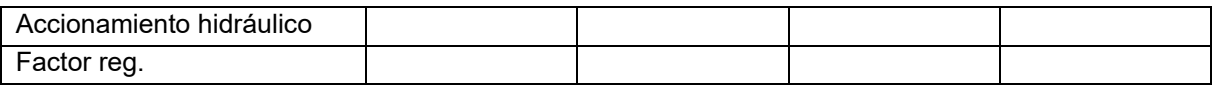

### **Calibrar corredera**

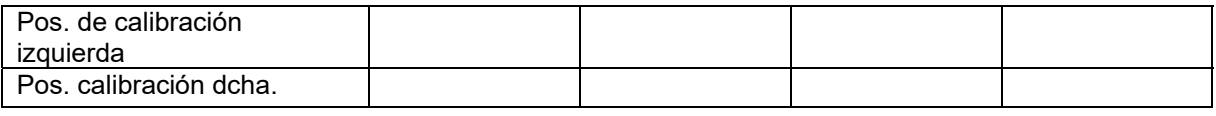

#### **Configurar báscula**

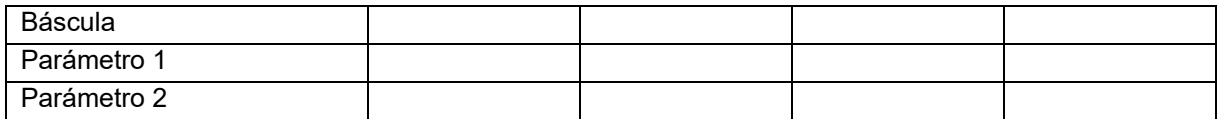

## **Configurar limitador/Auto TS**

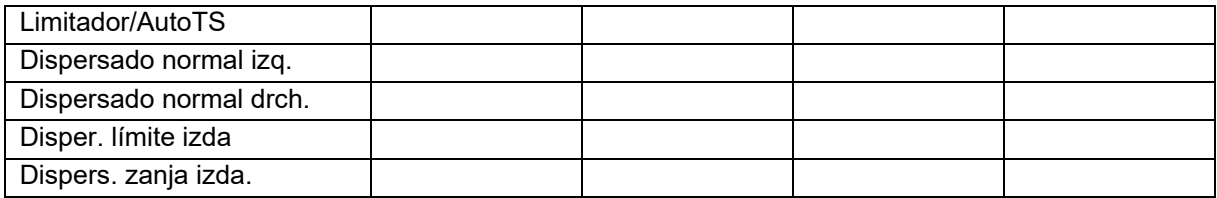

# **Configurar regulación sist. de intro.**

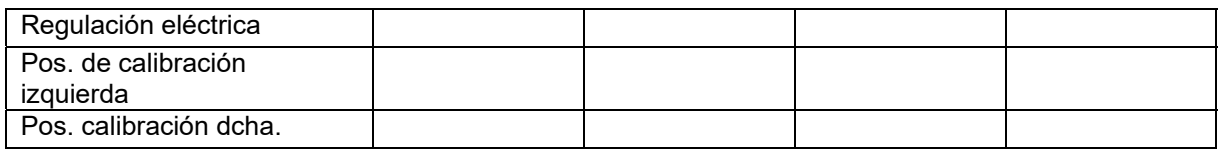

## **Retardo de conexión, retardo de desconexión**

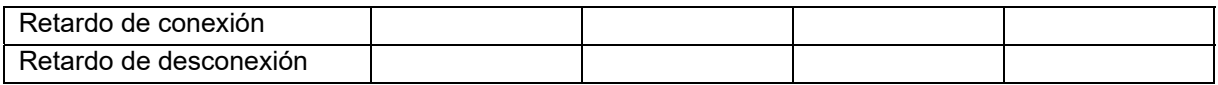

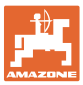

# **16 Anomalía**

# **16.1 Fallo de la señal de velocidad del Bus ISO**

Se puede indicar como fuente de la señal de velocidad una velocidad simulada en el menú Datos de máquina.

Esto permite continuar la dispersión sin una señal para la velocidad.

Para ello:

- 1. Introducir la velocidad simulada.
- 2. Durante el resto de la dispersión mantener la velocidad simulada especificada.

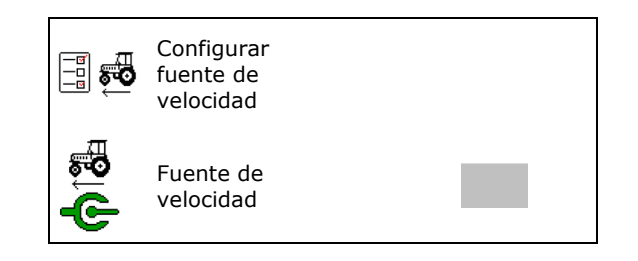

# **16.2 Indicación en el terminal de mando**

Se mostrará un aviso como:

- Indicación
- Advertencia
- Alarma

Se muestra:

- el número del fallo
- un mensaje de texto
- si es necesario, el símbolo del menú correspondiente

#### **Advertencia / Alarma:**

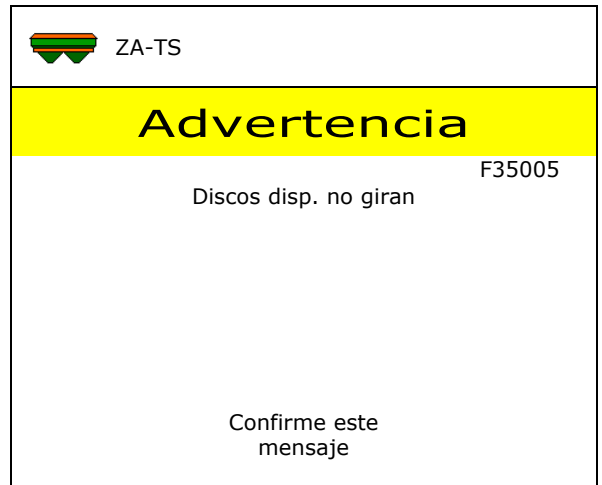

#### **Indicación:**

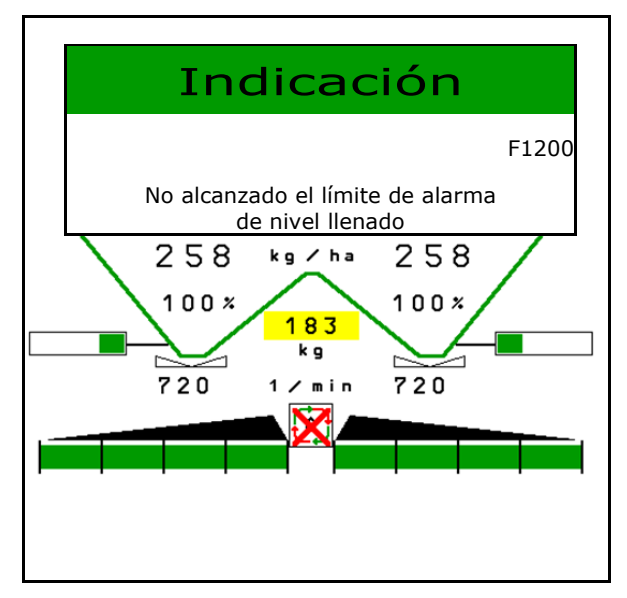

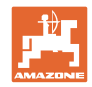

# **16.3 Tabla de fallos**

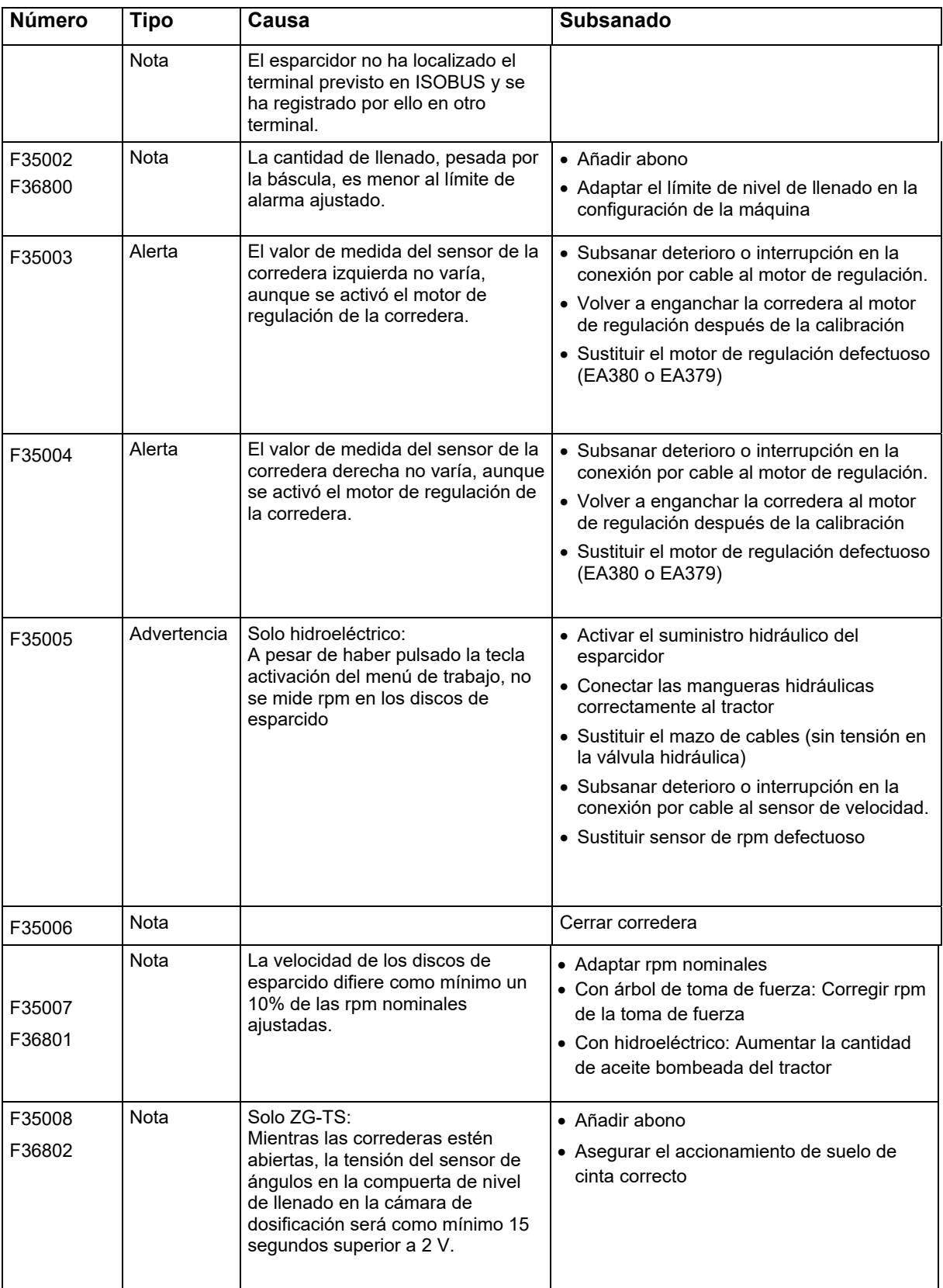

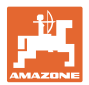

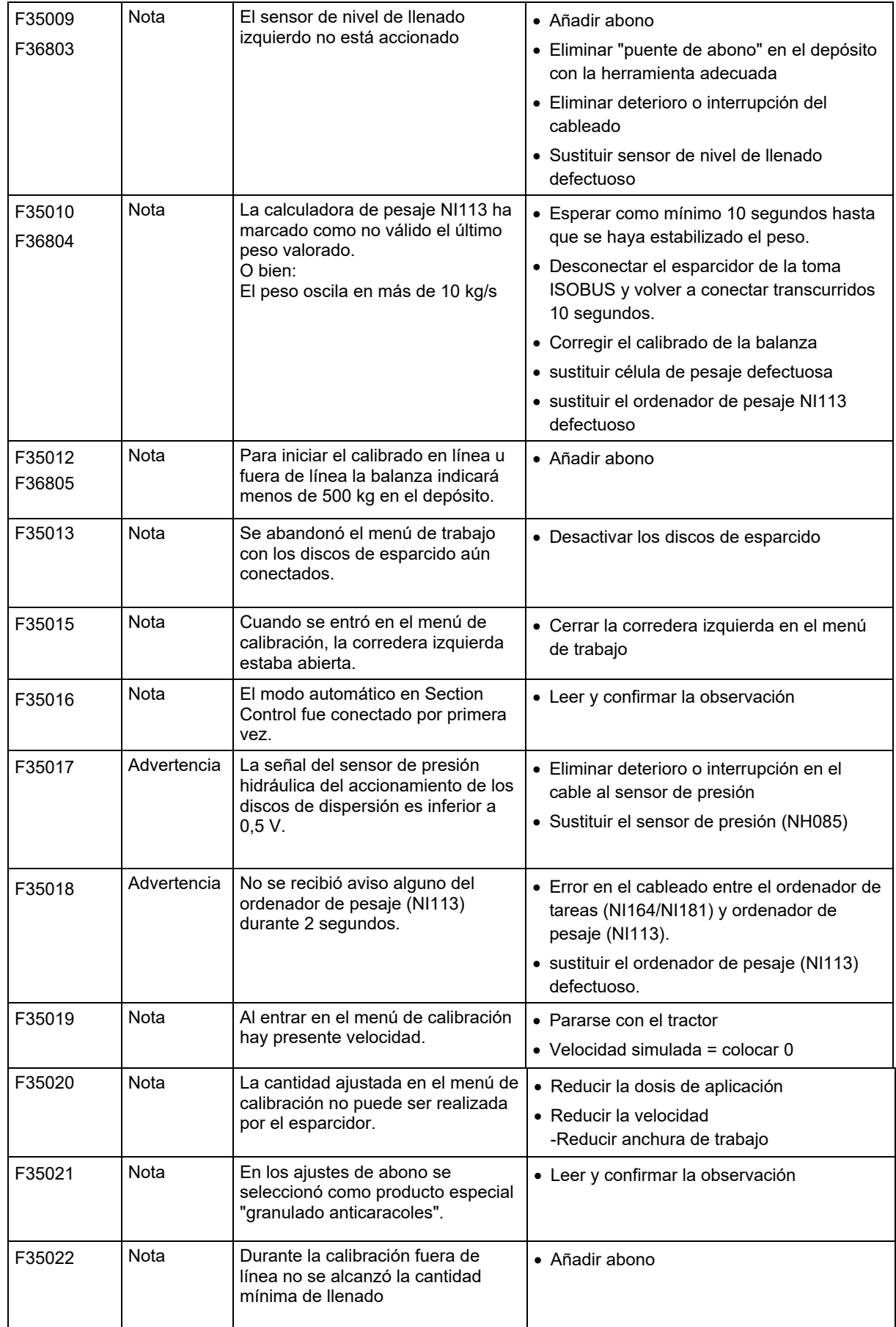

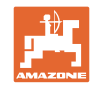

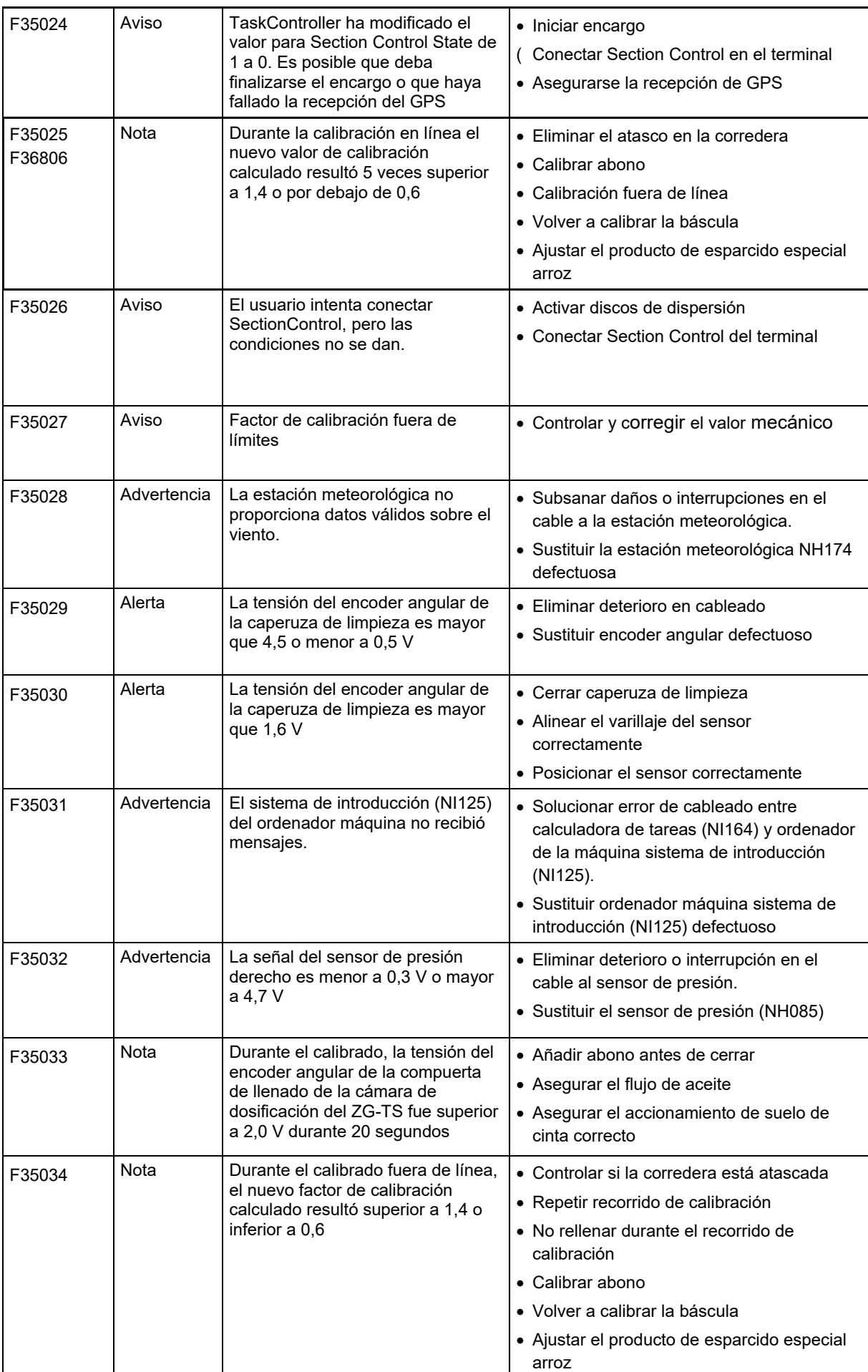

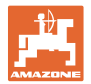

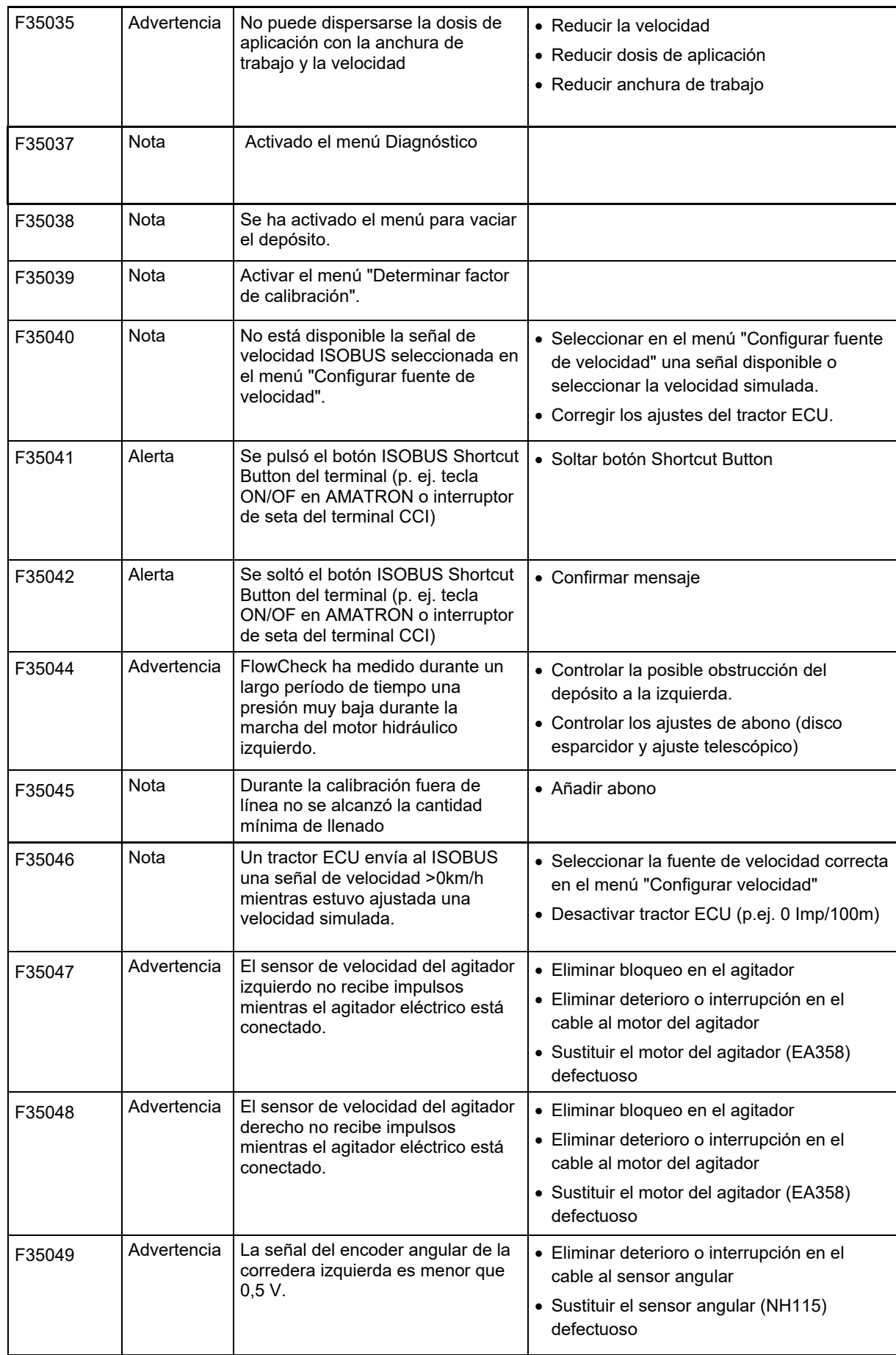

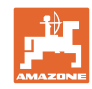

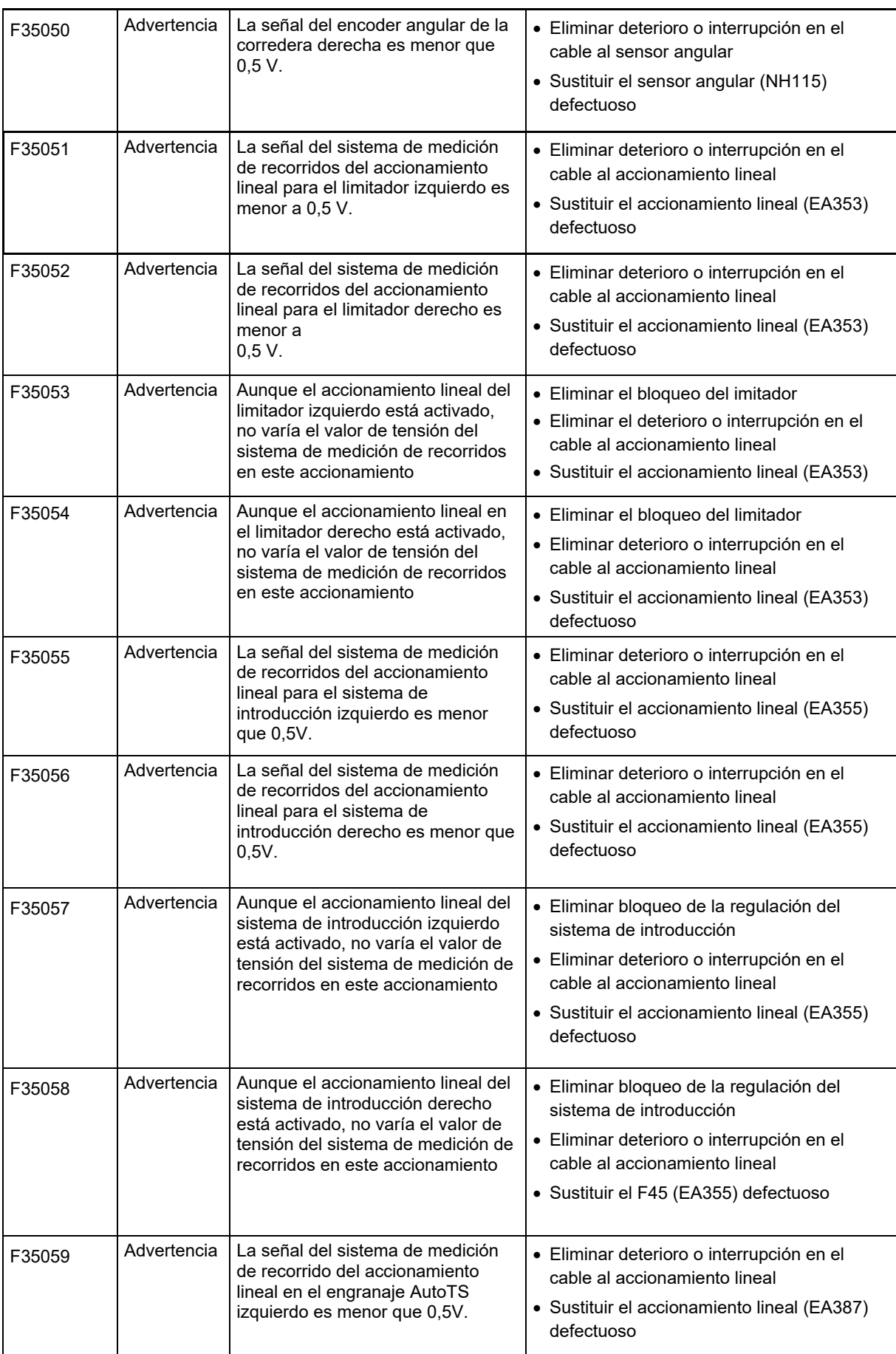

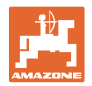

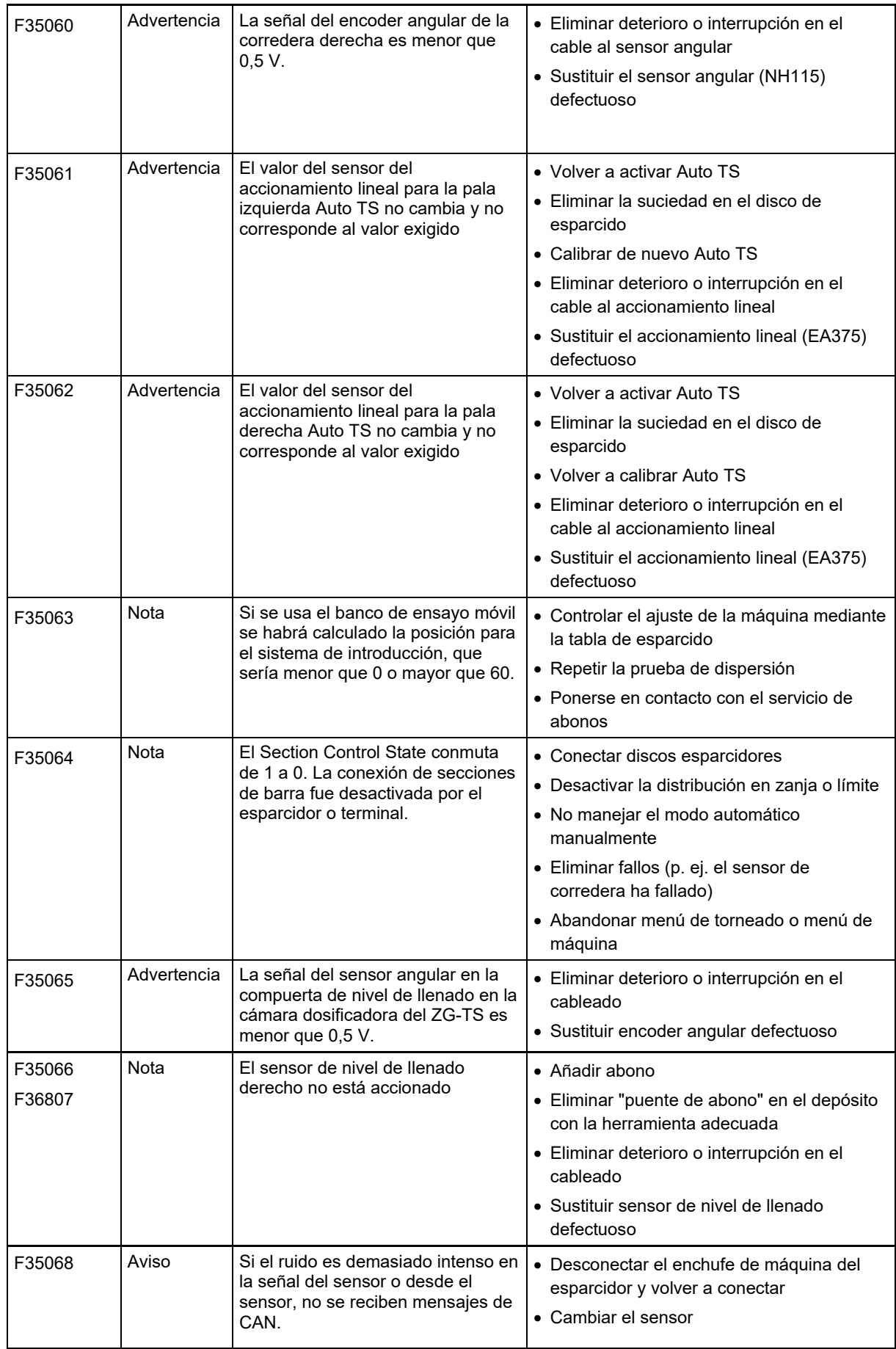

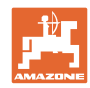

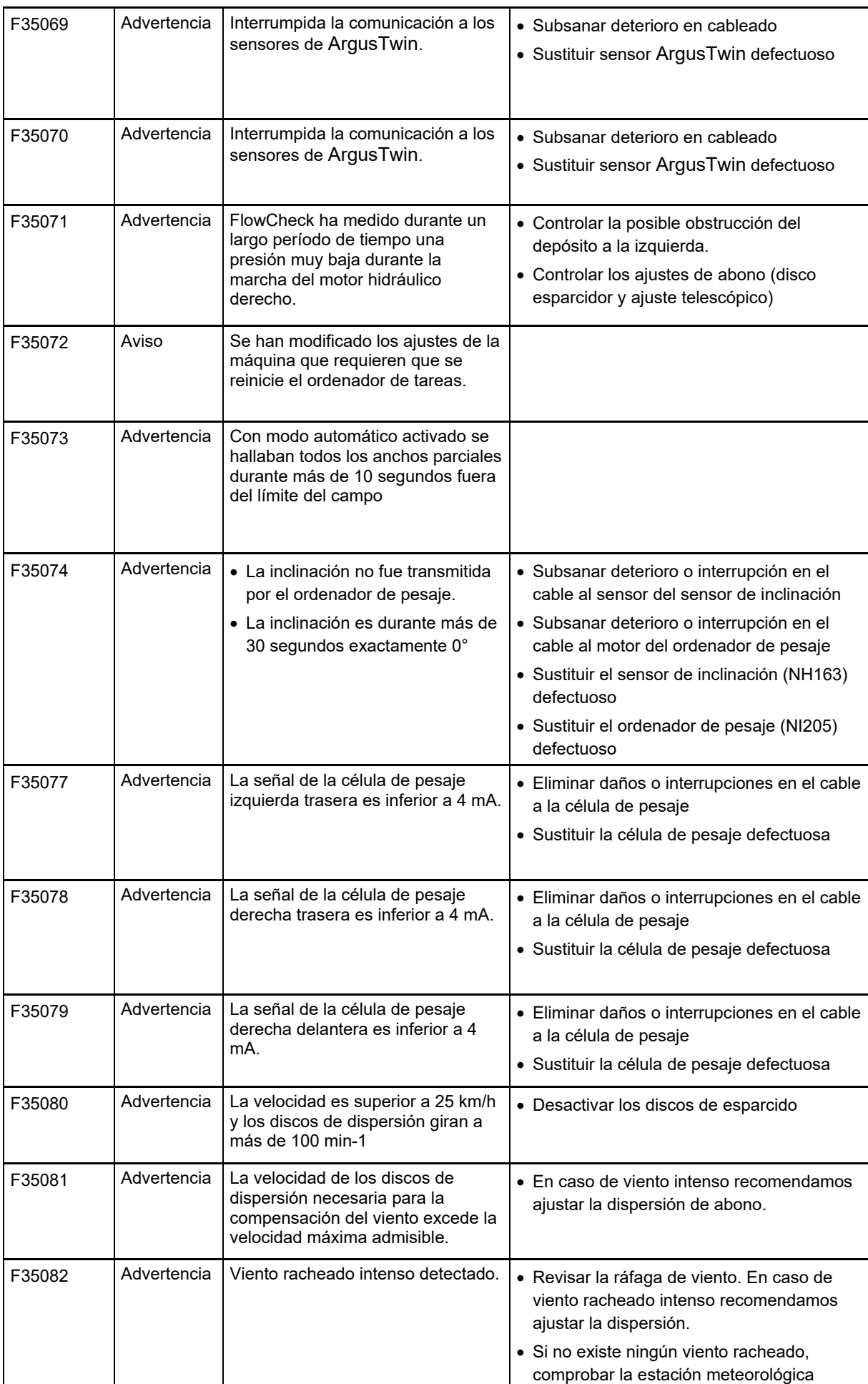

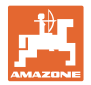

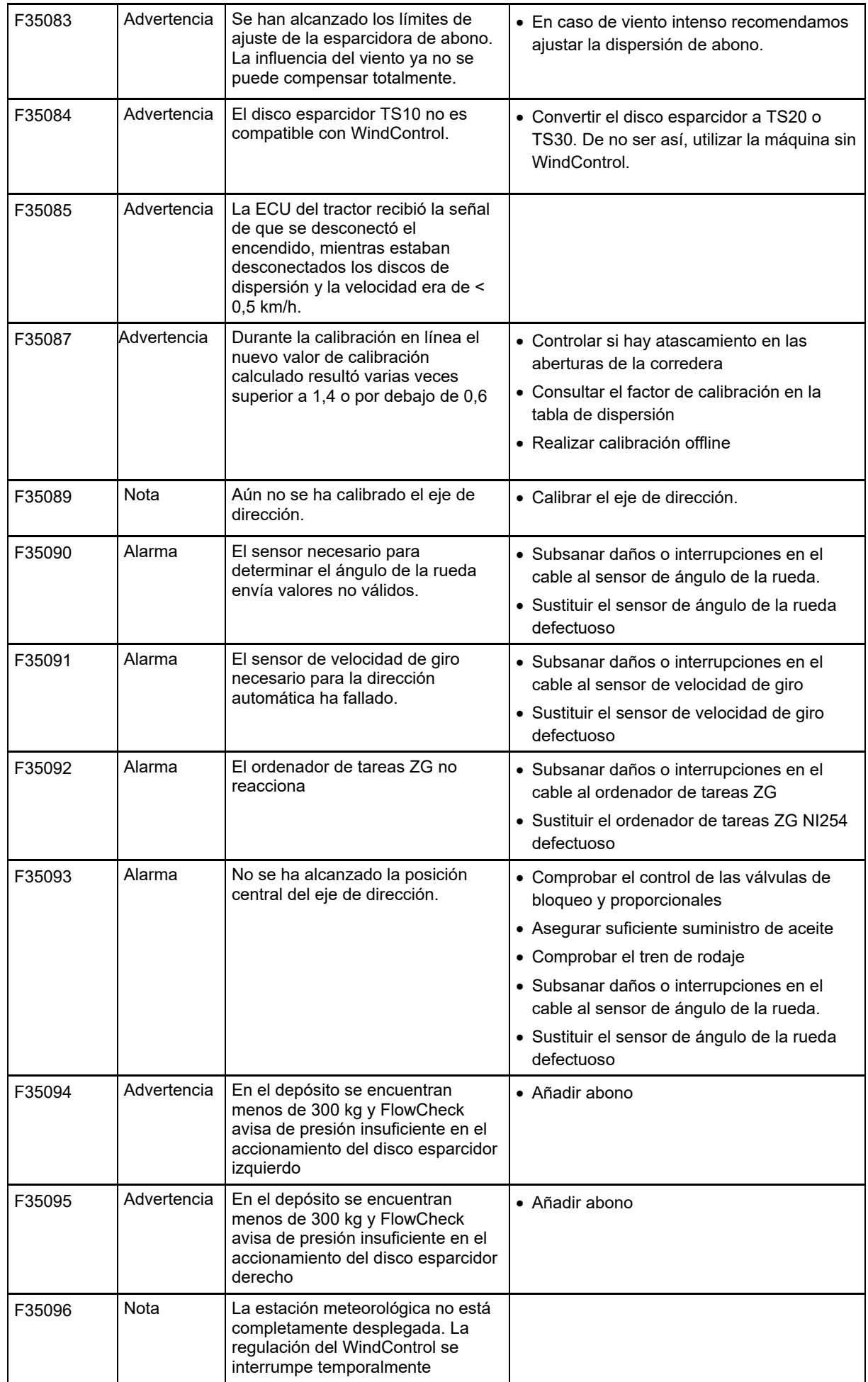

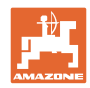

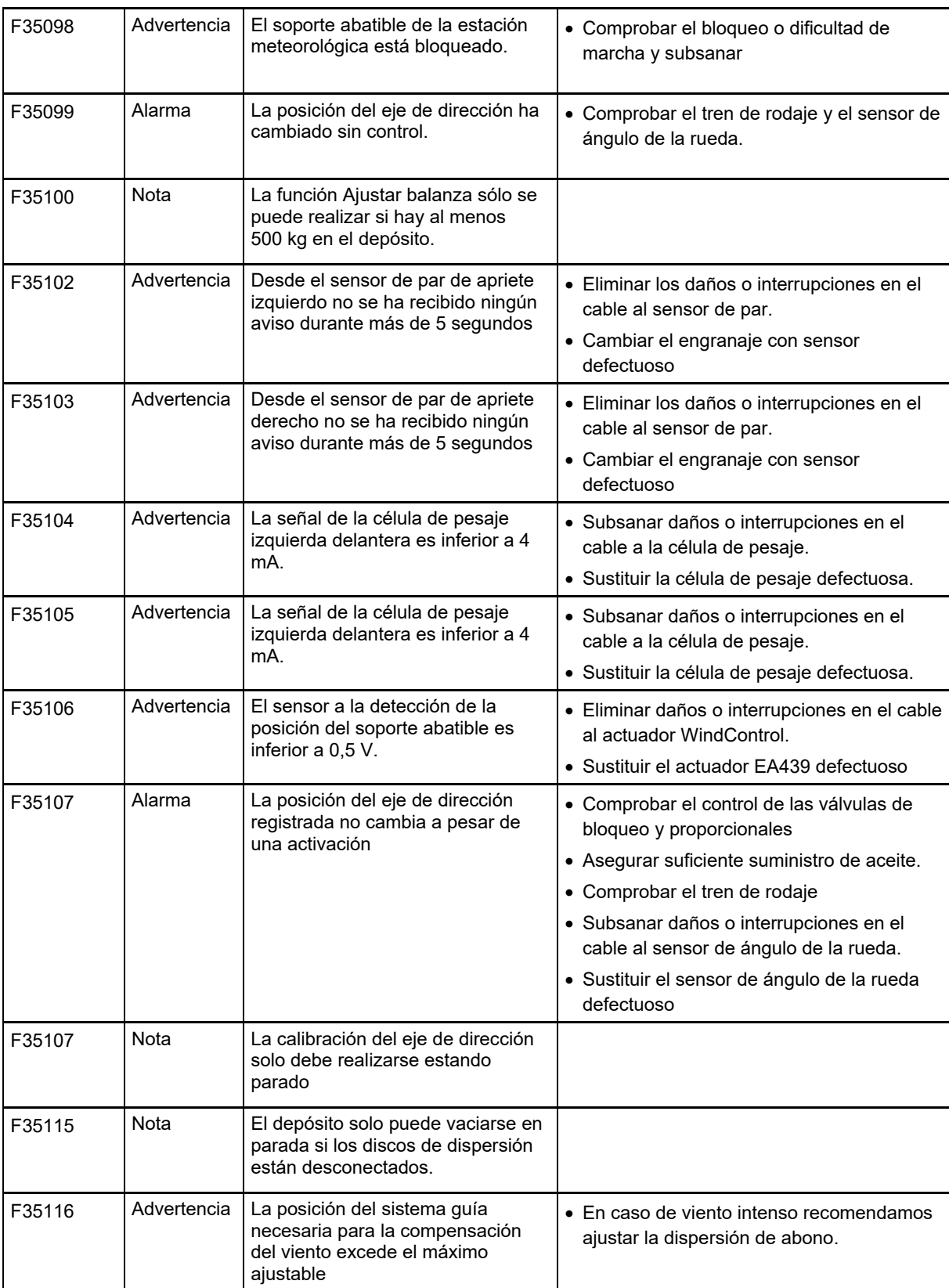

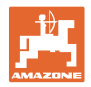

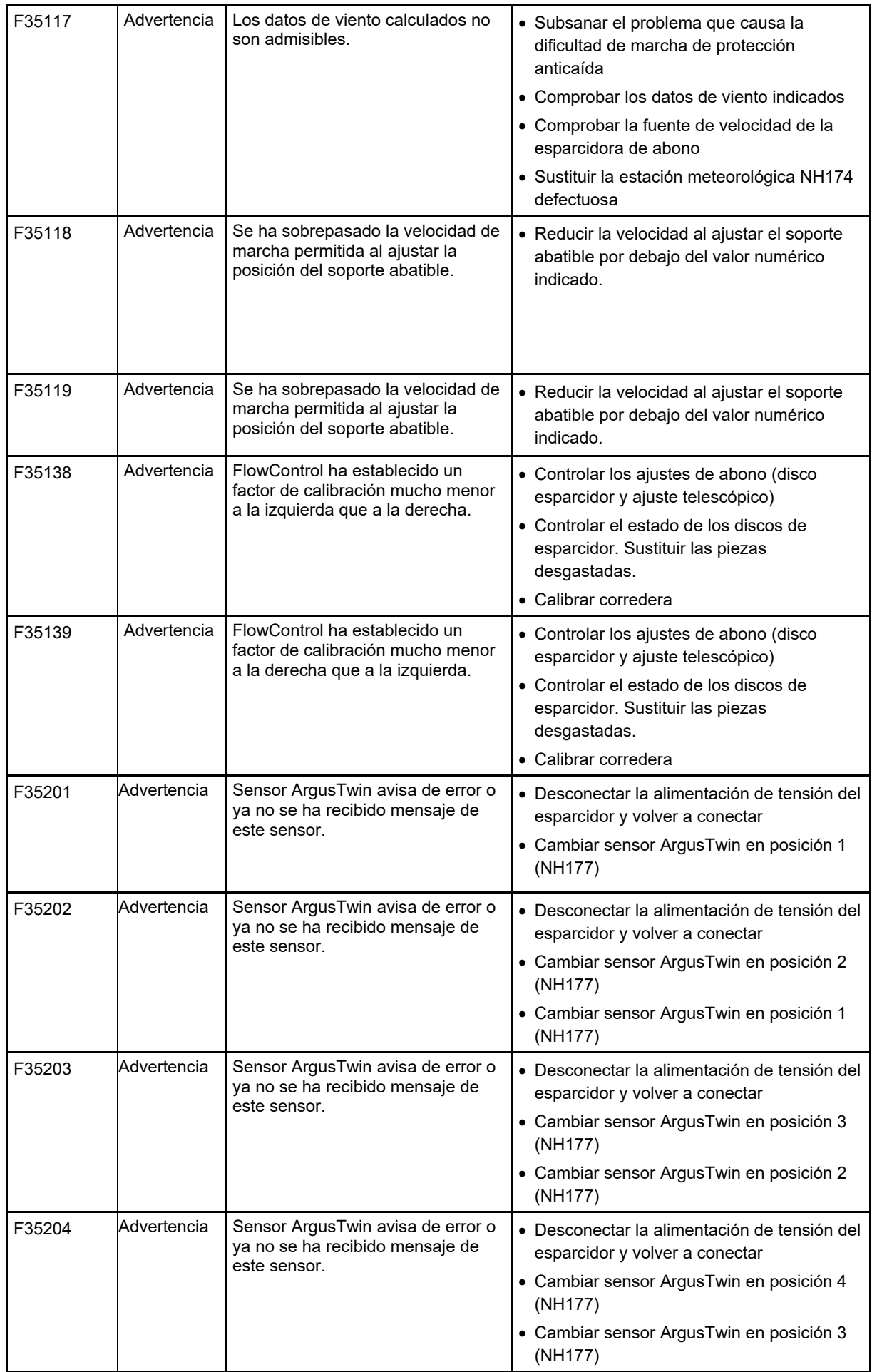

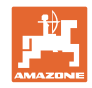

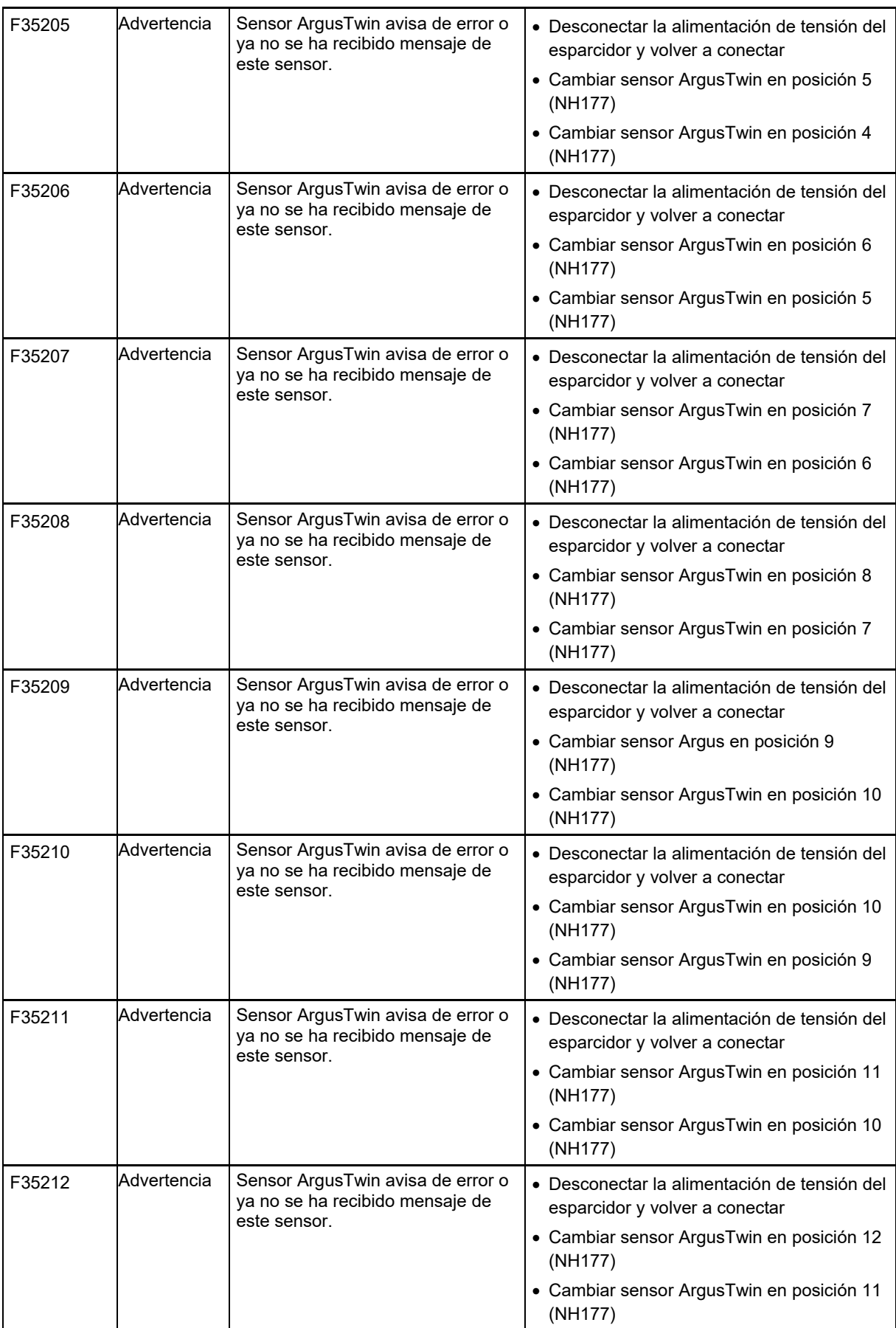

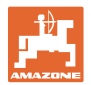

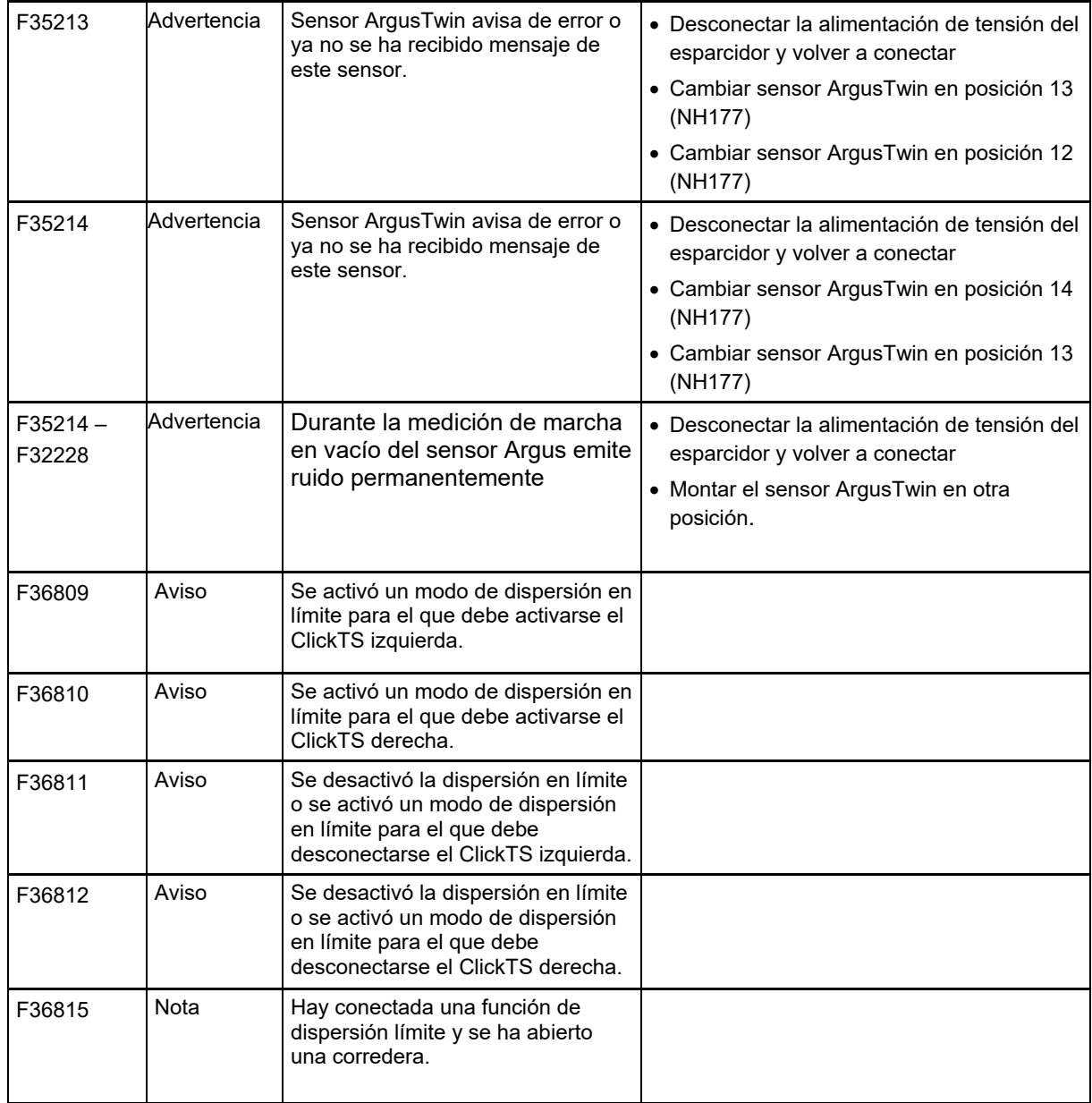

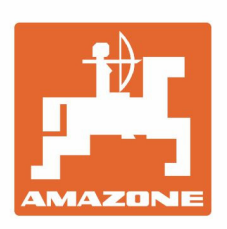

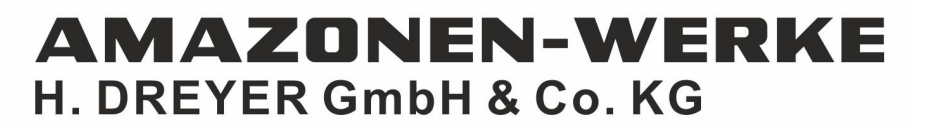

Postfach 51 D-49202 Hasbergen-Gaste Germany

Tel.:+ 49 (0) 5405 501-0 e-mail:amazone@amazone.de http://www.amazone.de